# **Projekt horizontalne i vertikalne signalizacije prometnice Široke Ledine**

**Magić, Nikola**

#### **Undergraduate thesis / Završni rad**

**2017**

*Degree Grantor / Ustanova koja je dodijelila akademski / stručni stupanj:* **University North / Sveučilište Sjever**

*Permanent link / Trajna poveznica:* <https://urn.nsk.hr/urn:nbn:hr:122:039604>

*Rights / Prava:* [In copyright](http://rightsstatements.org/vocab/InC/1.0/) / [Zaštićeno autorskim pravom.](http://rightsstatements.org/vocab/InC/1.0/)

*Download date / Datum preuzimanja:* **2024-12-24**

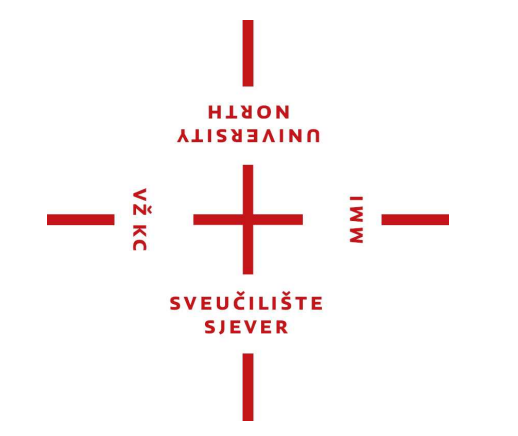

*Repository / Repozitorij:*

[University North Digital Repository](https://repozitorij.unin.hr)

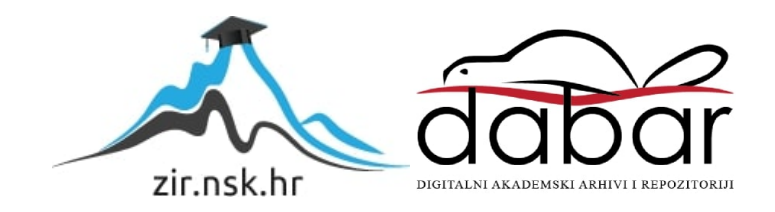

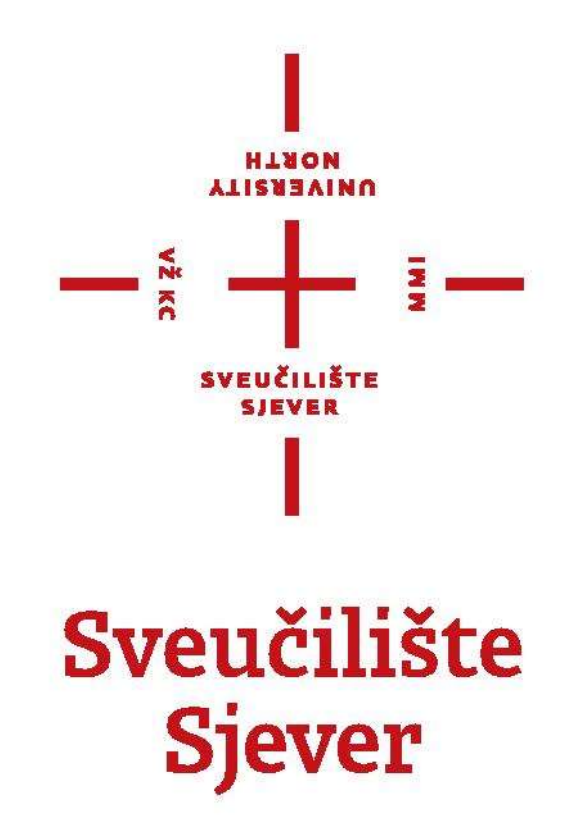

Završni rad br. 304/GR/2017

Projekt horizontale i vertikalne signalizacije na prometnici Široke Ledine Nikola Magić, 0141/336

Varaždin, srpanj 2017. godine

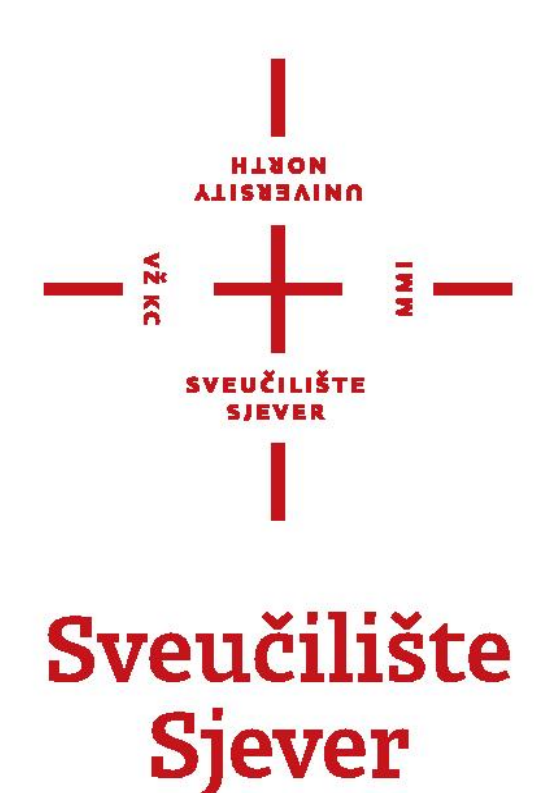

Odjel za Graditeljstvo

Završni rad br. 304/GR/2017

Projekt horizontale i vertikalne signalizacije na prometnici Široke Ledine

Student

Nikola Magić, 0141/336

Mentor

Doc. Dr. sc. Milan Rezo

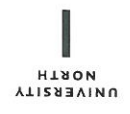

# Prijava završnog rada

#### Definiranje teme završnog rada i povjerenstva

doc. dr. sc. Milan Rezo

dr. sc. Aleksej Aniskin, viši predavač

dr. sc. ivlatija Orešković, viši predavač

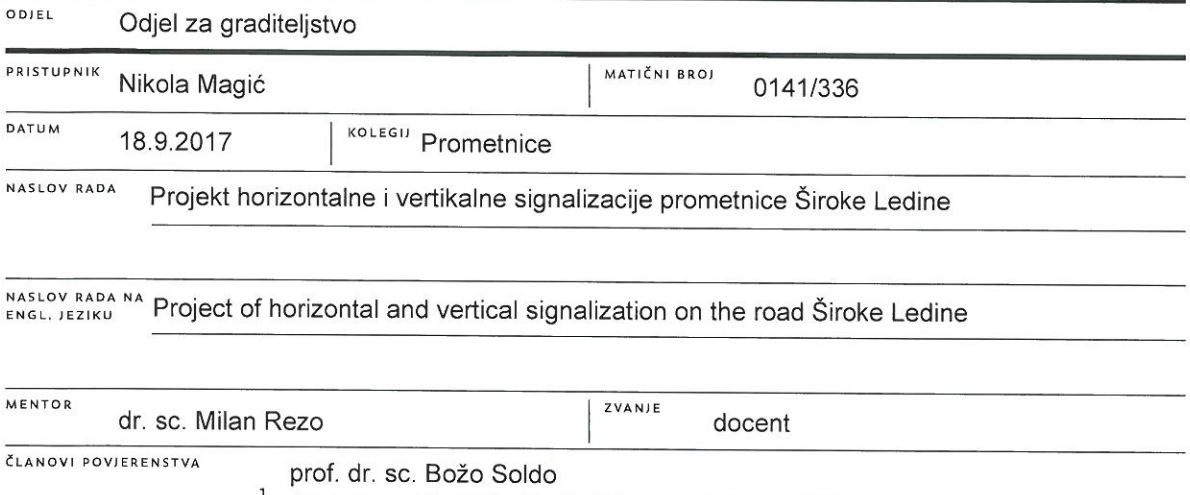

 $\overline{\mathbf{X}}$  KC

#### Zadatak završnog rada

 $\overline{3}$ 

 $\overline{A}$ 

5.

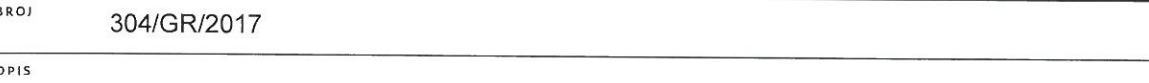

MMI

Tema ovog završnog rada je prometno rješenje ulice Široke Ledine. Osim toga, navode se najvažniji zahtjevi i načela u sklopu projektiranja i konstruiranja same prometnice. Također u ovom završnome radu prikazana je podjela prometnica, vrste horizontalne i vertikalne signalizacije, te na kraju kao praktični dio prikazan je način izrade modela terena uz primjenu Cad programa te detaljniji opis primjene aplikacije Plateia koja je dodatak aplikaciji AutoCad.

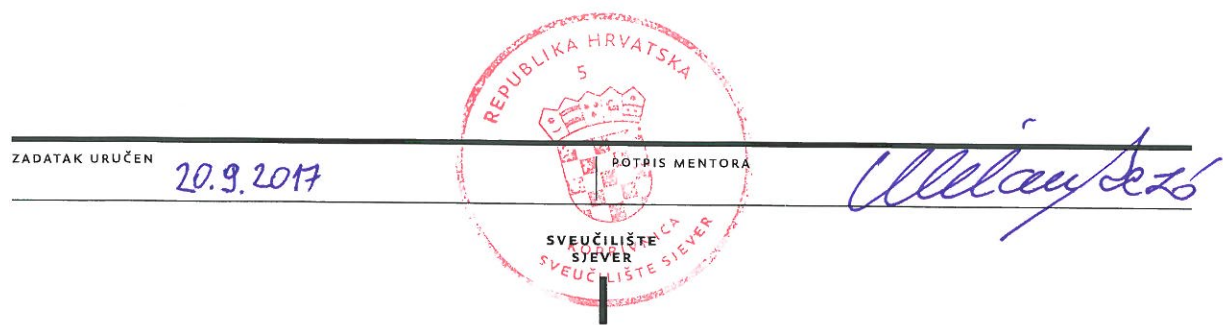

# Sveučilište Sjever

VŽ KC

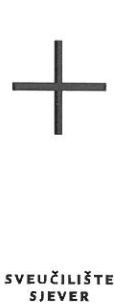

#### IZJAVA O AUTORSTVU I SUGLASNOST ZA JAVNU OBJAVU

Završni/diplomski rad isključivo je autorsko djelo studenta koji je isti izradio te student odgovara za istinitost, izvornost i ispravnost teksta rada. U radu se ne smiju koristiti dijelovi tuđih radova (knjiga, članaka, doktorskih disertacija, magistarskih radova, izvora s interneta, i drugih izvora) bez navođenja izvora i autora navedenih radova. Svi dijelovi tuđih radova moraju biti pravilno navedeni i citirani. Dijelovi tuđih radova koji nisu pravilno citirani, smatraju se plagijatom, odnosno nezakonitim prisvajanjem tuđeg znanstvenog ili stručnoga rada. Sukladno navedenom studenti su dužni potpisati izjavu o autorstvu rada.

Ja, <u>N/KOLA - MAGIC</u> (ime i prezime) pod punom moralnom,<br>materijalnom i kaznenom odgovornošću, izjavljujem da sam isključivi autor/ica završnog/diplomskog (obrisati nepotrebno) rada pod naslovom<br>Plojeva Hogrzovrátave / Electiva CAG Manusadi naslov) te da u navedenom radu nisu na nedozvoljeni način (bez pravilnog citiranja) korišteni dijelovi tuđih radova.

> Student/ica: (upisati ime i prezime)<br>Musica prezime)<br>(vlastoručni potpis)

Sukladno Zakonu o znanstvenoj djelatnost i visokom obrazovanju završne/diplomske radove sveučilišta su dužna trajno objaviti na javnoj internetskoj bazi sveučilišne knjižnice u sastavu sveučilišta te kopirati u javnu internetsku bazu završnih/diplomskih radova Nacionalne i sveučilišne knjižnice. Završni radovi istovrsnih umjetničkih studija koji se realiziraju kroz umjetnička ostvarenja objavljuju se na odgovarajući način.

Ja, N'KOLA MAGIC (ime i prezime) neopozivo izjavljujem da sam suglasan/na s javnom objavom završnog/diplomskog (obrisati nepotrebno) rada pod naslovom PROJEKT HORIZONTALNE / WERTIKALNO (upisati naslov) čiji sam autor/ica. IIGNALIZACIE NA PROPAETMICI SIRORE LEDING

> Student/ica: (upisati ime i prezime)<br>MARA MALIC<br>(Vlage)<br>(vlastoručni potpis)

Varaždin, srpanj 2017. godine

# Sažetak

Prometnice su oduvijek predstavljale važnu ulogu u transportu ljudi i dobara, no njihova im se uloga povećala prilikom globalizacije. Tema ovog završnog rada je prometno rješenje ulice Široke ledine. Osim toga, navode se najbitniji zahtjevi i načela u sklopu projektiranja i konstruiranja same prometnice. Također u ovom završnom radu prikazana je podjela prometnica, vrste horizontalnih i vertikalnih signalizacija, te na kraju kao praktični dio prikazan je način izrade modela terena uz primjenu Cad programa te detaljniji opis primjene aplikacije Plateia koja je dodatak aplikaciji AutoCad.

# Sadržaj

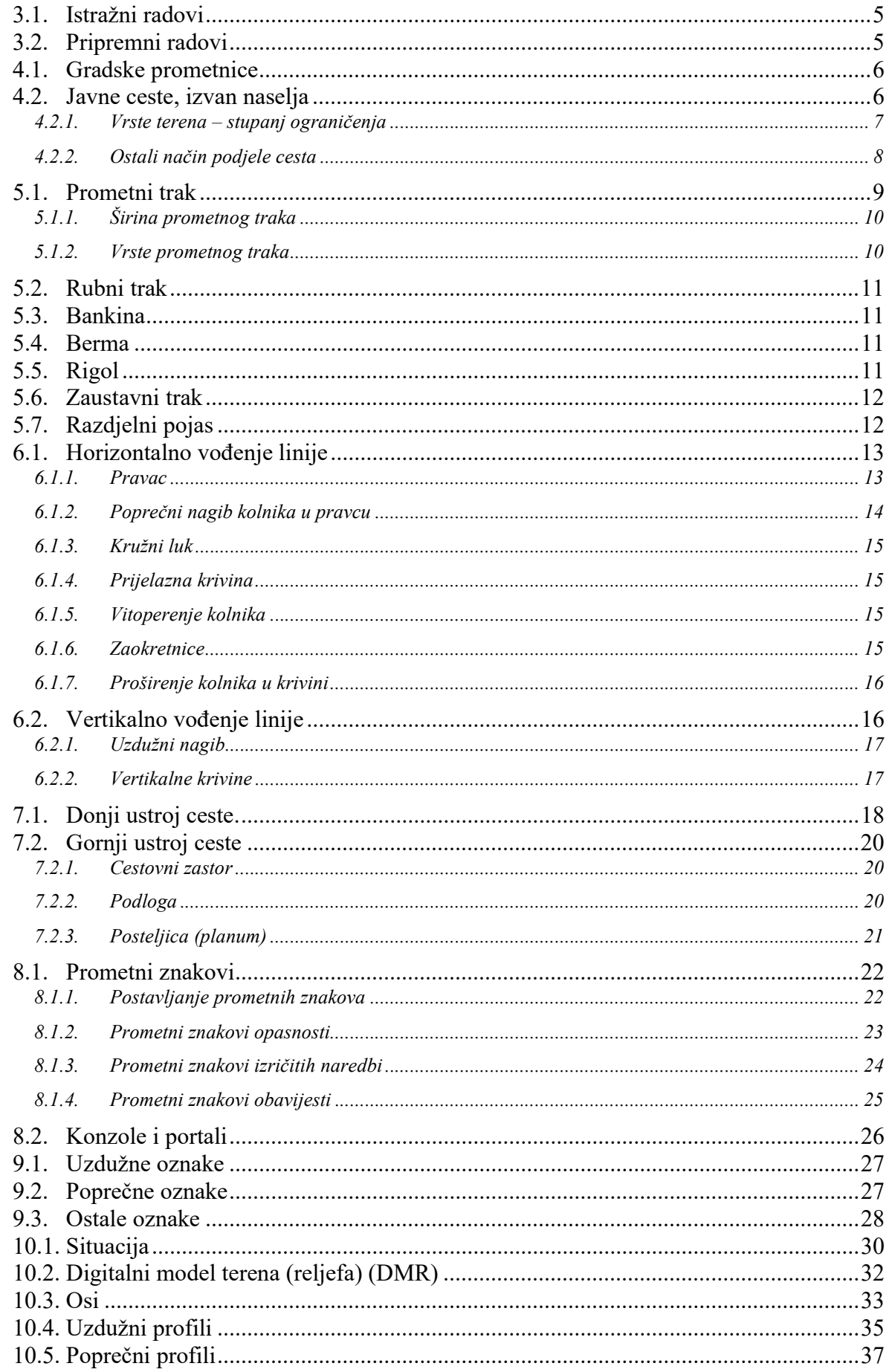

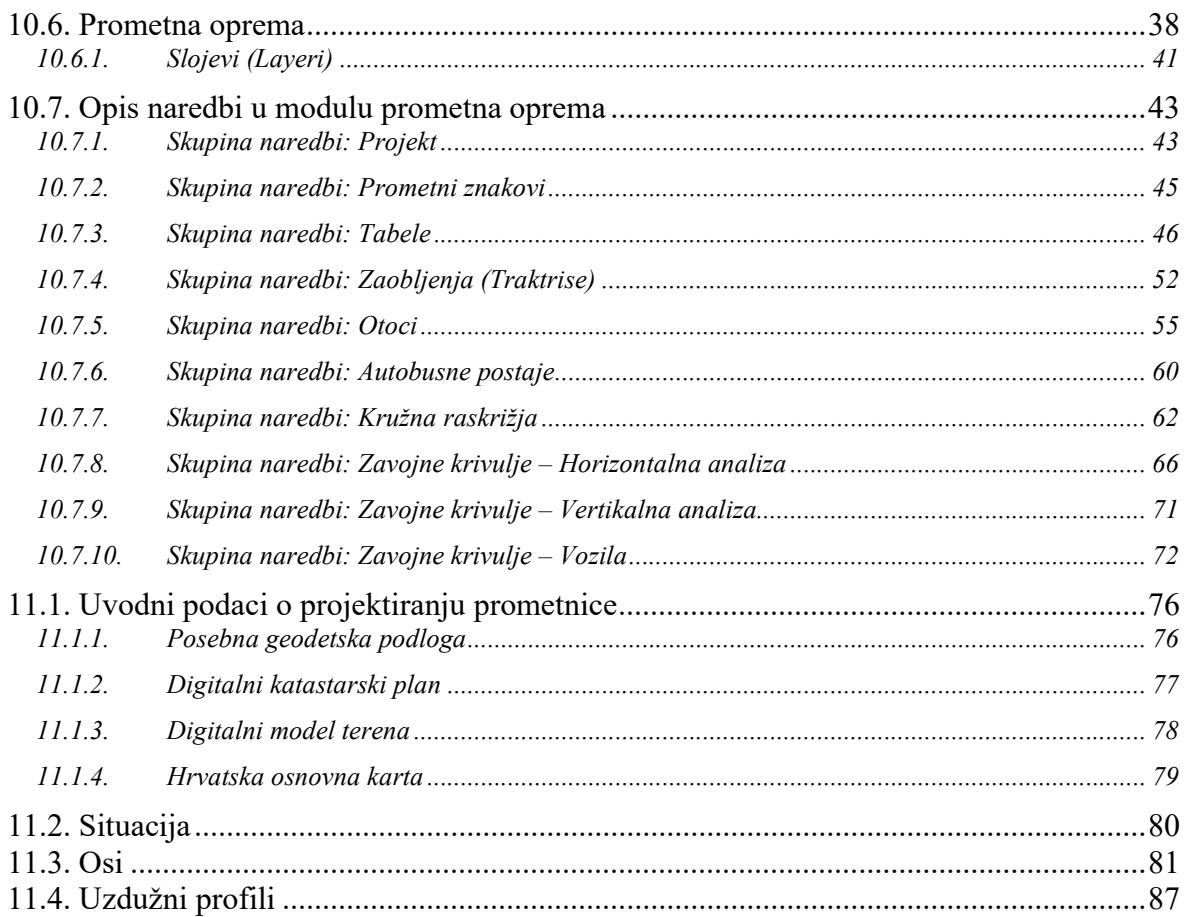

# 1. Uvod

Kako bi razvoj društva bio omogućen, bez obzira bio to gospodarski, tehnički ili kulturni, mora postojati barem jedna razvijena grana prometa. Optimalno rješenje postiže se međusobnim usklađivanjem prometnih grana u toj državi. Promet se dijeli na: cestovni, pomorski, riječni te zračni. No bilo kako bilo, prometni sustav je nezamisliv bez cestovnog prometa.

Prednosti cestovnog prometa:

- dobra prilagodljivost terenu
- nema strogi vozni red
- nema potrebe za presjedanje ili pretovar.

Da bi prometnica bila sigurna moramo pretpostaviti da čimbenici koji su bitni za promet moraju biti sigurni. Opasnost od nastanka prometnih nezgoda funkcija je 5 čimbenika koji čine sustav i to su: čovjek, vozilo, cesta, promet na cesti, incidentni čimbenik. Smatra se da je sam čovjek kriv za 85% prometnih nezgoda, a za ostalih 15% krivi su ostali čimbenici.

# 2. Općenito o prometnicama

 Cesta je svaka prometna površina koja je namijenjena za promet cestovnih vozila. U sklopu ceste mogu se nalaziti još i površine za neke druge sudionike u prometu. (pješačke i biciklističke trake i staze).

Cestovni promet odvija se cestovnom mrežom koja se dijeli na:

- Autoceste i brze ceste 1,416.5 km
- Državne ceste 6,858.9 km
- Županijske ceste 9,703.4 km
- Lokalne ceste 8,979.7 km

Ukupna duljina prometnica u Republici Hrvatskoj iznosi 26,958.5 km. Javne ceste su sve ceste koje zadovoljavaju sve zakonske uvijete prema zakonu o cestama. Ceste se dijele prema svojim karakteristima po: vrsti prometa, broju trakova, vrsti zastora, veličini prometa, terenu kojim prolaze, te položaju i funkciji u cestovnoj mreži.

# 3. Prethodni radovi

Projekt izgradnje prometnica se provodi u nekoliko faza:

- donošenje odluke nadležnog tijela o izgradnji, načinu i izvorima financiranja, a na osnovi prethodnih istraživanja,
- izrada idejnog projekta i njegova verifikacija te ishođenje lokacijske dozvole,
- izrada glavnog projekta koji je sastavni dio dokumentacije za ishođenje građevinske dozvole,
- izrada izvedbenog projekta za pojedine složenije dijelove prometnice (visoki nasipi i usjeci, složenije građevine za prijelaze preko vodotoka, dolina, klanaca, zidovi i sl.),
- izgradnja prometnice.

Prilikom izrade i odabira idejnog projekta, odabiru se najpovoljnije varijante od mogućih, koje se tijekom njihove izrade provjeravaju. Nakon izrade i razrade idejnog rješenja i njegove potvrde pristupa se prethodnim radovima

#### 3.1. Istražni radovi

Istražni radovi su nužni već prilikom samog projektiranja prometnice. Potrebno ih je obaviti radi točnijeg i boljeg odabira elemenata prometnice u situaciji, uzdužnom presjek i poprečnim presjecima. Istražni radovi obuhvaćaju geološke, geomehaničke, hidrološke radove te prikupljanje ostalih važnih podataka kao što su meteorološki i klimatski podaci, te podaci o biljnom svijetu. Dakle, ovi podaci pružaju informacije o terenu na kojem se gradi i u kojem se gradi.

#### 3.2. Pripremni radovi

Pripremni radovi prethodne samoj izvedbi građevine. Obavljaju se neposredno prije zemljanih radova. Obuhvaćaju geodetske radove, radove organizacije gradilišta te čišćenje terena. Pripremni radovi obuhvaćaju i pripremu gradilišta, to jest radove koji su potrebni za početak izvedbu radova, a čine ih:

- Priprema gradnje
- Iskolčenje trase i građevina
- Čišćenje i priprema terena
- Zaštita prirode i kulturno povijesnih spomenika

# 4. Podjela cesta

Podjela cesta. koje zadovoljavaju sve zakonske uvijete prema zakonu o cestama. Ceste se dijele prema svojim karakteristima po: vrsti prometa, broju trakova, vrsti zastora, veličini prometa, terenu kojim prolaze, te položaju i funkciji u cestovnoj mreži.

#### 4.1. Gradske prometnice

Gradske prometne površine su prigradske i gradske ceste, ulice, trgovi i parkirališta.

Podjela gradskih cesta:

- Brza gradska cesta
- Glavna gradska ulica
- Gradska ulica
- Sabirna ulica
- Vodoopskrbna ulica
- Pješački prilaz

Gradske prometne površine se najčešće ne klasificiraju ni razvrstavaju, jer svaka mreža ima niz posebnosti. Gradski i javni promet definiraju svoje zahtjeve.

#### 4.2. Javne ceste, izvan naselja

Prema vrsti prometa ceste dijelimo:

- Ceste za motorni promet
- Ceste za mješoviti promet

Prometnice prema društveno-gospodarskom značaju:

- Autoceste
- Državne ceste
- Lokalne ceste
- Županijske ceste

Prometnice su također podjeljene prema broju vozila koja prođu prometnicom u roku od 24 sata (PGDP – prosječni godišnji dnevni promet) u oba smjera, podijeljena su u 5 razreda:

| Prometna podjela     | Ukupan broj motornih<br>vozila / 24 sata | Računska brzina vp [km/h] | Veličina prometa |
|----------------------|------------------------------------------|---------------------------|------------------|
| Autoceste/brze ceste | >14000                                   | $80 - 130$                | Najveći          |
| Razred               | >12000                                   | $70 - 100$                | Vrlo veliki      |
| Razred<br>2.         | $7000 - 12000$                           | $60 - 100$                | Veliki           |
| 3.<br>Razred         | $3000 - 7000$                            | $50 - 90$                 | Srednji          |
| Razred<br>4.         | $1000 - 3000$                            | $40 - 80$                 | Mali             |
| 5.<br>Razred         | < 1,000                                  | $30 - 70$                 | Vrlo mali        |

Tablica 4.1 Podjela cesta prema razredima (PGDP)

Ova podjela je mjerodavna te se koristi za projektiranje i konstruiranje prometnica. Na osnovi razreda ceste i stupnja ograničenja ceste određuje se projektna brzina i dopušteni uzdužni nagibi cesta. Prema vrsti i težini predjela kojim trasa ceste prolazi ocjenjuje se potreba za izgradnjom građevina koje uvelike utječe na cijenu građenja a također i na kvalitetu vožnje.

### 4.2.1. Vrste terena – stupanj ograničenja

Prema konfiguraciji terena:

- Ceste u nizinskom terenu
- Ceste u brežuljkastom terenu
- Ceste u brdskom terenu
- Ceste u planinskom terenu

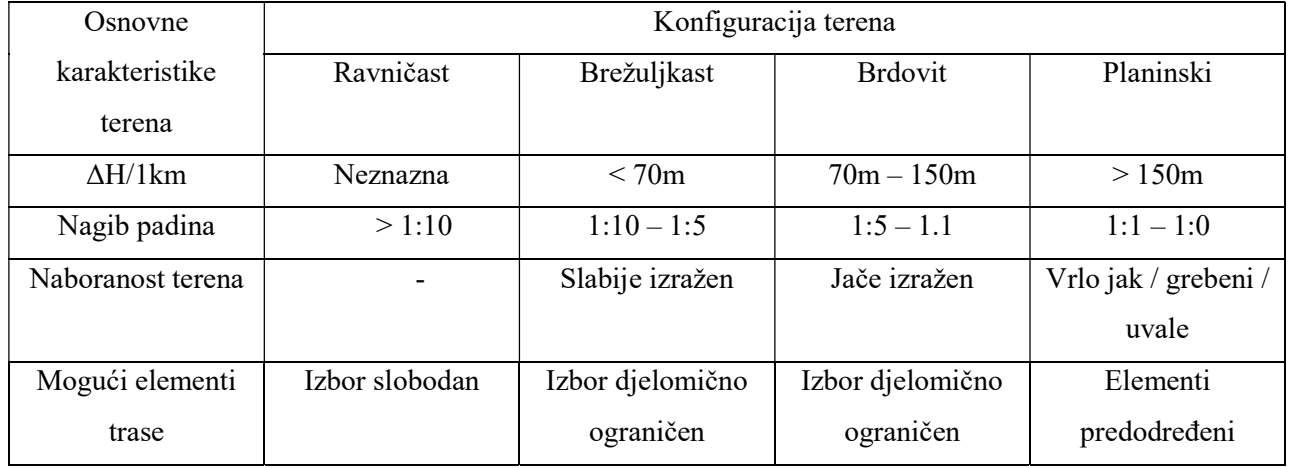

Tablica 4.2 Podjela cesta prema konfiguraciji terena

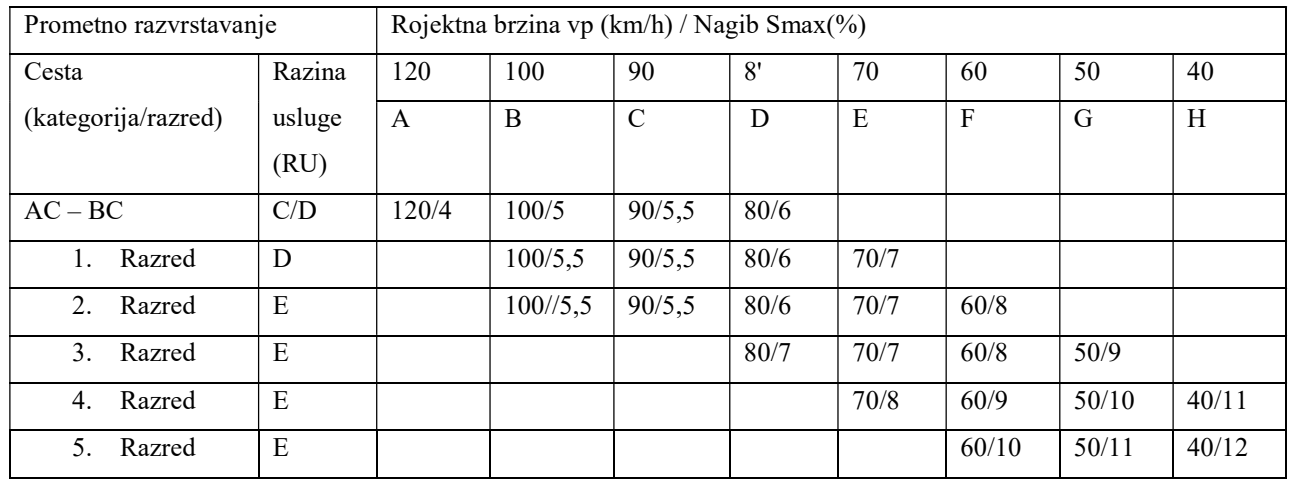

Tablica 4.3 Brzina i dopušteni uzdužni nagib ceste

## 4.2.2. Ostali način podjele cesta

- AC autoceste za međudržavno državno povezivanje
- 1. Razred državno regionalno povezivanje,
- 2. Razred regionalno županijsko povezivanje
- 3. razred županijsko međuopćinskop povezivanje
- 4. razred meduopćinsko općinsko povezivanje
- 5. razred općinsko- lokalno povezivanje

# 5. Poprečni profil

Osnovni elementi poprečnog presjeka ceste su (Slika 5.1) :

- Prometni trak (kolnik) pt
- Rubni trak rt
- Bankina b
- Berma be
- Sustav za odvodnju (rigol) r
- $Kanal k$

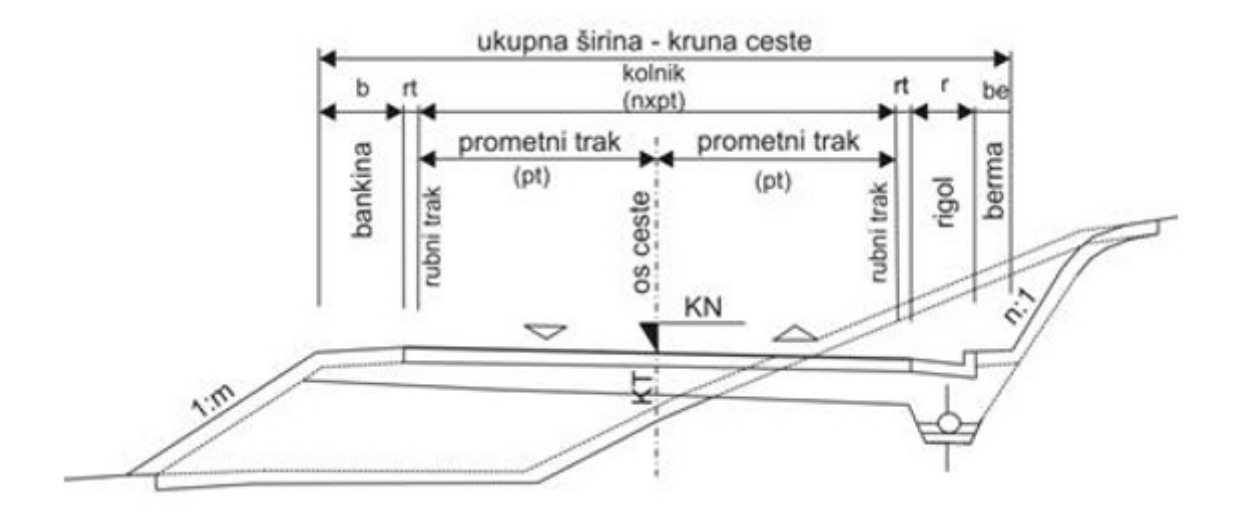

Slika 5.1 Poprečni presjek ceste

#### 5.1. Prometni trak

Ukupna širina kolnika sastoji se od jednog, dva ili više prometnih traka i ovisi o njihovoj širini. Broj traka se određuje prema značaju ceste, zahtijevanoj propusnoj moći i gustoći prometa. Širina prometnog traka "š" izračunava se prema:

Jednotračni:

$$
\check{\mathbf{s}} = b + 2 \cdot x,\tag{5.1}
$$

Dvotračni:

$$
\check{s} = \frac{c+b}{2} + x + y,\tag{5.2}
$$

Gdje š predstavlja širinu prometnog traka, b osovinski raspon vozila, c ukupnu širinu vozila, x udaljenost središte kotača vozila od vanjskog ruba prometnog traka, y udaljenost unutarnjeg gabarita vozila od osi prometnice.

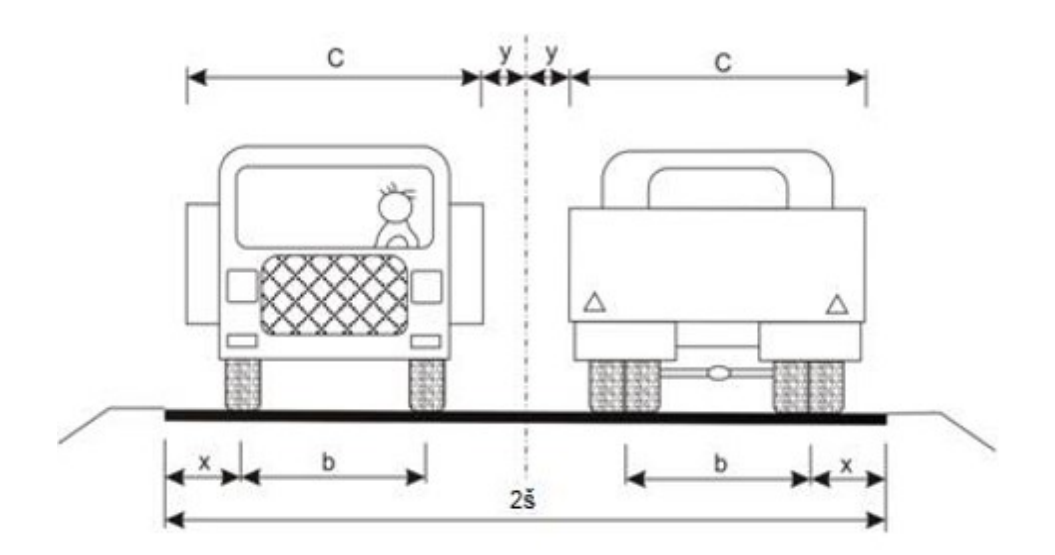

Slika 5.2 Prometni trak

### 5.1.1. Širina prometnog traka

Širina prometnog traka ovisi o projektnoj brzini. Širina prometnog traka prikazana je u tablici.

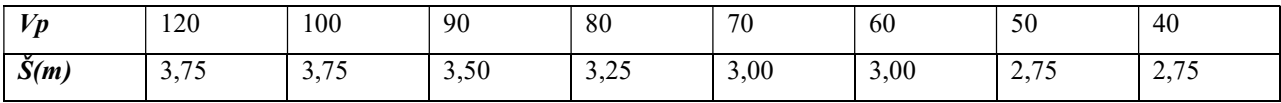

Tablica 5.1 Širina prometnog traka u odnosu na računsku brzinu

#### 5.1.2. Vrste prometnog traka

Jednotračni kolnici – primjenjuju se iznimno pri vrlo maloj gustoći prometa te na kraćim pristupnim cestama i putevima odnosno na rampama raskrižja izvan razina.

Dvotračni kolnici – primjenjuju se za dvosmjeran i jednosmjeran promet.

Trotračni kolnici – primjenjuju se na autocestama za jednosmjerni promet ili za prigradske prometnice.

#### 5.2. Rubni trak

Rubni trak je trak koji se nalazi između prometne trake i bankine ili između kolnika i staze za bicikliste, mopede ili pješake. Širina rubnog traka ovisi o širini prometnog traka.

| Prometni trak (m) | Rubni trak (m) |
|-------------------|----------------|
| 3,75              | 0.50           |
| 3,50              | 0.35           |
| $3,25 - 3,00$     | 0.30           |
| 2,75              | 0.20           |

Tablica 5.2 Odnos prometnog traka i rubnog traka

#### 5.3. Bankina

Uz sam rub prometne trake, odnosno do rubne trake, u dijelu nasipa ili zasjeka, nalazi se bankina. Bankina je utvrđeni ili neutvrđeni dio profila ceste, izgrađena je od zemljanog materijala i zasijan travom. Bankina je sigurnosni element poprečnog presjeka i služi za smještaj prometnih znakova.

| Prometni trak (m) | <b>Bankina</b> (m) |
|-------------------|--------------------|
| 3,75-3,50         | 1,50               |
| 3.25              | 1,20               |
| 3,00-2,75         | 1,00               |

Tablica 5.3 Odnos prometnog traka i bankine

### 5.4. Berma

Berma je dio terena u ravnini kolnika koji se nalazi s druge strane rigola. Berma služi za povećanje horizontalne preglednosti u zavoja, zatim za otklanjanje neugodnog osjeća što ga na vozača ostavlja blizina kosine usjeka, te za postavljanje prometnih znakova. Širina berme iznosi 1-2m, a u iznimnim situacijama 0,5m u pravcu, a u zavoju ovisi o veličini otvaranja usjeka radi osiguranja preglednost.

#### 5.5. Rigol

Rigoli se izvode uz rub kolnika, a služe za preuzimanje površinske vode i njezinu odvodnju. Širina rigola je u rasponu od 0,60-0,90m s preporučenim nagibom 10-15%.

#### 5.6. Zaustavni trak

Zaustavni trak izvodi se na autocestama, a prema potrebama i na brzim cestama. Širina zaustavnog traka iznosi minimalno 2.50m na autocestama odnosno 1,75 na cestama I. razreda. Poprečni nagib zaustavnog traka uz viši rub prometnog traka iznosi 2.5%, a uz niži rub ima isti poprečni nagib kao i kolnik.

#### 5.7. Razdjelni pojas

Razdjelni pojas se izvodi u presjeku ceste kod koje je zbog sigurnosti potrebno fizički razdvojiti dva kolnika s prometom u suprotnim smjerovima. Širina razdjelnog pojasa u ravničarskim dijelovima je 4.0m, a u ostalim slučajevima 3,0m.

# 6. Situacija

#### 6.1. Horizontalno vođenje linije

U tlocrtu, odnosno situaciji, linija ceste se sastoji od tri element; pravci, kružni lukovi i prijelazne krivine (Slika 6.1). U nekim dijelovima brežuljkastih, brdovitih i planinskih terena može se izvesti linija bez pravca, to jest samo od kružnih lukova i prijelaznih krivina.

PPK – početak prijelazne krivine

PK – početak krivine

SK – sredina krivine

KK – kraj krivine

KPK – kraj prijelazne krivine

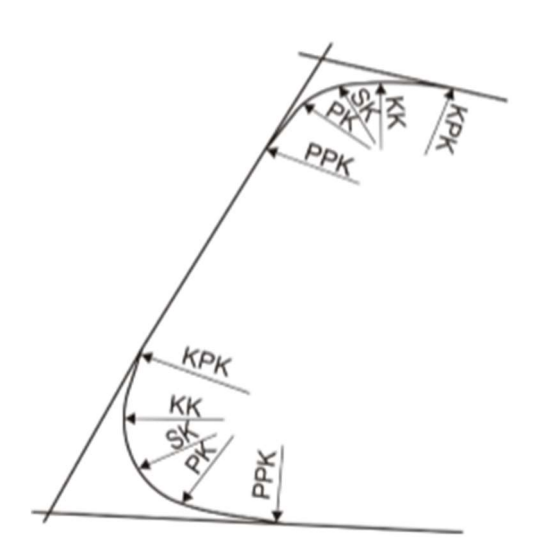

Slika 6.1 Horizontalni elementi ceste

#### 6.1.1. Pravac

Pravci se primjenjuju u posebnim topografskim i prostornim uvjetima. Pravac počinje na kraju prijelazne krivine i traje do početka slijedeće prijelazne krivine. Duljina pravca se preporuča da je između 2Vr i 20Vr [m] za protusmjerne krivine, a za istosmjerne krivine između 4Vr i 20Vr [m]. primjenu pravaca između istosmjernih krivina treba izbjegavati.

#### 6.1.2. Poprečni nagib kolnika u pravcu

Poprečni nagib kolnika u pravcu izvodi se radi osiguranja nesmetane odvodnje površinske vode s kolnika. Nagib može biti:

- Jednostrani
- Dvostrani
- Dvostrani sa zaobljenjem
- Dvostrani paraboličan

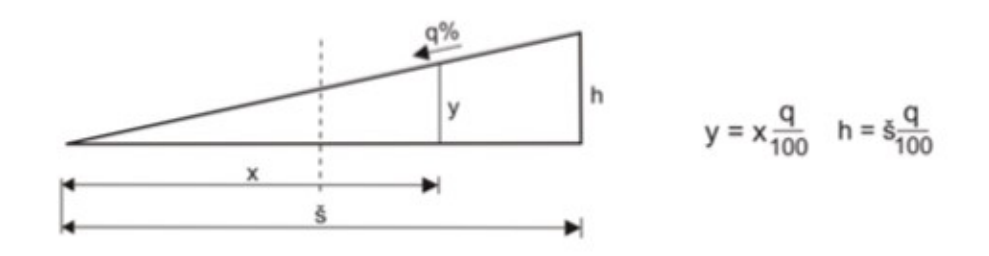

Slika 6.2 Jednostrani nagib prometnice

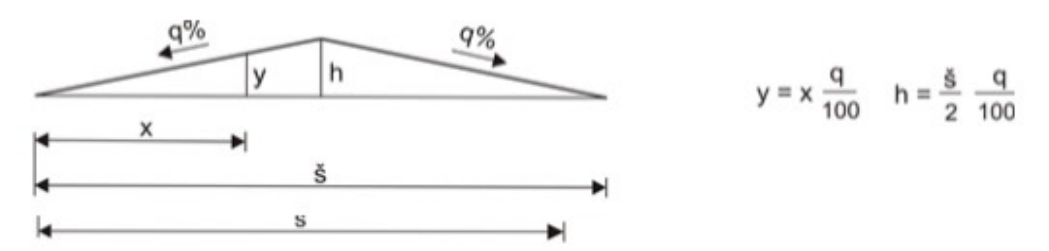

Slika 6.3 Dvostrani nagib prometnice

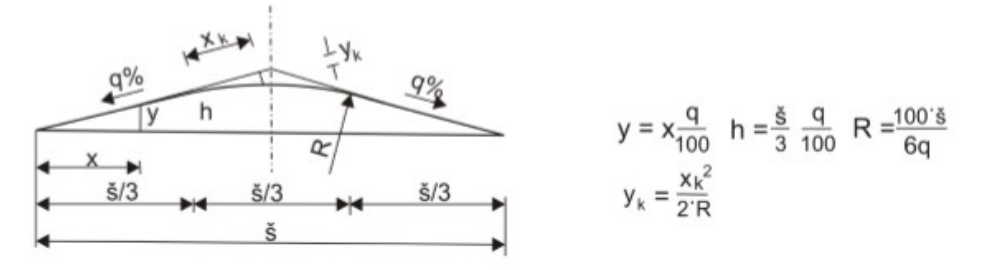

Slika 6.4 Dvostrani nagib prometnice sa zaobljenjem

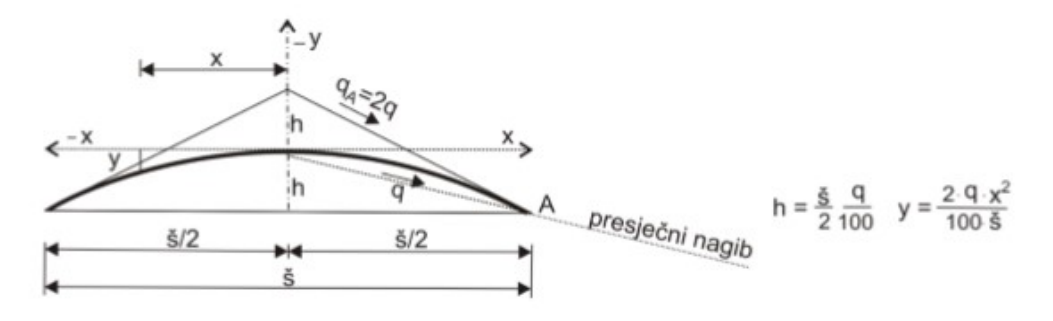

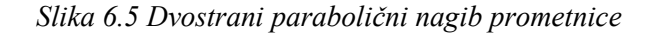

#### 6.1.3. Kružni luk

Kružni luk je element horizontalnog vođenja ceste koji je konstantno zakrivljen. Elementi kružnog luka su početak krivine PK, središte krivine SK i kraj krivine KK. Veličina polumjera kružnog luka ovisi o projektnoj brzini, terenskim uvjetima, susjednim zavojima i o mogućem odnosu projektne i računske brzine. Prilikom projektiranja ne smijemo dopustiti nizanje zavoja velikih i malih polumjera pa je potrebno da su polumjeri uzastopnih zavoja prilično jednakih veličina.

#### 6.1.4. Prijelazna krivina

Da bi se vozilo moglo prilagoditi nadolazećem kružnom luku, potrebno mu je omogućiti prijelaznu krivinu. Prilikom prijelaza iz pravca u kružni luk dolazi do naglog djelovanja centrifugalne sile. Da bi se ta sila smanjila, potrebno je umetnuti veći kružni luk odnosno prijelaznu krivinu.

#### 6.1.5. Vitoperenje kolnika

Prijelaz iz poprečnog nagiba u pravcu u poprečni nagib u krivini ili promjene poprečnih nagiba između dvaju istosmjernih ili protusmjernih krivina naziva se vitoperenje kolnika. Vitoperenje se odvija na prijelaznoj krivini i to na način:

- na javnim cestama s dva prometna traka okretanjem kolničke plohe oko osi ceste ili oko nižeg ruba kolnika,
- na javnim cestama s 4 i više prometnih trakova, sa srednjim razdjelnim trakom, okretanjem kolnika oko rubova razdjelnih trakova ili oko osi svakog kolnika.

#### 6.1.6. Zaokretnice

Zaokretnice se primjenjuju kod velikih visinskih razlika radi najvećeg uzdužnog nagiba – krivine malog polumjera i velikog kuta skretanja (oko 180°) na kojima ne vrijedi propisana računska brzina.

#### 6.1.7. Proširenje kolnika u krivini

Uslijed promjene položaja vozila, odnosno zaokretanja prednjih kotača vozila, vozilo zauzima u krivini veću širinu od one kod vožnje u pravcu. Radi toga u krivinama izvode se proširenja, a veličinu određuje polumjer kružne krivine i dimenzije vozila. Proširenje se izvodi s unutarnje strane krivine (prema središtu zakrivljenosti), a izračunava se na način:

- $\Delta \check{s} = 10/r za$  osobno vozilo
- $\Delta \check{s} = 32/r za$  teretno vozilo i autobus
- $\Delta \check{s} = 42/r za$  teretno vozilo s prikolicom, tegljače s poluprikolicom i zglobni autobus

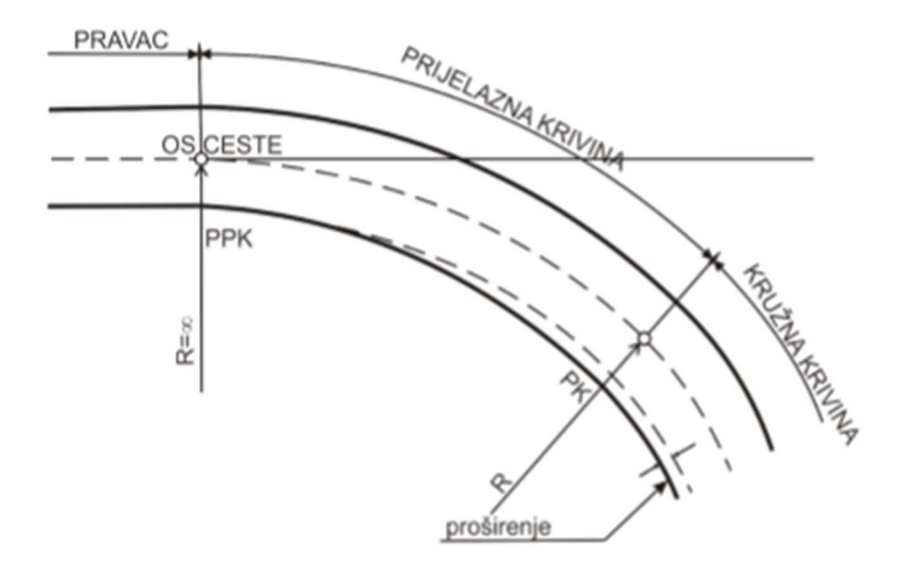

Slika 6.6 Proširenje kolnika u krivini

#### 6.2. Vertikalno vođenje linije

Vertikalno vođenje trase definirano je niveletom. Niveleta je linija koja je određena presiječnicom vertikalne plohe koja prolazi kroz os ceste i površinom kolnika. U uzdužnom presjeku niveleta je prikazana u koordinatnom sustavu u kojem se po apscisi nanose stacionaže, a po ordinati nadmorske visine. U geometrijskom smislu, niveleta je linija koja se sastoji od pravaca i kružnih lukova, dok je linija terena izlomljena i sastoji se od dužina povezanih u točkama na karakterističnim dijelovima terena. Kota nivelete je točka u poprečnom presjeku u kojem vertikalna os presijeca površinu kolnika, a kota terena je točka u kojem vertikalna os presijeca liniju terena.

#### 6.2.1. Uzdužni nagib

Najveće uzdužne nagibe treba primjenjivati iznimno, na kratkim dijelovima ceste, a treba ih izbjegavati naročito u krivinama minimalnih polumjera zbog ugrožavanja poprečne stabilnosti vozila. Primjenom malih uzdužnih nagiba smanjuju se smetnje ili zastoji koje na usponima uzrokuju teretna vozila. Najmanji uzdužni nagib ipak mora biti zadovoljen radi odvodnje oborinske vode s kolnika. Izvan područja vitoperenja najmanju poprečni nagib iznosi 0,3% (bolje 0,5%) U područjima s visokim intenzitetom padalina treba povećati minimalne granice uzdužnih nagiba. Ako se ipak primjenjuju nagibi manji od minimalnog, potrebno je osigurati odvodnju na neki drugi odgovarajući način.

#### 6.2.2. Vertikalne krivine

Kod promjene nagiba nivelete nastaju lomovi koji se zaobljuju vertikalnim kružnim lukovima. Postoje dvije vrste loma niveleta; konveksan i konkavan. Prilikom određivanja minimalnog polumjera vertikalnog konveksnog zaobljenja nivelete mjerodavna je duljina preglednosti. Prilikom odabira radijusa potrebno je zadovoljiti i sljedeće zahtjeve i preporuke:

- Vertikalnu krivinu prilagoditi obliku linije terena
- Ispuniti uvjet R≥Rmin
- Izbjegavati kratke vertikalne krivine

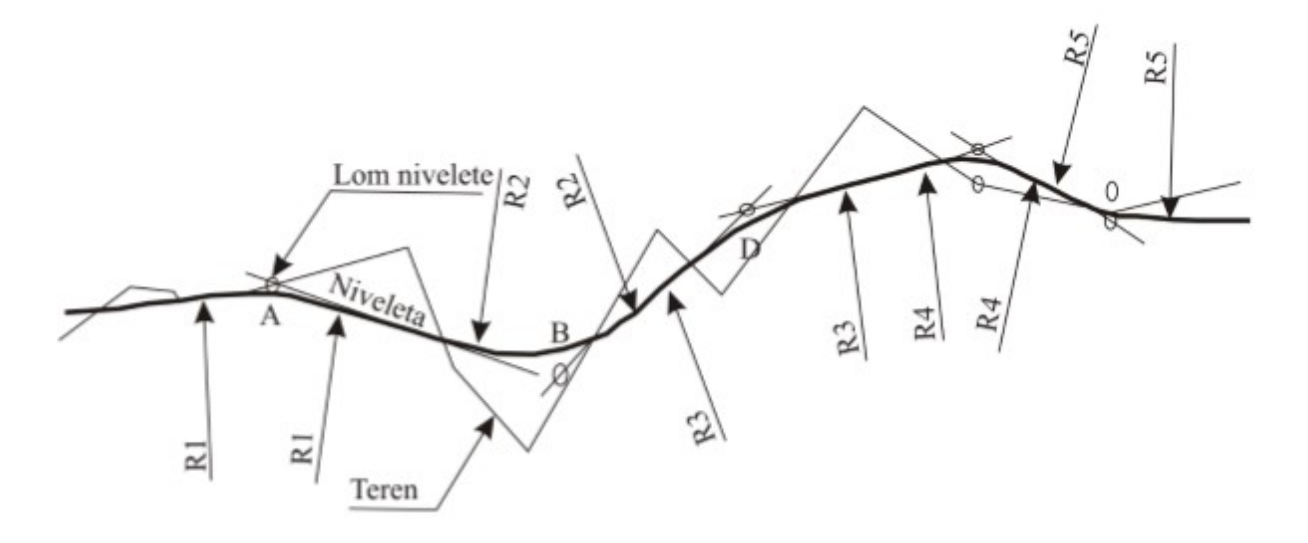

Slika 6.7 Vertikalno vođenje prometnice

# 7. Kolnička konstrukcija

Cestu kao građevinski element čine gornji i donji ustroj. Gornji ustroj čine elementi iznad dijela koji nazivamo posteljica (planum), a donji ustroj čine elementi koji se nalaze ispod posteljice (planuma).

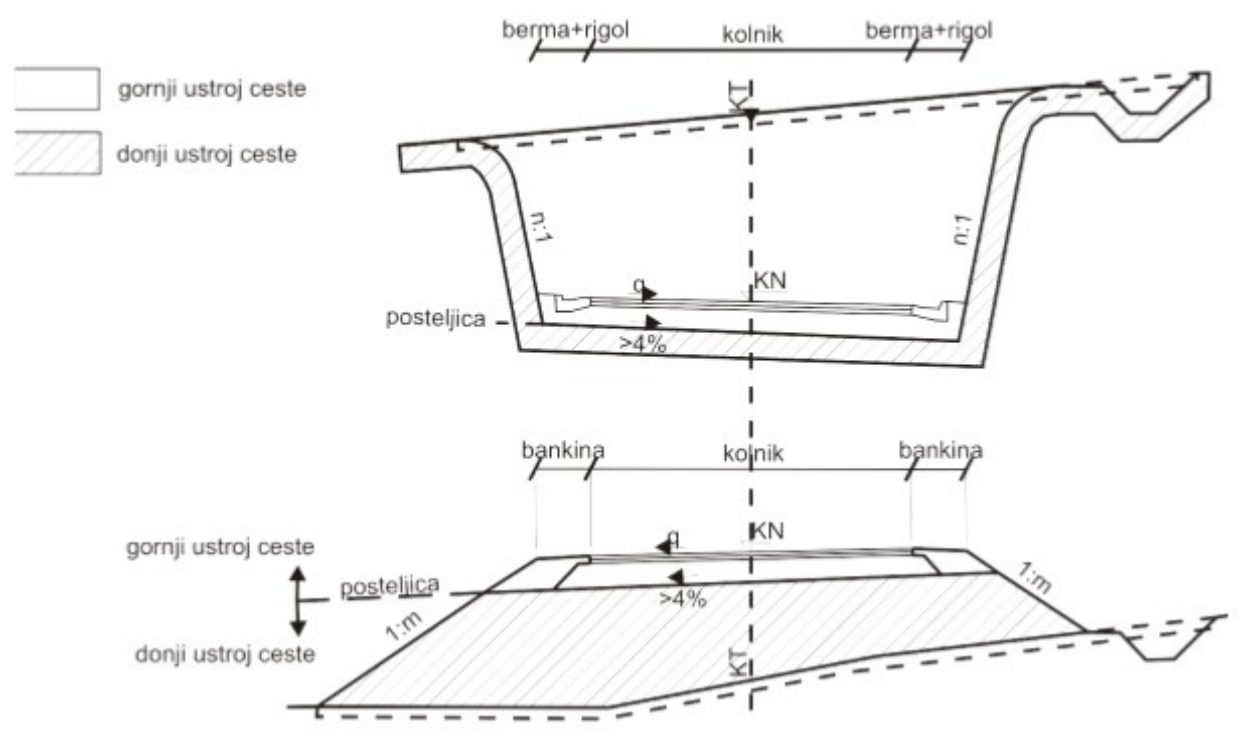

Slika 7.1 Gornji i donji ustroj prometnice

# 7.1. Donji ustroj ceste.

Pod pojmom donji ustroj ceste, podrazumijeva se zemljani trup (nasip, usjek, zasjek, galerija, tuneli, mostovi). Donji ustroj preuzima prometno opterećenje i cijelu konstrukciju gornjeg ustroja.

Nasip je objekt donjeg ustroja određenog oblika i veličine od zemljanog, miješanog ili kamenog materijala gdje je kota nivelete viša od kote terena.

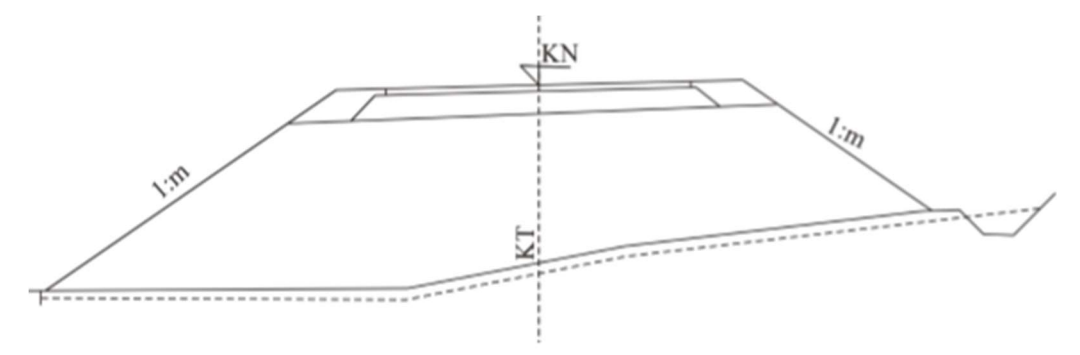

Slika 7.2 Nasip

Usjek je dio prometnice usječen u prirodni teren, objekt čija je kota niveleta niža od kote terena. Postoji više tipova usjeka zavisno od načina i dubine usijecanja, odnosno geometrijskog oblika i konfiguraciji terena:

- Usjek u punom profilu

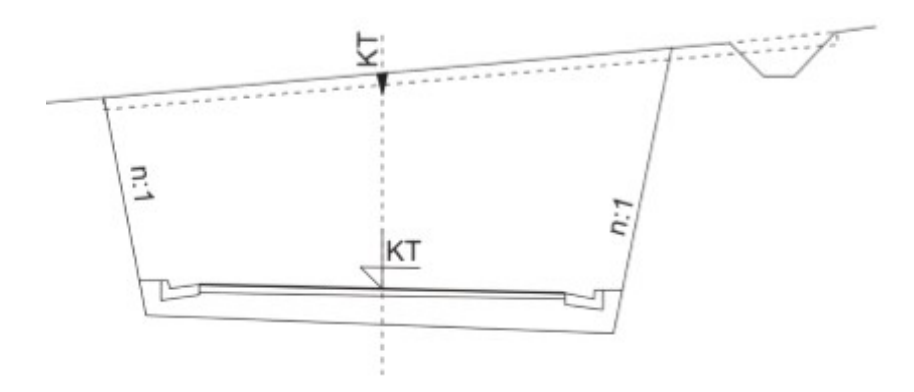

Slika 7.3 Usjek u punom profilu

- Isjek u punom profilu u potpunosti usječen u teren i s niže strane, prema dolini je otvoren.

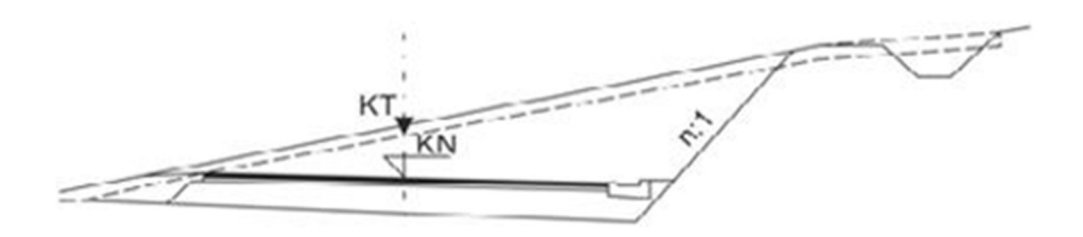

Slika 7.4 Isjek u punom profilu

- Zasjeci su kombinacija usjeka i nasipa. Odnos usjeka i nasipa u poprečnom presjeku ovisi o poprečnom nagibu terena i visinskoj razlici kote terena i visinskoj razlici kote terena i kote nivelete.

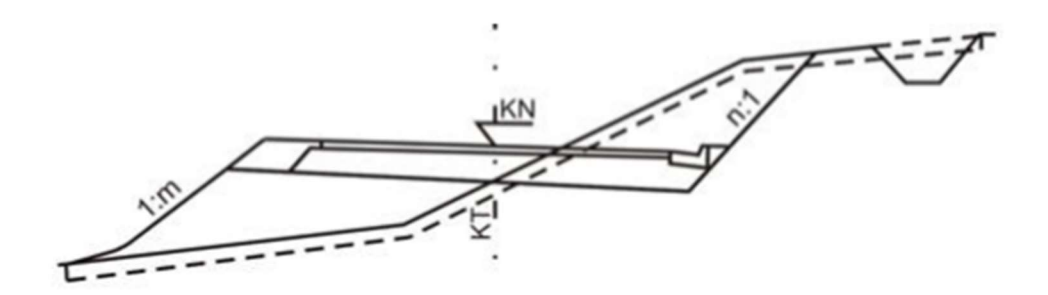

Slika 7.5 Zasjek

#### 7.2. Gornji ustroj ceste

Prijenos opterećenja vozila na posteljicu omogućava kolnička konstrukcija, koja mora zadovoljavati sljedeće uvijete:

- Prijenos svih statičkih i dinamičkih opterećenja na donji ustroj
- Završni sloj mora biti ravan, otporan na trošenje, vodonepropustan, a površina pod prometom mora ostati hrapava.
- Zadržati traženu kvalitetu za predviđena opterećenja u planiranom razdoblju
- Osigurati stalni geometrijski oblik gornje površine kolnika
- Što trajniju horizontalnu signalizaciju

#### 7.2.1. Cestovni zastor

Završni sloj gornjeg ustroja naziva se cestovni zastor. Najčešće se sastoji od habajućeg sloja i veznog sloja. Vezni sloj može biti od jednog ili dvaju slojeva. Ceste sa slabim prometom možemo izvesti od samo jednog sloja odnosno samo od jednog sloja. Njegova debljina obično je 2,5cm za asflatni tepih pa sve do 22cm za zastor od betona.

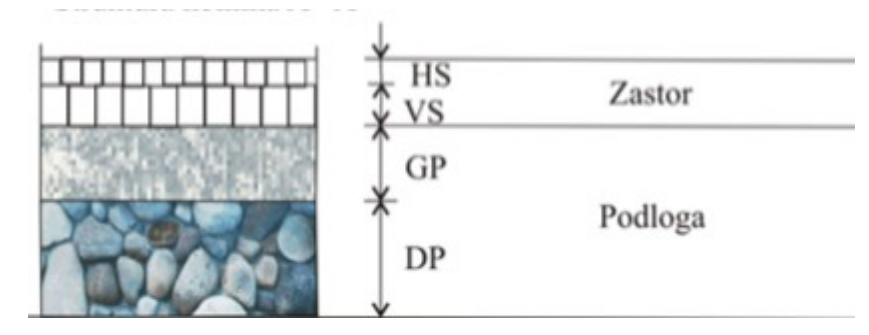

Slika 7.6 Cestovni zastor

#### 7.2.2. Podloga

Podloga se najčešće sastoji od dvaju ili triju slojeva. Izrađuje se od različitog materijala, a kvaliteta pojedinih slojeva pada po dubini. Gornji sloj podloge obično se izvodi od kvalitetnog gradiva uz primjenu veznog sredstva. Donji sloj odnosno tamponski sloj izvodi se kao zaštitni sloj od šljunka i pijeska.

#### 7.2.3. Posteljica (planum)

Površina donjeg ustroja naziva se planum ili posteljica. Na posteljicu se prenose stalna i dinamička opterećenja preko gornjeg ustroja. Zbog toga posteljici moramo osigurati dobru nosivost. Poprečni nagib posteljice odnosno planuma jednak je poprečnome nagibu samog kolnika. Kod same izvedbe posteljice ravnost podloge može biti i do ±5cm. Ako se prometnica nalazi u području vezanog tla, na planum se mora nanijeti sloj čistoće od pijeska debljine najmanje 5cm ili sloj netkanog tekstila.

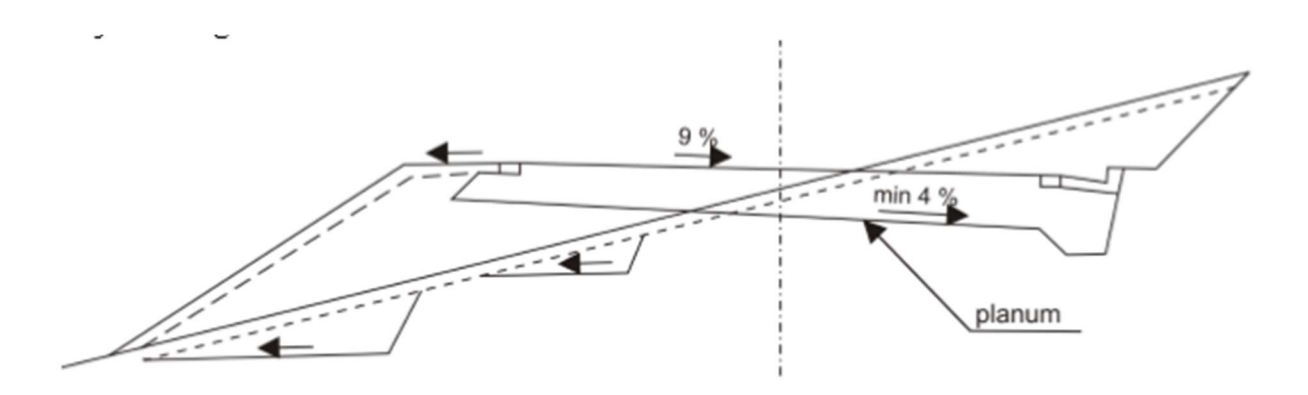

Slika 7.7 Posteljica (planum)

# 8. Vertikalna signalizacija

#### 8.1. Prometni znakovi

Prometni znakovi su elementi okomite i vodoravne signalizacije koja vozače upućuje na način ponašanja na cesti.

Prometni znakovi se postavljaju prema "Pravilnik o prometnim znakovima, signalizaciji i opremi na cesti", NN br 33/05 i odgovarajućim normama. Značenje prometnih znakova može biti stalno ili promjenjivo. Prometni znakovi izrađuju se od materijala reflektirajućih svojstva najmanje klase I ( lokalne, županijske ceste, nerazvrstani putovi i ceste), a kod cesta namijenih isključivo za motorni promet (autoceste, brze ceste) najmanje klase II. To znači da pri izradi prometnog znaka treba primijeniti retroreflektivnu foliju, određene retrofleksije za pojedinu boju (bijelu, žutu, plavu, zelenu) te mora biti definirana stabilnost na ultraljubičasto zračenje, debljina podloge znaka (2 ili 3 mm) sa ili bez pojačanja. Znakovi moraju biti izrađeni od antikorozivnog lima i određenog sadržaja aluminija. Pozadina prometnog znaka mora biti sive boje i bez sjaja kako bi se vozačima spriječilo odvraćanje pozornosti. Također znak mora sadržavati: ime proizvođača, mjesec te godinu proizvodnje.

#### 8.1.1. Postavljanje prometnih znakova

Prometni znakovi postavljaju se s desne strane uz kolnik u smjeru kretanja vozila. Ako se znak ne može postaviti s desne strane kolnika zbog smanjenja vidljivosti samoga, znak se može postaviti s lijeve strane kolnika ili iznad samog kolnika.

 Prometni znakovi postavljaju se na visini od 1,20-1,40m od površine kolnika do donjeg ruba znaka odnosno ploče, a u naseljima na visini od 0,30-2,20m od površine kolnika do donjeg ruba znaka odnosno ploče, a znakovi iznad kolnika postavljaju se na visini 4,50m iznimno i većoj. Na isti prometni stup najviše se mogu postaviti 2 prometna znaka. Lijevi rub prometnog znaka mora biti odmaknut minimalno 0,30m od ruba kolnika.

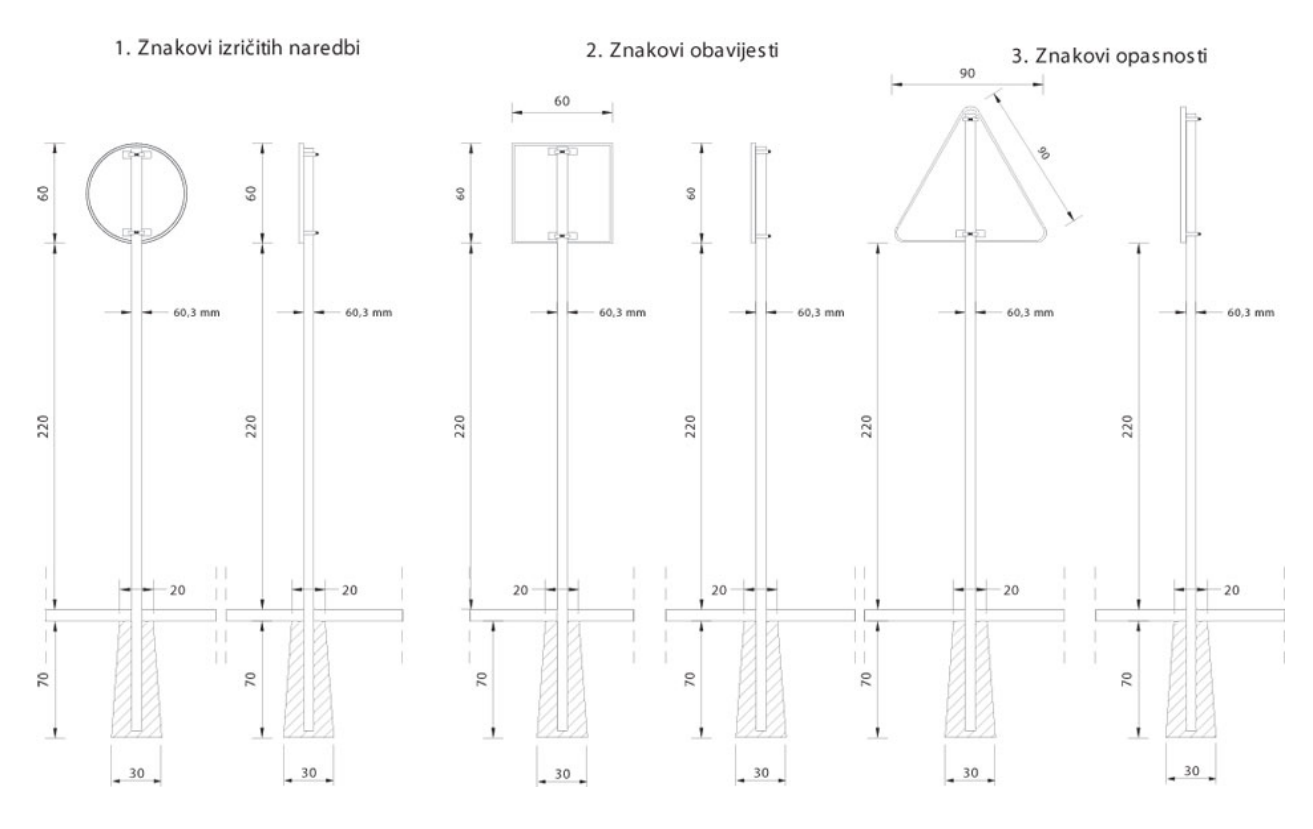

Slika 8.1 Postavljanje prometnih znakova

#### 8.1.2. Prometni znakovi opasnosti

Prometni znakovi opasnosti označavaju opasnost u blizini dijela ceste ili mjesto na kojem sudionicima u prometu prijeti neposredna opasnost. Znakovi opasnosti su u obliku istostraničnog trokuta kojemu se jedna stranica nalazi u vodoravnom položaju, a vrh nasuprot nje je okrenut prema gore, osim znakova opasnosti koji predstavljaju prijelaz preko pruge. Osnovna boja prometnih znakova opasnosti je bijela, sa crvenim obrubom, osim znaka odrona kamenja čija je osnovna boja žuta, te svi simboli na znakovima su crne boje.

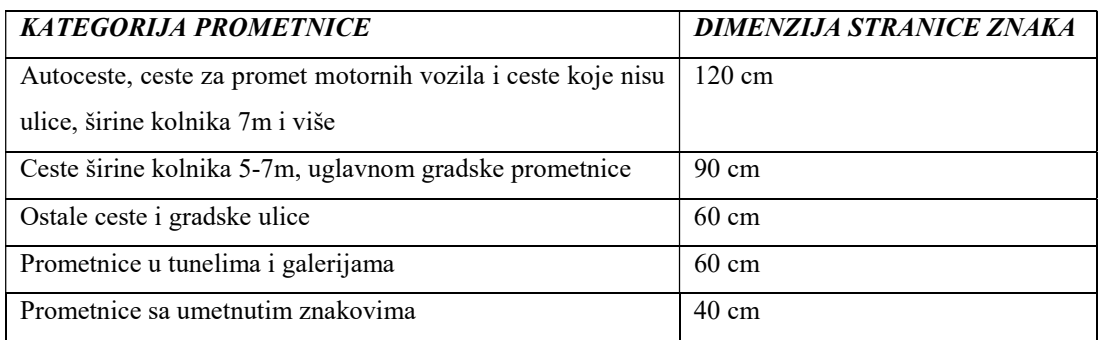

Tablica 8.1 Odnos kategorije prometnice i dimenzije stranice znakova opasnosti

#### 8.1.3. Prometni znakovi izričitih naredbi

Prometni znakovi izričitih naredbi služe da obavijeste sudionike u prometu na cesti o zabranama, ograničenjima i obvezama. Takvi znakovi su kružnog oblika, osim znaka "Raskrižje s cestom s prednošću prolaska" i znaka "Obavezno zaustavljanje". Znakovi su bijele boje, odnosno osnovna boja znakova obveze je plava, a simboli i natpisi su crne boje, a na znakovima obveze bijele boje. Rub kruga te ravne i kose crte na prometnim znakovima izričitih naredbi na kojima postoje crvene su boje.

IZNOS DULJINE STRANICE ISTOSTRANIČNOG TROKUTA ZNAKA B01 ( RASKRIŽJE S CESTOM S PREDNOŠČU PROLASKA )

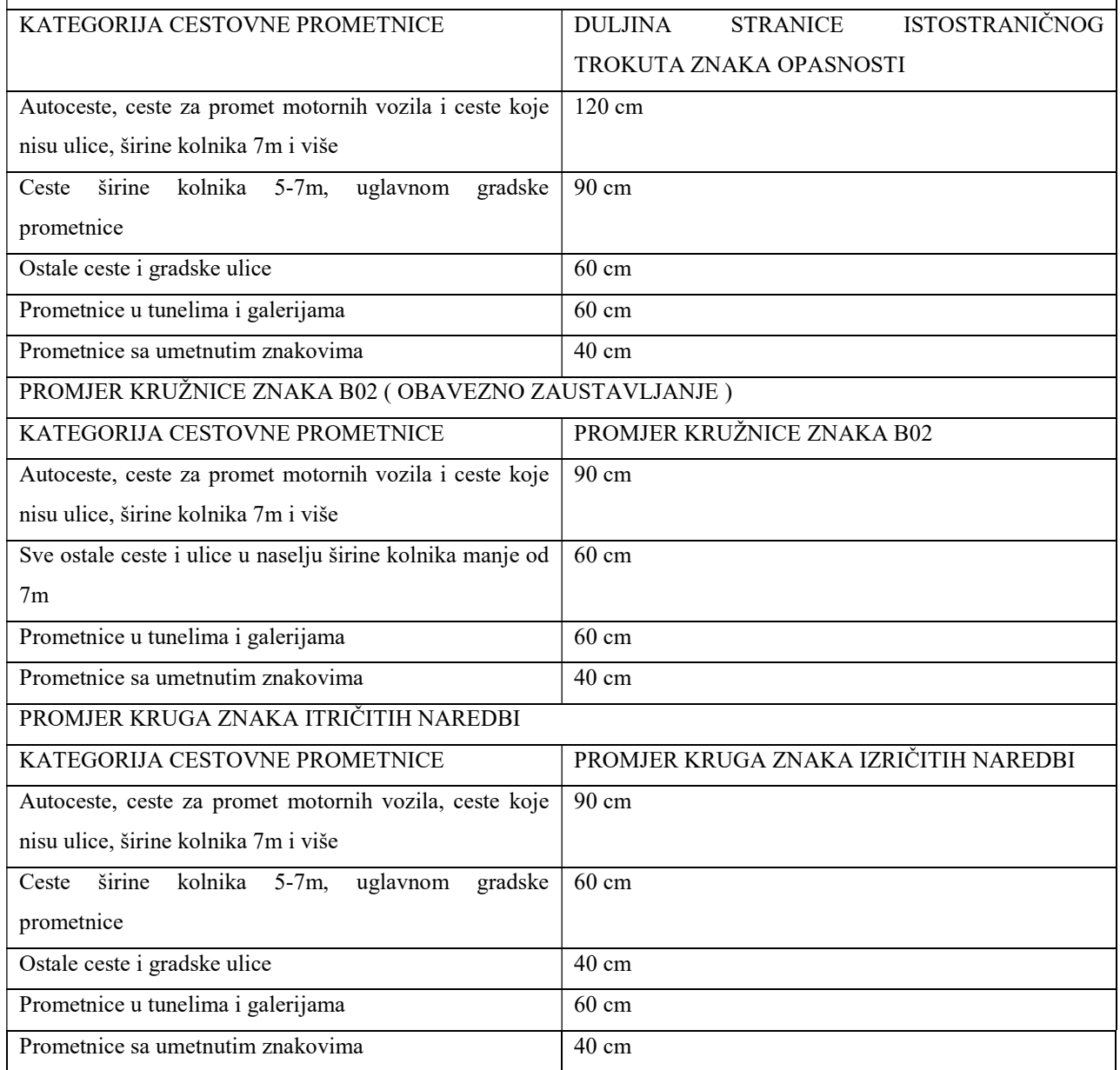

Tablica 8.2 Odnos kategorije ceste i dimenzija znaka izričitih opasnosti

#### 8.1.4. Prometni znakovi obavijesti

Prometni znakovi obavijesti služe da korisnicima prenesu informaciju o cesti kojom se kreću, nazivima mjesta kroz koje cesta prolazi i udaljenosti do tih mjesta, prestanku važenja znakova izričitih naredbi te drugih korisnih informacija. Takvi znakovi imaju oblik kvadrata, pravokutnika ili kruga. Znakovi mogu biti žuti sa crnim natpisima, plavi s bijelim, crnim, crvenim ili zelene boje, zeleni sa natpisima bijele boje te bijeli s natpisima crne, crvene ili plave boje.

| PROMJER KRUGA PROMETNOG ZNAKA OBAVIJESTI                         |                                                                  |  |  |  |
|------------------------------------------------------------------|------------------------------------------------------------------|--|--|--|
| KATEGORIJA CESTOVNE PROMETNICE                                   | PROMJER KRUGA ZNAKA OBAVIJESTI                                   |  |  |  |
| Autoceste, ceste za promet motornih vozila i ceste koje          | 90 cm                                                            |  |  |  |
| nisu ulice, širine kolnika 7m i više                             |                                                                  |  |  |  |
| Ceste širine kolnika 5-7m, glavne gradske prometnice ili         | 60 cm                                                            |  |  |  |
| ulice                                                            |                                                                  |  |  |  |
| Prometnice u tunelima i galerijama                               | $60 \text{ cm}$                                                  |  |  |  |
| Na svim ostalim cestama i gradskim ulicama i kad je              | 40 cm                                                            |  |  |  |
| umetnuti znak                                                    |                                                                  |  |  |  |
| VELIČINA STRANICE PROMETNOG ZNAKA OBAVIJESTI OBLIKA KVADRATA     |                                                                  |  |  |  |
| KATEGORIJA CESTOVNE PROMETNICE                                   | VELIČINA<br><b>STRANICA</b><br><b>ZNAKA</b><br><b>OBAVIJESTI</b> |  |  |  |
|                                                                  | OBLIKA KVADRATA                                                  |  |  |  |
| Autoceste, ceste za promet motornih vozila i ceste koje          | 90 cm                                                            |  |  |  |
| nisu ulice, širine konika 7m i više                              |                                                                  |  |  |  |
| Ceste širine kolnika 5-7m, glavne gradske prometnice ili         | 60 cm                                                            |  |  |  |
| ulice                                                            |                                                                  |  |  |  |
| Prometnice u tunelima i galerijama                               | 60 cm                                                            |  |  |  |
| Na svim ostalim cestama i gradskim ulicama i kad je              | Najmanje 40 cm                                                   |  |  |  |
| umetnuti znak                                                    |                                                                  |  |  |  |
| VELIČINA STRANICA PROMETNOG ZNAKA OBAVIJESTI OBLIKA PRAVOKUTNIKA |                                                                  |  |  |  |
| KATEGORIJA CESTOVNE PROMETNICE                                   | VELIČINA<br><b>STRANICA</b><br><b>ZNAKA</b><br><b>OBAVIJESTI</b> |  |  |  |
|                                                                  | OBLIKA PRAVOKUTNIKA                                              |  |  |  |
| Autoceste, ceste za promet motornih vozila i ceste koje          | 90 x 135 cm                                                      |  |  |  |
| nisu ulice, širine kolnika 7m i više                             |                                                                  |  |  |  |
| Ceste širine kolnika 5-7m, glavne gradske prometnice ili         | 60 x 90 cm                                                       |  |  |  |
| ulice                                                            |                                                                  |  |  |  |
| Prometnice u tunelima i galerijama                               | 60 x 90 cm                                                       |  |  |  |
| Na svim ostalim cestama i gradskim ulicama i kad je              | Najmanje 40 x 60 cm                                              |  |  |  |
| umetnuti znak                                                    |                                                                  |  |  |  |

Tablica 8.3 Odnos kategorije ceste i veličina znaka obavjesti

#### 8.2. Konzole i portali

Kod više tračnih prometnica radi postavljanja prometne signalizacije kod razvrstavanja prometa ili njegovog preusmjeravanja ili drugih važnih obavijesti vezanih za sigurno i nesmetano odvijanje prometa postavljaju se nosive konstrukcije. Konstrukcije prometnih znakova dijele se s obzirom na funkciju, izvedbu i duljinu raspona krakova nosive konstrukcije.

Konstrukcije su podijeljene na :

- Putokazni portal
- Semaforski portal
- Konzolno-putokazni stup
- Konzolno-semaforski stup
- Semaforski stup

Dimenzije samih stupova i portala ovise o:

- Širini prometnice koju moraju premostiti
- Klimi u kojoj se nalazi prometnica (zone djelovanja vjetra, snijega i leda)
- Vrsti i kategoriji prometne signalizacije koja se na njih postavlja
- Posebni zahtjevi investitora rada

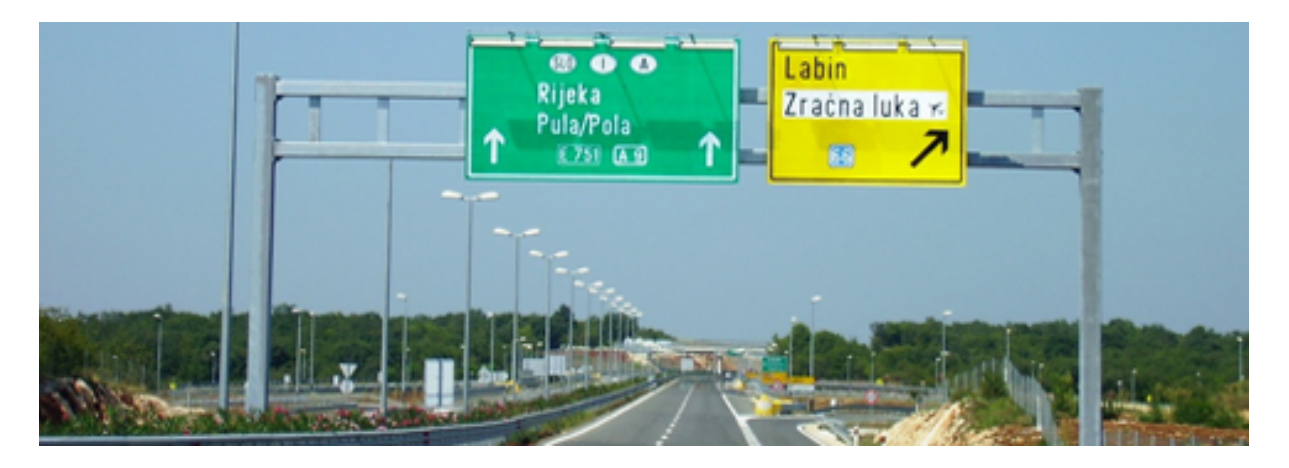

Slika 8.2 Portal na autocesti

# 9. Horizontalna signalizacija

Horizontalna signalizacija sastoji se od uzdužnih oznaka, poprečnih oznaka, ostalih oznaka te čišćenja horizontalne prometne signalizacije.

#### 9.1. Uzdužne oznake

Uzdužne oznake su crte obilježene paralelno sa osi kolnika, a služe za detaljno utvrđivanje načina uporabe kolničke površine. Širina uzdužnih oznaka odnosno crta iznosi najmanje 10 cm, a razmak između njih mora biti 10 cm. Uzdužne oznake na kolniku možemo izvoditi kao pune crte, isprekidane crte, dvostruke crte, rubne crte te pune uzdužne crte.

Razdjelna crta služi za razdvajanje dvosmjernih kolnika prema smjerovima kretanja.

Rubna crta označava rub vozne površine kolnika

Crta upozorenja služi za najavljivanje blizine pune razdjelne crte.

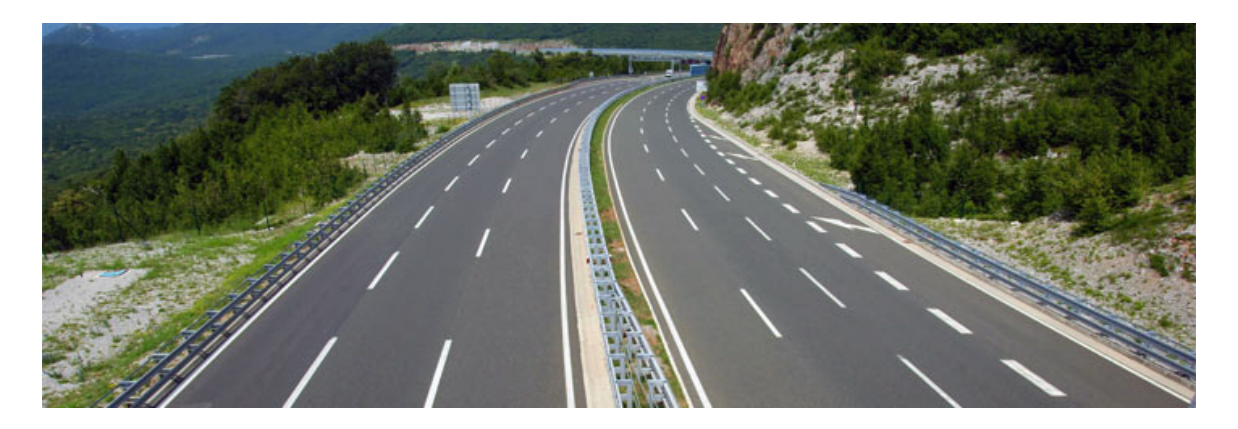

Slika 9.1 Uzdužne oznake na prometnici

#### 9.2. Poprečne oznake

Poprečne oznake su oznake na kolniku koje se obilježavaju punim ili isprekidanim crtama i mogu biti povučene na kolniku tako da zahvaćaju jedan ili više prometnih trakova te su s obzirom na kut pod kojim ih vozač vidi šire od uzdužnih oznaka.

Poprečne oznake na kolniku dijelimo na:

- Crte zaustavljanja
- Kose crte
- Graničnici
- Pješački prijelazi
## - Prijelazi biciklističke staze

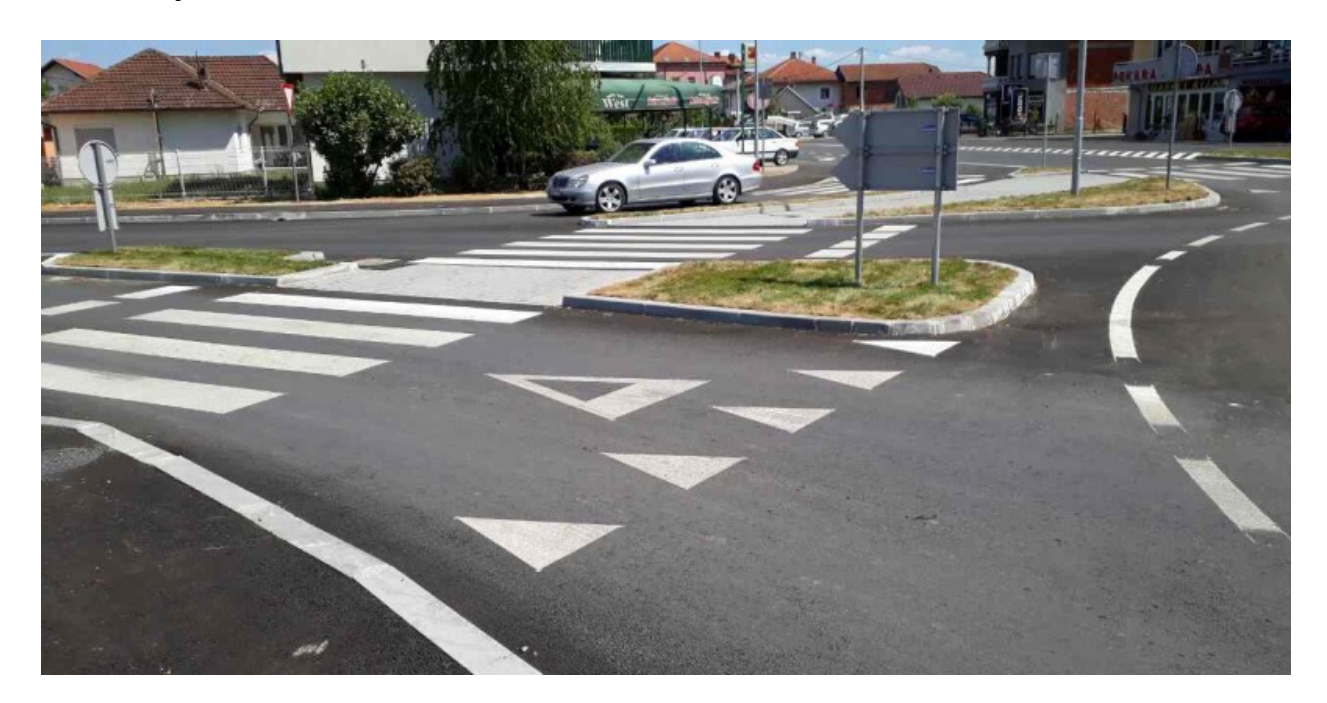

Slika 9.2 Poprečne oznake na prometnici

# 9.3. Ostale oznake

Oznake na kolniku izvode se tako da se ne smanjuje prionjivost kolnika. Oznake se izvodu od materijala ili boja koje ne smiju biti više od 0.6cm iznad razine kolnika, a ako su za oznake upotrebljavane kovinske glave, one ne smiju biti više od 1.5 cm iznad razine kolnika.

U ostale oznake ubrajamo:

- Strelice
- Polja za usmjeravanje prometa
- Crte usmjeravanja prometa
- Natpisi
- Oznake za označavanje prometnih površina za posebne namjene
- Oznake za obilježavanje mjesta za parkiranje
- Uzdužne oznake na predmetima uz rub kolnika

# 10. Plateia

Plateia je programski paket namijenjen projektiranju i rekonstrukciji prometnica. Projektantu nudi veliki broj naredbi, od jednostavnih pa sve do vrlo složenih, odnosno nudi se od početnog unosa točke pa sve do izrade i kreiranja 3D modela, koji se dalje mogu koristiti u razne analize. Plateia omogućuje projektantima pripremu nacrta i tehničke dokumentacije, uključujući i izračun masa. Projektantima 3D model daje mogućnost provođenja analiza, kao što su zavojne krivine, krivulje vidljivosti, kao i sama odvodnja prometnica. Plateia radi na nekoliko CAD platformi, ali u kombinaciji sa AutoCAD Civil 3D, povećava se iskoristivost oba programska paketa. Plateia se koristi u svim dijelovima projektiranja prometnica, sve od projektiranja prometnica svih kategorija, rekonstrukcije postojećih prometnica, zemljanih radova…

Glavne značajke programa Plateia:

- Automatizacija
	- o Koncept "projekt u jednom crtežu" omogućuje učinkovitu obradu poprečnih profila
- Fleksibilnost
	- o Nekoliko stupnjeva automatizacije omogućuje projektantima kontrolu nad procesima projektiranja uz zadržavanje veza među dijelovima projekta.
- Kompatibilnost
	- o Plateia odlično radi s programom AutoCAD Civil 3D, povezana je s njegovim digitalnim modelom terena, a geometrija prometnica prenosiva je u oba smjera.
- Univerzalnost
	- o Sadrži sve potrebne alate za projektiranje u svim fazama projekta; od prethodnih studija do izvedbene dokumentacije.
- Jednostavnost
	- o Dobro strukturirani izbornici omogućuju početnicima brzo učenje, dok su ribon i alatna traka praktičniji iskusnim korisnicima.
- Dokazana u praksi
	- o Plateia je lokalizirana i koristi se u nekoliko država za projektiranje, od urbanih prometnica i raskrižja pa do nebrojenih rekonstrukcija i velikih projekata autocesta.

| CGS plus<br><b>Express</b>         |   |                                               |
|------------------------------------|---|-----------------------------------------------|
| <b>PLATEIA GEO</b>                 | ٠ |                                               |
| <b>PLATEIA</b>                     | ۱ | Situacija                                     |
| <b>FERROVIA</b>                    | ٠ | Osi<br>Uzdužni profili                        |
| <b>AQUATERRA</b>                   | ٠ | Poprečni profili                              |
| <b>ELECTRA</b>                     | ٠ | Prometna oprema                               |
| Ostali moduli                      | ٠ | <b>OKSTRA</b> sučelje                         |
| <b>RIBBON</b>                      | ٠ | LandXML sučelje<br>Plateia -> Civil3D sučelje |
| Upravljanje licencama<br>O CGSplus |   | Civil3D -> Plateia sučelje                    |

Slika 10.1 Modul plateia

## 10.1. Situacija

Modul Situacija je namijenjen pripremi geodetskih podloga ili nacrta za kasnije projektiranje cesta ili drugih objekata niskogradnje. Nacrti, izrađeni pomoću modula Situacija, nazivaju se inteligentnim crtežima jer sadržavaju točke s atributima, spojnice s atributima i slične elemente kojima se mogu zapisati brojčani podaci. Koriste se u projektiranju ili kao osnova za postavljanje Geografskih informacijskih sustava (GIS). Sam modul Situacija sadrži i naredbe za geodetske proračune (proračun detaljnih točaka, proračun točaka u profilima), mada je veći naglasak postavljen na kvalitetan grafički prikaz geodetskih podataka. S naredbom "Pretvorba podataka iz elektronskog instrumenta" mogu se pročitati podaci o točkama iz geodetskih elektronskih instrumenata (Geodimeter, Huskey, Leica, Rec Elta, Sokkia, Wild, Zeiss,…). Naravno, lista instrumenata se stalno dopunjuje. S naredbom "prevođenje zapisa" se mogu dobiti podaci o točkama iz datoteka, koje imaju podatke zapisane u stupcima.

Najvažniji element geodetskih nacrta su točke, zato su u programu Plateia još poboljšane. Pored već standardno definiranih poligonskih i detaljnih točaka korisnik može definirati svoj tip točke s proizvoljnim atributima, na primjer kanalizacijsko okno s podacima o tipu, dubini ona, kutu utoka i istoka ili drugim kao nosilac električnog kabela s podacima o njegovoj visini, tipu upetosti u teren ili tipu vješanja kabela na stup i tako dalje. Takva struktura podataka je korisna za razne katastre komunalnih i infrastrukturnih objekata.

Brojne naredbe u modulu Situacija, s kojima se točke unose u crtež, povezane su s naredbom "Trenutni tip točke". Unos točaka u crtež se može izvesti na razne načine. Najčešći su unosi pomoću paketa točaka iz tekstualne datoteke ili interaktivno zadavanje točaka. Program Plateia pri tom provjerava dvostruke oznake točaka i na to upozorava korisnika. Slično kao točke organizirani su podaci o spojnicama između točaka. Iako već postoje definirani tipovi spojnica, korisnik može sam zadati novi tip spojnica. Važno je i spomenuti, da se spojnicama mogu pripisati proizvoljni atributni podaci. Ako spojnica predstavlja kanalizacijsku cijev, moguće joj je definirati sve karakteristične podatke. ( početno i krajnje okno, tip cijevi, promjer cijevi i slično). Situacijske nacrte možemo obrađivati u 2D ili 3D obliku.

U programu Plateia postoje alati za pretvorbu 2D podataka o točkama i spojnicama u 3D oblik, koji je osnova za proračun digitalnog modela terena. Novost je i proračun volumena po metodi prizmi. Koristi se kao točna metoda definiranja volumena na osnovi trokutne mreže digitalnog modela terena, gdje se može izračunati volumene pojedinih prizmi ispod trokuta između dva modela terena istodobno, na primjer između postojećeg i projektiranog stanja. Takav način proračuna volumena je posebno primjeren za proračun nasipa vrtača ili iskopa građevinskih jama, u kamenolomima, rudnicima i slično.

U modul Situacija je ugrađena opsežna knjižnica točkastih znakova ili simbola s područja temeljnog topografskog nacrta i katastra komunalnih objekata. U potpunosti je izrađen "Symbol manager", u kojem se sada vrlo jednostavno dodaje ili briše simbole u zbirci. Također postoje i naredbe za zapis simbola u tekstualnu datoteku i za ponovno čitanje istih. U modulu Situacija su na izbor brojne naredbe za uređivanje geodetskih nacrta i za zapis podataka iz crteža. Tako su na izbor naredbe za crtanje usjeka i nasipa, ispis podataka za obilježavanje, definiranje uzdužnih i poprečnih profila. Važne su i naredbe za popisivanje ili brojanje točkastih elemenata i naredbe za mjerenje dužina linijskih elemenata. Posebna skupina naredbi je namijenjena definiranju parcela. Postoje brojne naredbe za interpolacije visina i padova.

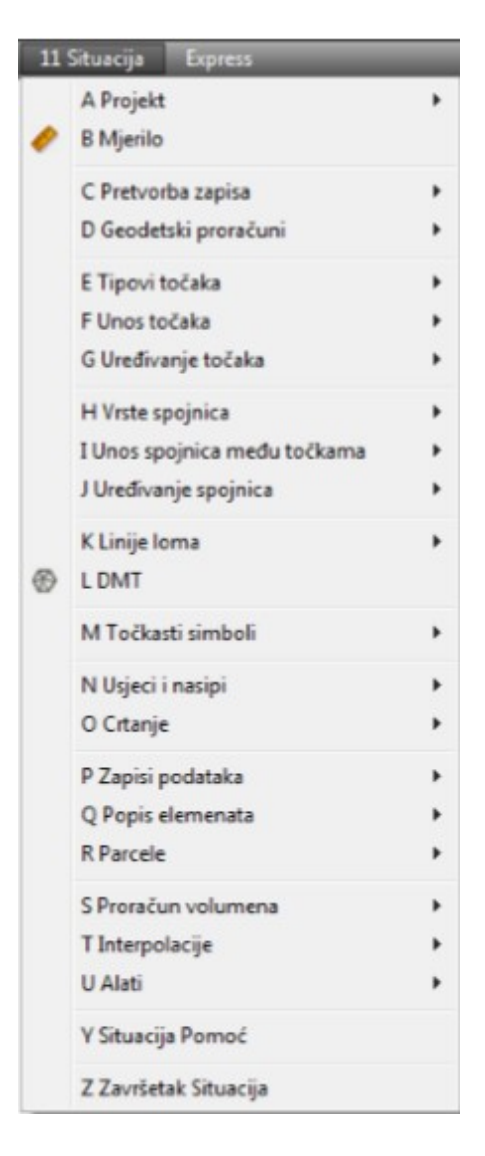

Slika 10.2 Izbornik modula "Situacija"

## 10.2. Digitalni model terena (reljefa) (DMR)

Digitalni model terena odnosno reljefa predstavlja skup točaka na površini Zemlje čije su prostorne koordinate pogodne za računalnu obradu. Površina terena se predstavlja matematičkim modelom koji se bazira na korištenju pravilne mreže visina (grid) ili na korištenju mreže nepravilnih trokuta. Ovi modeli se formiraju na osnovu poznatih pozicija i visina točaka i karakterističnih linija (strukturne i prelomne linije) površine terena. Aerofotogrametrijsko snimanje i naknadna digitalna fotogrametrijska obrada i mjerenja sa snimaka jedna je od metoda za prikupljanje DMT podataka koja osigurava optimalan odnos između zahtjeva za kvalitetom podataka, sa jedne, i efikasnošću i ekonomičnošću. DMT je izuzetno koristan kod svih vrsta prostornih analiza i kod izrade i realizacije projekata izgradnje različitih objekata na površini

terena (analize dogledanja, 3D vizualizacija, procjena erozije, zemljani radovi, računanje kubatura...).

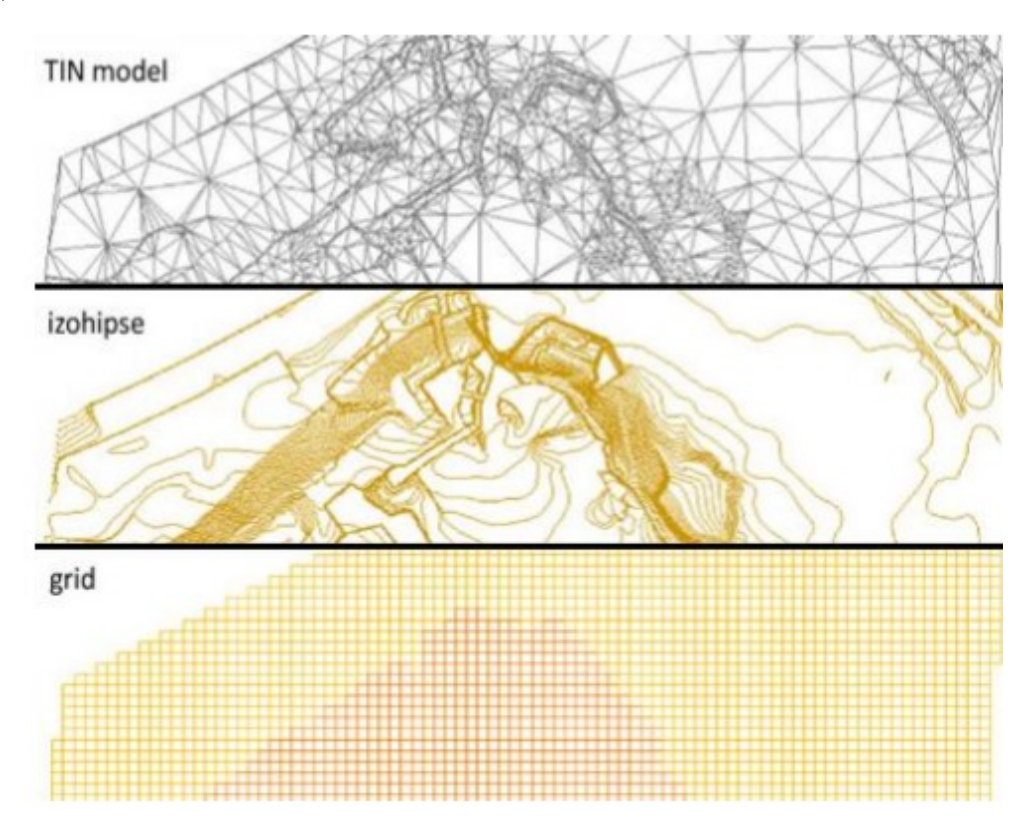

Slika 10.3 Digitalni model terena u tri vrste prikaza

Podaci o površini terena se krajnjim korisnicima mogu isporučiti u digitalnom obliku u vidu obrađenih prikupljenih podataka (točke i linije terena-izohipse), ali se češće isporučuju u obliku mreža ili TIN DMT modela podataka. Formati za isporuku ovih podataka su standardni CAD i vektorski GIS formati za točke, linije terena i TIN, ili to mogu biti rasterski GIS formati za DMT u obliku mreža.

## 10.3. Osi

Horizontalno vođenje toka trase ceste definirano je pomoću modula Osi. Podlogu za projektiranje obično predstavlja geodetski snimak, izrađen s modulom Situacija. Također kao podlogu možemo koristiti i skenogrami postojećih nacrta, zračne ili satelitske snimke. U okviru projekta možemo dodati broj osi koliko želimo, pa tako i za svaku od njih možemo stvoriti posebnu kategoriju ceste. Tijekom projektiranja sam program Plateia provjerava kritične tehničke parametre elemenata pojedinih osi i na to upozorava projektanta. Os kao element ceste ima u programu Plateia posebno mjesto. Sama os se ne definira samo u modul Osi, već i u modulima Uzdužni profili i Poprečni profili. Svi podaci o osima se zapisuju u projektnu bazu

podataka i mogu se koristiti u svim drugim modulima, crtežima ili ih mogu koristiti ostali korisnici.

Na os se vežu i drugi podaci, na primjer uzdužni profil terena, podaci o poprečnim profilima i tako dalje. Da bi se smanjila pogreška prilikom projektiranja, sam program Plateia, koristi podatke za odabranu os ako ju odaberemo u nekom drugom modulu.

|   | 21 PLATEIA Osi<br><b>Express</b>    |  |
|---|-------------------------------------|--|
|   | A Projekt                           |  |
|   | <b>B</b> Mjerilo                    |  |
| 頌 | C Upravljanje osima                 |  |
|   | D Pomoćni elementi                  |  |
|   | E Glavni elementi                   |  |
|   | F Uredivanje glavnih elemenata      |  |
|   | G Uzdužna os                        |  |
|   | H Poprečne osi                      |  |
|   | I Korespondentne poprečne osi       |  |
|   | J Projiciranje osi                  |  |
|   | K Zapis profila                     |  |
|   | L Rubovi ceste i prometne trake     |  |
|   | M Linije uzduž osi (usjeci/nasipi)  |  |
|   | N Zapisi podataka                   |  |
|   | O Označavanje                       |  |
|   | P 3D model ceste                    |  |
|   | R Alati                             |  |
|   | S Analiza horizontalne preglednosti |  |
|   | T Priprema za ispis                 |  |
|   | Y PLATEIA Osi Pomoć                 |  |
|   | Z Završetak PLATEIA Osi             |  |

Slika 10.4 Izbornik modula "Osi"

Trake predstavljaju kolnike, pločnike, biciklističke staze, bankine i slično. U naredbi prometne "Prometne trake" se definiraju imena traka i njihove osnovne širine, može se pak izabrati standardni tip cestovnog profila iz već postojeće zbirke profila. Prilikom projektiranja, svakom se traku možemo definirati potrebnu širinu, poprečne nagibe i rubne trake odnosno rubnike između njih. Geometrija osi može se zadati na tri načina. Prvi je standardni način s pomoću pomoćnih elemenata (pravaca – tangenti i kružnih lukova), gdje se glavne elemente prijelaznice, djelomične prijelaznice, pravce i kružne lukove pridružuje na unaprijed pripremljene pomoćne elemente. Drugi je pak nov način, gdje se nakon definiranja prvog elementa (pravac ili kružni luk) na njega "pridoda" slijedeći glavni element (pravac, kružni luk ili prijelaznica). Program pri tom sam odredi usmjerenost prethodnog glavnog elementa, korisniku dopušta samo smislene operacije te s interaktivnom grafikom pomaže kod točnog određivanja geometrije. Elemente osi se može naknadno mijenjati, definirati novi radijus ili parametar prijelaznice, premjestiti element i slično.

Treći način je s korištenjem tangentnog poligona. S tangentnim poligonom je moguće opisati proizvoljnu kombinaciju glavnih elemenata. Tangentni poligon je moguće unijeti interaktivno ili s pretvorbom proizvoljnog "Pline" elementa.

Također i uređivanje osi se odvija pomoću tangentnog poligona. Čvorove tangentnog poligona je moguće premještati, brisati ili dodavati nove. Tangente je moguće paralelno premještati i mijenjati parametre glavnim elementima u pojedinom čvoru.

Plateia omogućuje bolje i točnije definiranja stacionaža na uzdužnih osima i mogućnost definiranja proizvoljnih lomljenih poprečnih osi. To je posebno važno za obrađivanje takozvanih korespondentnih poprečnih profila u području križanja i rascjepa. Uzdužni i poprečni profili terena se u modulu Osi mogu definirati na dva načina. Prvi je s pomoću digitalnog modela terena, gdje se projektiranu os projicira na trokutnu mrežu modela terena i s projicirane osi očita visinske koordinate osi. Ta metoda je uspješna, ako je digitalni model terena dovoljno točan. Drugi, jedinstveni način u programu Plateia, je proračun uzdužnih i poprečnih profila terena s pomoću snimljenih geodetskih točaka u profilima. To se odvija tako da u modulu Situacija se pročita točke, koje su bile snimljene u proizvoljnim profilima, te im se pripiše potrebne atribute za njihovo prepoznavanje. Posebne funkcije u programu Plateia zatim točke analiziraju, sortiraju u profile i projiciraju ih na zadanu uzdužnu os. Pri tom se može izvesti 2D ili 3D interpolaciju točaka na pojedinu poprečnu os i tako eliminirati sitne greške kod snimanja točaka. Ta metoda je još posebno primjerena za izvedbene projekte, gdje točnost digitalnog modela terena ne zadovoljava zahtijevane kriterije.

#### 10.4. Uzdužni profili

Modul "Uzdužni profili" programa Plateia je namijenjen crtanju uzdužnih profila cesta, željeznica, vodotoka i drugih objekata niskogradnje (mostovi, nadvožnjaci, tuneli...). Podaci za crtanje uzdužnih profila se najbrže pripreme s odgovarajućim naredbama u modulima Situacija i Osi programa Plateia. Mogu se pripremiti i u odgovarajućim datotekama "ručno" s nekim od programa za uređivanje takvih datoteka (Notepad, Wordpad, Microsoft Word i sl). Modul "Uzdužni profili" omogućuje brz i točan interaktivni ili paketni unos linija terena i tangenti, crtanje nivelete, proračun poprečnih nagiba na osnovi tlocrtnog toka osi, proračun preslojavanja postojećih cesta i brzi proračun količina usjeka i nasipa.

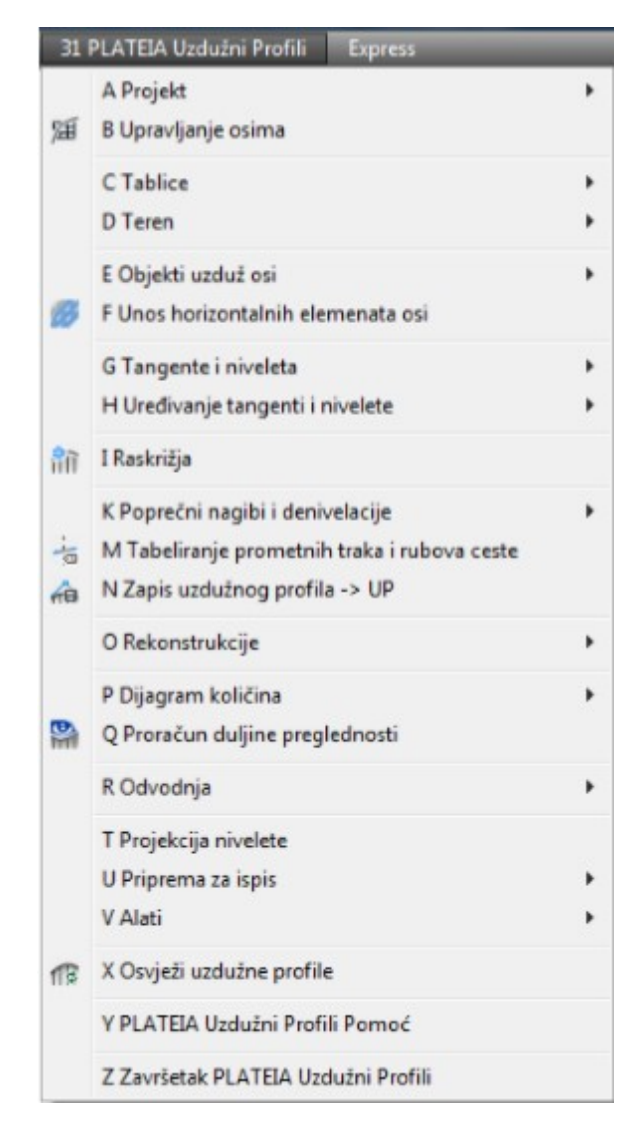

Slika 10.5 Izbornik modula "Uzdužni profili"

Program Plateia ima ugrađenu posebnu skupinu naredbi za potrebe rekonstrukcija i preslojavanja postojećih cesta. Program na osnovi zadane površine postojeće ceste računa novu visinu nivelete i pri tom uzima u obzir minimalnu debljinu preslojavanja. Rezultati se mogu nacrtati u obliku slojnica, koje predstavljaju debljinu novog sloja. Brzi proračun masa služi za provjeravanje i optimizaciju nivelete ceste.

Važno je da se duge uzdužne profile i profile s velikom visinskom razlikom može automatski razrezati na manje, pri čemu program može odrediti odgovarajuće referentne visine. Korisnik pri tome ima mogućnost da u potpunosti prilagodi i utječe na konačni rezultat. Uzdužni profili, opremljeni s rubovima oko nacrta i s odgovarajućim zaglavljima, se nacrtaju u AutoCAD-ovom načinu "Layout" te su tako pripremljeni za ispis na ploteru.

## 10.5. Poprečni profili

Modul Poprečni profili nudi važna poboljšanja na području automatizacije obrade poprečnih profila i proračuna površina i volumena. U pojedinom poprečnom profilu moguće obrađivati proizvoljan broj osi ili tijela ceste, pa ih program obrađuje odvojeno. Ta mogućnost je još posebno važna za obrađivanje željezničkih postaja, iako se i kod cesta pojavljuju slični problemi. Poprečne profile se može crtati u različitom horizontalnom i vertikalnom mjerilu, što je važno za obrađivanje projekata s opsežnim i zemljanim radovima.

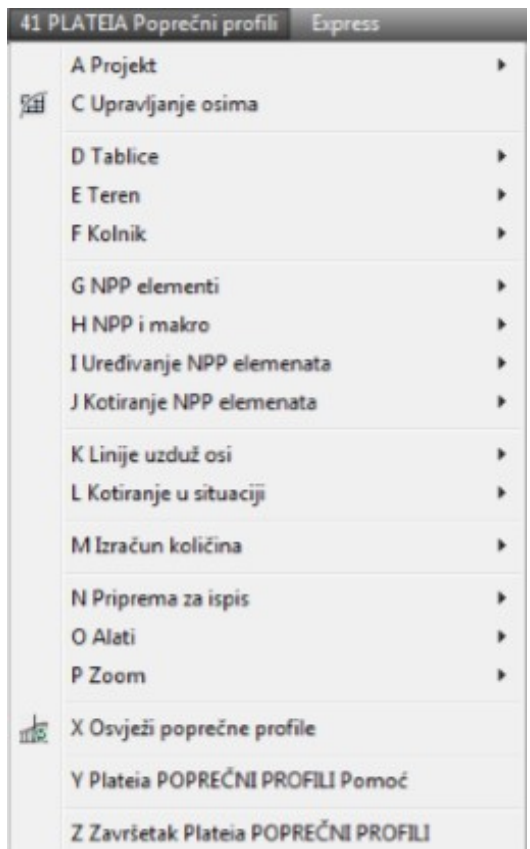

Slika 10.6 Izbornik modula "Poprečni profili"

Tablice u modulu Poprečni profili omogućuju naknadno mijenjanje oblika tablica i sadržaja rubrika. Važna je mogućnost, da se u postojeći nacrt s već obrađenim poprečnim profilima naknadno može umetnuti proizvoljan broj novih profila na zadanim područjima. Isto tako se pojedine profile može i brisati. Uvođenje traka u programu Plateia utječe na naredbu crtanje kolnika u poprečnim profilima. Novi elementi normalnog poprečnog profila (NPP) su zasnovani na tako zvanom makro zapisu, koji točno određuje geometriju i ponašanje pojedinih elemenata. Makro zapis je izrađen u "Visual Basic" sintaksi i tako je razumljiv svima, koji se bar malo razumiju u programiranje. Naravno da nije predviđeno, da će korisnici sami programirati normalne poprečne profile.

Zato u programu postoji i automatski makro zapis tako, da korisnik pokrene "snimanje" interaktivne obrade poprečnih profila. Rezultat je makro zapis, s pomoću kojeg se bilo kada kasnije može mnogo brže obraditi promijenjene profile u istom projektu ili poprečne profile u proizvoljnom drugom projektu.

Planimetriranje i proračun volumena je važna skupina naredbi, s pomoću kojih se može ručno (pomoću korisnika) ili automatski proračunati površine usjeka, nasipa, asfalta, betona, kanala, drenaža ili dužine humusiranja i slično. Količine za planimetriranje korisnik može odrediti sam, a postoji i velik broj standardnih. Posebna pozornost je posvećena funkcijama za provjeravanje rezultata planimetriranja. Tako program na primjer ispiše koordinate svih planimetriranih poligona, što omogućuje provjeravanje količina s drugim programima. Sam proračun volumena se može napraviti po različitim metodama: standardno s uzimanjem u obzir površina i udaljenosti između profila, s metodom "Elling", gdje se uzima u obzir težište površine te promjene smjernih kutova između profila, te s njemačkom metodom REB 21.003, gdje se za iskrivljenost osi uzimaju u obzir propisani faktori. U modulu Poprečni profili postoje još mnoge druge naredbe, na primjer kotiranje nagiba, dužina i visina, definiranje presječenih točaka usjeka i nasipa, priprema podataka za kotiranu projekciju u situaciji te naredbe za brzo zumiranje odnosno premještanje među profilima. Postoji i nova, opsežna knjižnica detalja i elemenata poprečnih profila, koja sadrži rubnike, drenaže, korita, ograde, kanale, svjetla itd. i koju se može jednostavno dopunjavati s novim elementima. Kao u uzdužnim profilima tako i u modulu Poprečni profili postoje naredbe, koje obrađene poprečne profile slože na izabrani papir proizvoljne veličine, te u nacrte ucrtaju sve potrebne rubove i zaglavlja. Tako izrađene nacrte u Layout načinu se može s novom naredbom Ispis poprečnih profila automatski plotati, što je posebno praktično za manje formate papira .

#### 10.6. Prometna oprema

Modul PROMETNA OPREMA programa PLATEIA je sastavljen iz funkcija, koje pomažu kod crtanja prometnih uređenja. Modul je sastavljen iz više funkcionalnih sklopova, kao što su: oznake na tlu i signalizacija, vertikalna signalizacija, table i natpisi za table, traktrise, otoci, zavojne krivulje i kružna raskrižja.

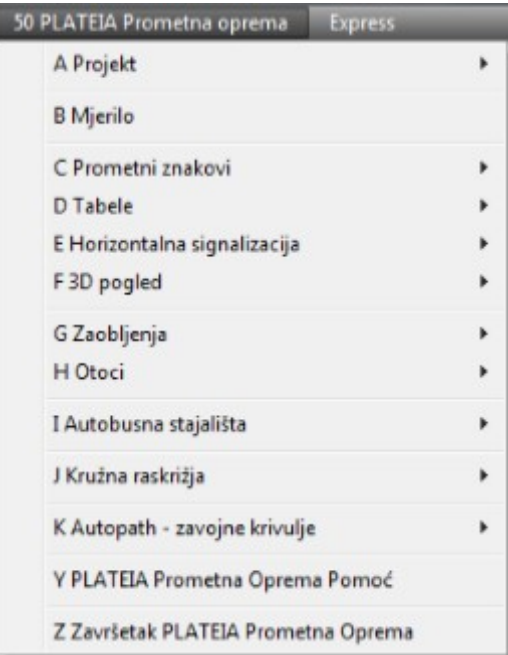

Slika 10.7 Izbornik modula "Prometna oprema"

Modul Prometna oprema se naime često koristi u kombinaciji s modulima Situacija i Uzdužni profili za crtanje lokalnih cesta. U modulu Prometna oprema se nalaze i naredbe za crtanje zavojnih krivulja. Cestovni priključci mogu biti okomiti na kružno križanje ili pod proizvoljnim kutom. Kružno raskrižje se može naknadno obrađivati s naredbama za brisanje, kopiranje i rotiranje priključaka. Pored spomenutih funkcija u modulu Prometna oprema postoje još naredbe za crtanje autobusnih postaja te naredbe za jednostavno označavanje pravaca i krivina lokalnih cesta.

U programu Plateia je naredba Dinamičke zavojne krivulje temeljito prerađena i dopunjena, dodane su nove naredbe za definiranje vozila te je razvijena posve nova funkcija za simulaciju gibanja proizvoljnog vozila u pogledu »uzdužni presjek«. Šablone još uvijek postoje, iako su prilagođene novim europskim pravilnicima. U crtež ih se unosi kao obične AutoCAD blokove. Program oboji i kotira pojedine elemente. U programu Plateia postoji odvojena naredba za definiranje i uređivanje vozila. Izabrati se može između 13 standardno ugrađenih vozila (od osobnog automobila do različitih autobusa i kamiona), ili se može definirati potpuno novo vozilo s proizvoljnim brojem prikolica. Tako je moguće definirati i najkompleksnija vozila, takva, koja se često koriste za prijevoz posebnih tereta. Naredba Horizontalne dinamičke zavojne krivulje simulira vožnju izabranog vozila po danoj trajektoriji ili tako, da korisnik sam vodi vozilo s pomoću miša i tipaka smjera. U oba slučaja se može izračunati krajnje granice gibanja vozila i tako provjeriti provoznost križanja, uske ulice ili zavoja.

Slična je naredba Vertikalne zavojne krivulje, gdje se na osnovi izabranog vozila i zadanog uzdužnog presjeka ceste provjeri gibanje vozila u visinskom smislu. Ta funkcija je korisna za provjeravanje provoznosti rampi, ulaza u garaže, natkrivena parkirališta i slično. Meni, skupine naredbi i njihov kratak opis:

## • A - PROJEKT

Upravljanje s projektnim datotekama i definiranje vrijednosti sistemskih parametara.

• B - MJERILO

Definiranje mjerila utječe na veličinu blokova, koji se unose u crtež.

• C - PROMETNI ZNAKOVI

Bogata knjižnica prometnih znakova u obliku blokova.

• D - TABELE

Natpisi za table te standardizirane strelice za table.

• E - HORIZONTALNA SIGNALIZACIJA

Tu se nalaze funkcije za crtanje zebre, trokuta, linija vodilja te horizontalne oznake.

• F – 3D POGLED

Funkcija crtanja, osvježavanja, brisanja 3D znakova i signalizacije.

• G – ZAOBLJENJA (TRAKTRISE)

Naredba za crtanje proizvoljnih traktrisa između proizvoljnih poli-linija.

• H - OTOCI

Funkcija za crtanje velikih, malih te trokutnih otoka.

• I - AUTOBUSNE POSTAJE

Naredba za crtanje autobusnih postaja.

• J - KRUŽNA RASKRIŽJA

Sklop funkcija za projektiranje kružnih raskrižja.

• K- AUTOPATH – ZAVOJNE KRIVULJE

Sklop funkcija EasyDrive, Horizontalna analiza, Ručno vođenje, Predlošci, Vertikalna analiza, Vozila, Postavke.

#### • Y- PLATEIA PROMETNA OPREMA POMOĆ

Korisnički priručnik s odgovarajućim sadržajima pomoći.

## • Z- ZAVRŠETAK PLATEIA PROMETNA OPREMA

Zatvaranje menija PLATEIA Uzdužni profili.

#### 10.6.1. Slojevi (Layeri)

 Dan je popis i opis slojeva, koje modul Prometna oprema programa PLATEIA standardno koristi za crtanje elemenata geodetskog nacrta. Slojevi se uključuju u trenutku, kada ih pojedina funkcija treba. Svi slojevi, koji pripadaju modulu Prometna oprema programa PLATEIA imaju u svojem imenu prefiks »50«, tako da ih se može razlikovati od sloja, koji nastaju u drugim programskim modulima. Korisnik može pored navedenih definirati i svoje, dodatne slojeve s AutoCAD-ovim naredbama.

Popis slojeva, koje upotrebljava modul Prometna oprema programa PLATEIA:

Ime sloja - Opis sloja

- 50\_TR\_OTOK Konačni rezultat proračuna otoka (poli-linije),
- 50\_TR\_OTOK\_GEOMETRIJA Pomoćne linije, potrebne za crtanje otoka,
- 50\_TR\_OTOK\_OZNAKE Oznake točaka kod otoka,
- 50\_OTOCI\_POMCRTE Pomoćne linije kod konstrukcija otoka,
- 50\_PUNO Svi objekti tipa "SOLID" (npr. linije vodilje, zebra itd.),
- 50\_KONTURA Sve konture objekata (npr. linije vodilje itd.),
- 50\_POMCRTE Sve pomoćne linije (npr. kod traktrisa linije, koje predstavljaju radijuse),
- 50\_TR\_TRAKTRISA Poli-linija, koja predstavlja traktrisu,
- 50\_TRAKTRISA\_GEOMETRIJA Linije, koje predstavljaju radijuse lukova traktrisa,
- 50\_TRAKTRISA\_TEKST Tekstovi na traktrisama, koji predstavljaju veličine radijusa,
- 50\_TRAKTRISA\_OZNAKE Oznake točaka kod traktrisa,
- 50\_VOZILO Vozilo kod zavojnih krivulja,

50\_OSI\_KOTAČA - Linije, koje predstavljaju osi kotača kod zavojnih krivulja, 50\_PUTANJA\_KOTAČA - Linije, koje predstavljaju put kotača kod zavojnih krivulja, 50\_POVRŠINA - Obojana cijela površina, koju zauzme vozilo (šrafura), 50\_PROMETNI\_ZNAKOVI - Prometni znakovi – blokovi,

- 50\_BUS\_STANICA Glavne konture autobusne postaje,
- 50\_BUS\_STANICA\_POM Pomoćne linije za autobusnu postaju,
- 50\_BUS\_STANICA\_KOTE Kote za autobusnu postaju,
- 50\_HORZNAK\_KONTURA Konture horizontalnih oznaka,
- 50\_HORZNAK\_PUNO Šrafura između kontura za horizontalne oznake,
- 50\_PHORZNAK\_KONTURA Kontura linije vodilje,
- 50\_PHORZNAK\_PUNO Šrafura između kontura za linije vodilje,
- 50\_TROKUT\_KONTURA Kontura za trokutne horizontalne oznake,
- 50\_TROKUT\_PUNO Šrafura za trokutne horizontalne oznake,
- 50\_ZEBRA\_KONTURA Kontura za zebre kao horizontalne oznake,
- 50\_ZEBRA\_PUNO Šrafura zebre,
- 50\_KR\_RASKRIŽJE\_KOTE Kote za kružna raskrižja,
- 50\_KR\_RASKRIŽJE\_PRIKLJUČCI Priključci na kružna raskrižja,
- 50\_KR\_RASKRIŽJE\_OTOCI Otoci u kružnim raskrižjima,
- 50\_KR\_RASKRIŽJE\_ŠRAFURE Šrafure u kružnim raskrižjima,
- 50\_KR\_RASKRIŽJE\_OSNOVA Osnova za kružna raskrižja.

# 10.7. Opis naredbi u modulu prometna oprema

## 10.7.1. Skupina naredbi: Projekt

Šifra skupine: 50A

U skupini naredbi Projekt se nalaze slijedeće naredbe:

- Projekt,
- Područje definicija projekta,
- Parametri,
- Ikone za modul PLATEIA Prometna oprema.

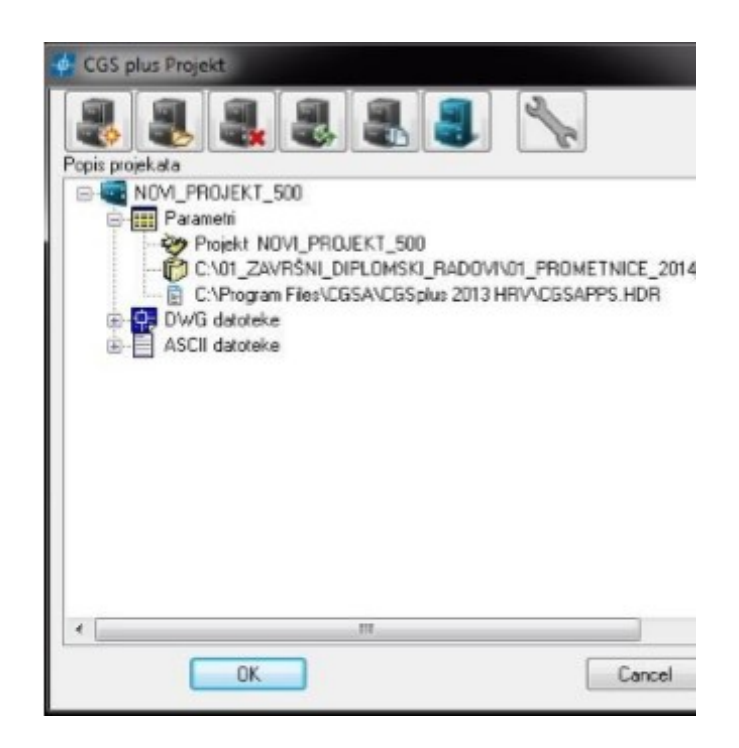

Slika 10.8 Opis izbornika "Projekt"

## Ime naredbe: MJERILO

Šifra skupine: 50B

Ime naredbe: Mjerilo

Šifra naredbe: 50B

Zadatak: definiranje mjerila za crtanje prometne situacije (USERI1)

Ulazni podaci: unos preko izbornika

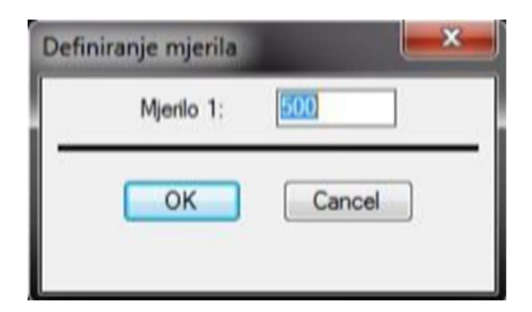

Slika 10.9 Opis izbornika "Definiranje mjerila"

S naredbom Mjerilo (50B) se utječe na crtanje odnosno veličinu crtanja definiranih oznaka u naredbama modula Prometna oprema. Mjerilo utječe na slijedeće naredbe:

- 50C ... Prometni znakovi
- 50E4 ... Horizontalne oznake

S obzirom na definirano mjerilo se u odgovarajućoj veličini unese blok u crtež.

# 10.7.2. Skupina naredbi: Prometni znakovi

Šifra skupine: 50C

## Ime naredbe: PROMETNI ZNAKOVI

Šifra naredbe: 50C

Zadatak: unos bloka za prometni znak

Ulazni podaci: unos preko dijaloga i točke unosa

Izlazni podaci: blok, koji predstavlja određen prometni znak Sloj: trenutna ravnina

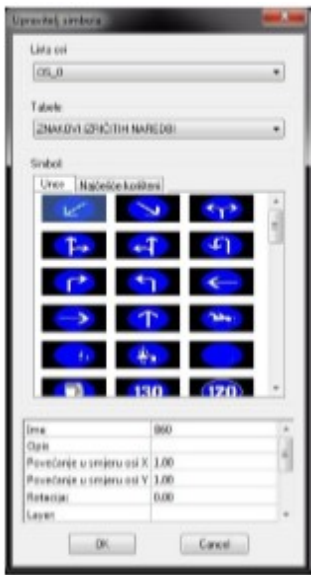

Slika 10.10 Opis izbornika "Prometni znakovi"

Naredba omogućuje unos i uređivanje baze prometnih znakova. Naredba upotrebljava program SYMBOL MANAGER.

## 10.7.3. Skupina naredbi: Tabele

Šifra skupine: 50D

## Ime naredbe: NATPISI ZA TABLE

Šifra naredbe: 50D1 Zadatak: crtanje natpisa za table Ulazni podaci: tip pisanja, veličina slova te riječ Izlazni podaci: nacrtana slova u obliku poli-linija Sloj: trenutni sloj

Naredba Natpisi za table nacrta slova proizvoljne riječi na trenutni sloj. Slova se nacrtaju u obliku poli-linija, kod čega se uzimaju u obzir svi odgovarajući propisi za udaljenost između slova.

Izabrati se može između četiri tipa pisanja:

- N tekst\*
- N tekst
- O tekst\*
- O tekst

Kod izrade natpisa pomaže slijedeći izbornik:

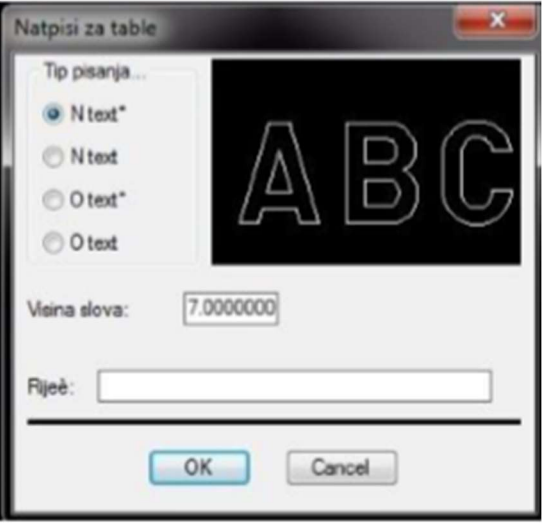

Slika 10.11 Opis izbornika "Natpisi za table"

## □ Ime naredbe: STRELICE ZA TABLE

 Šifra naredbe: 50D2 Zadatak: crtanje strelica za table Ulazni podaci: - Izlazni podaci: - Sloj: -

Naredba omogućuje unos i uređivanje baze strelica za table. Naredba koristi program SYMBOL MANAGER.

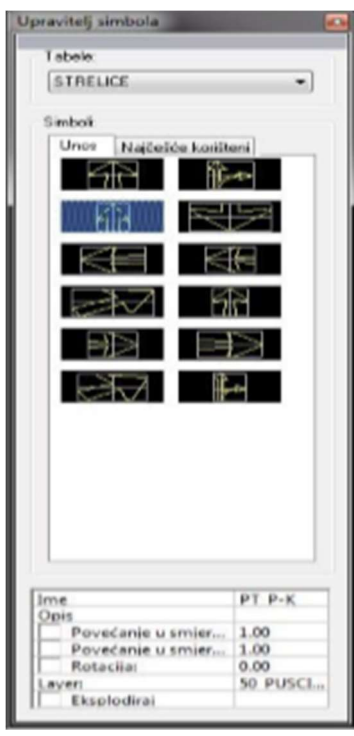

Slika 10.12 Opis izbornika "Strelice za tabele"

# 8.9.1. Skupina naredbi: Horizontalna signalizacija

Šifra skupine: 50E

U skupini naredbi Horizontalna signalizacija se nalazi pet naredbi:

- Zebra,
- Trokut,
- Linija vodilja,
- Horizontalne oznake,
- Proračun površina.

#### □ Ime naredbe: ZEBRA

Šifra naredbe: 50E1

Zadatak: crtanje proizvoljne zebre zadane s tri ili četiri točke Ulazni podaci: dimenzije zebre i točka unosa Izlazni podaci: nacrtana zebra, koja je sastavljena iz elemenata Solid Slojevi: 50\_ZEBRA\_KONTURA, 50\_ZEBRA\_PUNO Pogledati naredbe: 50E

Ako se izabere naredba Zebra (50E1), otvori se slijedeći izbornik:

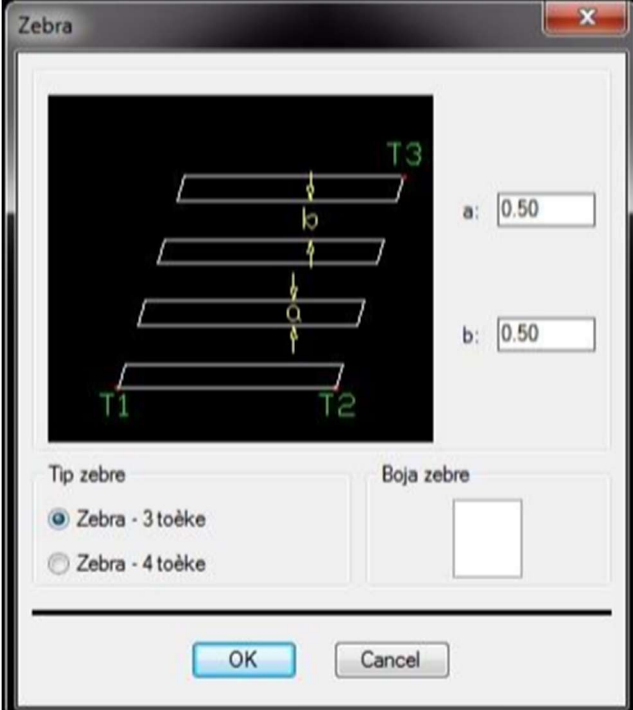

Slika 10.13 Opis izbornika "Zebra"

- a širina pojedine linije u zebri,
- b razmak između linija u zebri,
- Tip zebre mogućnost crtanja zebre između tri ili četiri točke,

Boja zebre - boja elemenata solid i pline s kojima se crta zebra.

Kada se definira odgovarajuće parametre, pritisne se tipka OK. Programu se zada točke po slijedećem redoslijedu T1, T2, T3 u slučaju tri točke, i T1, T2, T3, T4 da je bila izabrana zebra između četiri točke. Orijentacija i redoslijed su prikazani na gornjem prozoru. Kao rezultat se nacrta zebra sastavljena iz objekata "pline" i "solid".

#### Ime naredbe: TROKUT

Šifra naredbe: 50E2

Zadatak: crtanje proizvoljnog trokuta na kolniku Ulazni podaci: unos preko izbornika i točke unosa Izlazni podaci: nacrtan trokut, koji je sastavljen iz elemenata Solid Slojevi: 50\_KONTURA, 50\_PUNO

Ako se izabere naredba Trokut (50E2), otvori se slijedeći izbornik:

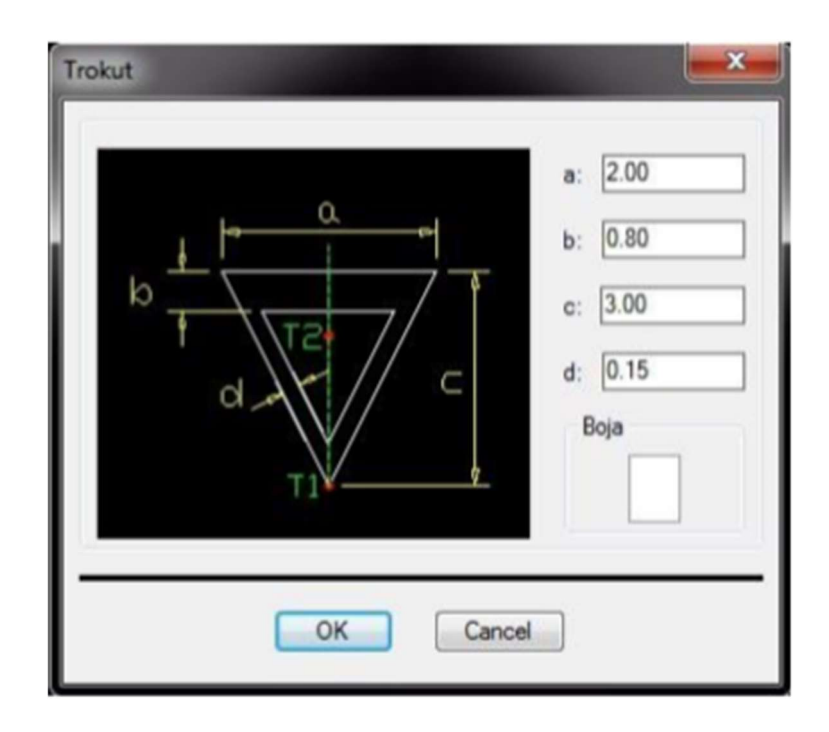

Slika 10.14 Opis izbornika "Trokut"

- a širina trokuta,
- b visina gornje stranice trokuta,
- c visina trokuta,
- d širina kateta trokuta.

Kada se definira odgovarajuće parametre, pritisne se tipka OK. Program traži od korisnika da zada točku T1, zatim točku T2, čija je orijentacija i redoslijed prikazana na gornjem dijalogu. Točka T2 nema neke točne pozicije, već služi samo za definiranje orijentacije trokuta, tako da se može izabrati bilo gdje na željenoj osi.

#### Ime naredbe: LINIJA VODILJA

Šifra naredbe: 50E3

Zadatak: crtanje linije vodilje uzduž proizvoljne poli-linije Ulazni podaci: unos preko izbornika i izbor poli-linije Izlazni podaci: nacrtane linije vodilje uzduž proizvoljne poli-linije Slojevi: 50\_KONTURA, 50\_PUNO

Ako se pokrene naredba Linija vodilja (50E3), otvori se slijedeći izbornik:

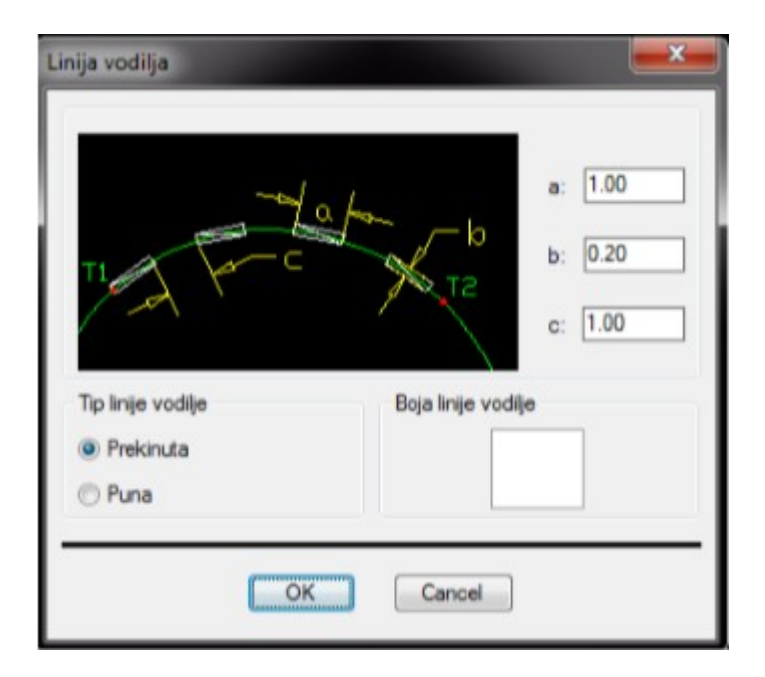

Slika 10.15 Opis izbornika "Linija vodilja"

- a dužina linije vodilje,
- b širina linije vodilje,
- c razmak između linija vodilja.

Kada se definira odgovarajuće parametre, pritisne se tipka OK. Program traži od korisnika da zada poli-liniju, koja može sadržavati kružne lukove i sve ostale oblike poli-linija. Ako se izabere poli-linija, se samo uzduž nje nacrtaju linije vodilje, koje su odgovarajuće razmaknute s obzirom na unesene parametre.

## □ Ime naredbe: HORIZONTALNE OZNAKE

Šifra naredbe: 50E4 Zadatak: unos i uređivanje horizontalnih oznaka Ulazni podaci: - Izlazni podaci: - Sloj: 50\_HORZNAK\_STR Pogledati naredbe: 50E

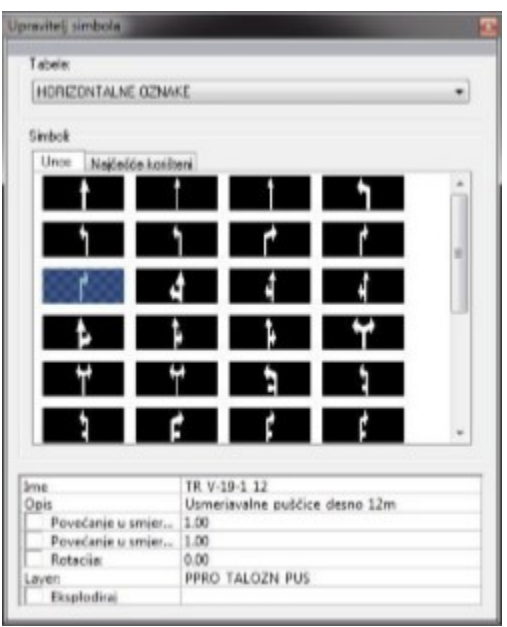

Slika 10.16 Opis izbornika "Horizontalne oznake"

- Unos unos simboličnih oznaka,
- Najčešće korišteni najčešće korištene oznake.

 Naredba omogućuje unos i uređivanje baze horizontalnih oznaka. Naredba koristi program SYMBOL MANAGER. Opis djelovanja SYMBOL MANAGER-a se nalazi u uvodu.

# Ime naredbe: PRORAČUN POVRŠINA -> PPO

Šifra naredbe: 50E5

Zadatak: proračunavanje površina za bojanje zebri, trokuta, linija vodilja, horizontalnih oznaka

Sloj: -

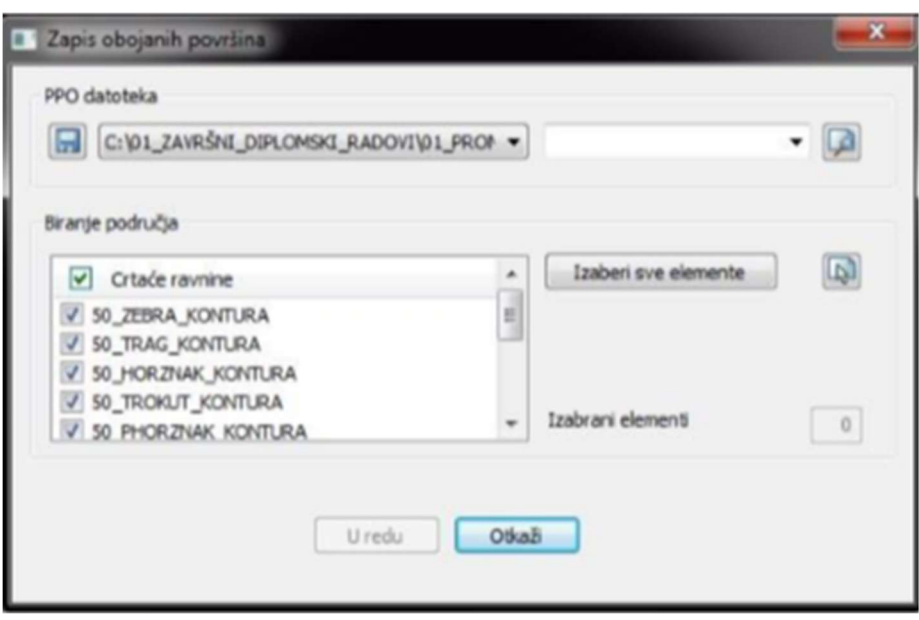

Slika 10.17 Opis izbornika "Proračun površina"

Program proračuna površine za bojanje zebri, trokuta, linija vodilja i horizontalnih oznaka. Rezultat proračuna se zapiše u datoteku PPO, gdje su u tabelarnom obliku zapisane površine za pojedine horizontalne elemente (zebre, trokute, linije vodilje, horizontalne oznake) i za svaku postojeću boju posebno.

## 10.7.4. Skupina naredbi: Zaobljenja (Traktrise)

Šifra skupine: 50F

Skupina naredbi Traktrise sadrži tri tipa prijelaznih krivulja:

- prijelazna krivulja s jednim kružnim lukom,
- prijelazna krivulja s dva kružna luka,
- prijelazna krivulja s tri kružna luka.

## Ime naredbe: TRAKTRISE

Šifra naredbe: 50F

Zadatak: crtanje traktrisa s tri, dva, ili jednim radijusom između zadanih krivulja Ulazni podaci: unos parametara preko izbornika i izbora poli-linija Izlazni podaci: proračunate sve moguće traktrise između zadanih krivulja Slojevi: 50\_TRAKTRISA, 50\_TRAKTRISA\_GEOMETRIJA, 50\_TRAKTRISA\_TEKST, 50\_TRAKTRISA\_OZNAKE Pogledati naredbe: 50F2, 50F3

Kada se pokrene naredba Traktrise (50F) otvori se slijedeći izbornik:

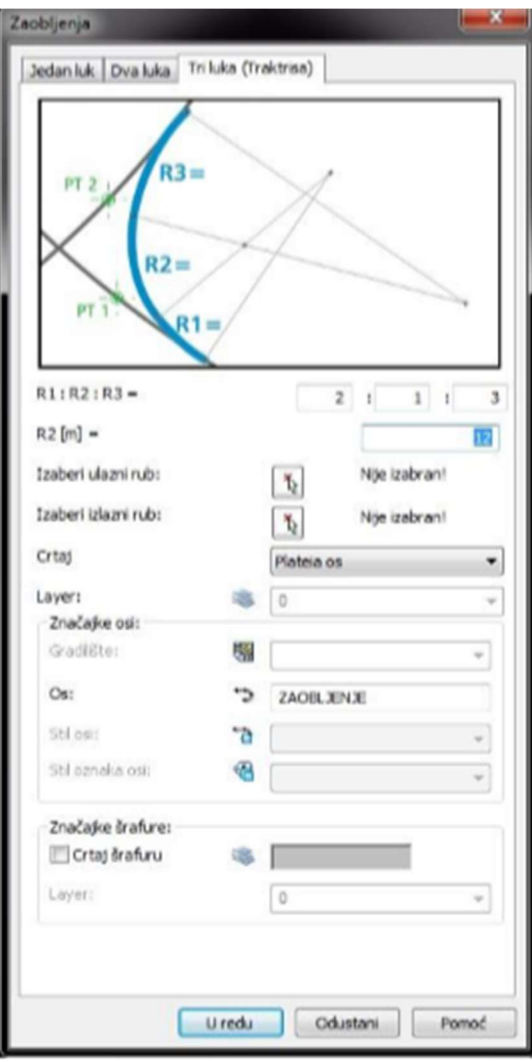

Slika 10.18 Opis izbornika "Zaobljenja"

U tom izborniku se izabere, kakve traktrise se želi konstruirati. Upotrebljavati se mogu obične traktrise s tri luka, traktrise s dva luka, ili samo s jednim lukom. Ovisno o tipu traktrise koji se želi unijeti, izabere se odgovarajući Tab u kojem se zadaje potrebne parametre. Za različite tipove traktrisa su to različiti parametri. Traktrisa sastavljena iz dva radijusa: Kod tog tipa se mora zadati oba radijusa, te omjer kutova između njih. Traktrisa sastavljena iz tri radijusa: Zadaje se radijus srednjeg kružnog luka i omjer između sva tri radijusa. Kut kod radijusa R2 iznosi 17.5 stupnjeva, kut kod radijusa R3 pak 22.5 stupnjeva, kut kod srednjeg radijusa se proračuna s obzirom na geometriju zadanih krivulja.

Nakon definiranja parametara, program traži od korisnika da zada krivulje, na koje se priključuje traktrisa. Krivulje mogu biti različitih tipova:

- proizvoljna poli-linija (PLINE),
- linija (LINE),
- $\bullet$  luk (ARC).

#### Ime naredbe: UREĐIVANJE TRAKTRISA

Šifra naredbe: 50F2 Zadatak: uređivanje traktrise s tri, dva, ili jednim radijusom Ulazni podaci: unos preko izborničkog prozora Izlazni podaci: traktrise Slojevi: 50\_TRAKTRISA, 50\_TRAKTRISA\_GEOMETRIJA, 50\_TRAKTRISA\_TEKST, 50\_TRAKTRISA\_OZNAKE Pogledati naredbe: 50F1, 50F3

S naredbom 50F2 je omogućeno uređivanje već nacrtanih traktrisa. Nakon pokretanja naredbe korisnik zada bilo koji element traktrise, koji želi uređivati.

Otvori se jednak izbornik kao kod naredbe 50F1 – "Crtanje traktrisa". U izborniku je moguće uređivanje parametara traktrise ili promjena tipa traktrise. Za opis izbornika pogledati naredbu 50F1.

#### □ Ime naredbe: BRISANJE TRAKTRISA

Šifra naredbe: 50F3 Zadatak: brisanje svih elemenata traktrise Ulazni podaci: traktrise u crtežu Izlazni podaci: - Slojevi: 50\_TRAKTRISA, 50\_TRAKTRISA\_GEOMETRIJA, 50\_TRAKTRISA\_TEKST, 50\_TRAKTRISA\_OZNAKE Pogledati naredbe: 50F1, 50F2

Naredba 50F3 se koristi za brisanje traktrisa. Za razliku od brisanja s AutoCAD-ovom naredbom ERASE gdje se mora označiti sve elemente, kod upotrebe naredbe 50F3 se označi proizvoljan element i biti će izbrisani svi elementi, koji sastavljaju traktrisu.

#### 10.7.5. Skupina naredbi: Otoci

Šifra skupine: 50G

Skupina naredbi Otoci sadrži tri tipa otoka:

• veliki otoci,

• mali otoci,

• trokutni otoci.

#### Ime naredbe: MALI OTOCI

Šifra naredbe: 50G1 Zadatak: crtanje malih otoka Ulazni podaci: unos preko izbornika, izabiranje poli-linija Izlazni podaci: crtanje željenog otoka sa ili bez pomoćnih linija Slojevi: 50\_OTOK, 50\_OTOK\_GEOMETRIJA, 50\_OTOK\_OZNAKE Pogledati naredbe: 50G

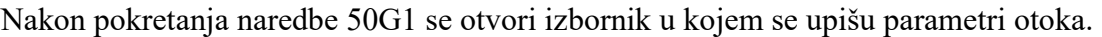

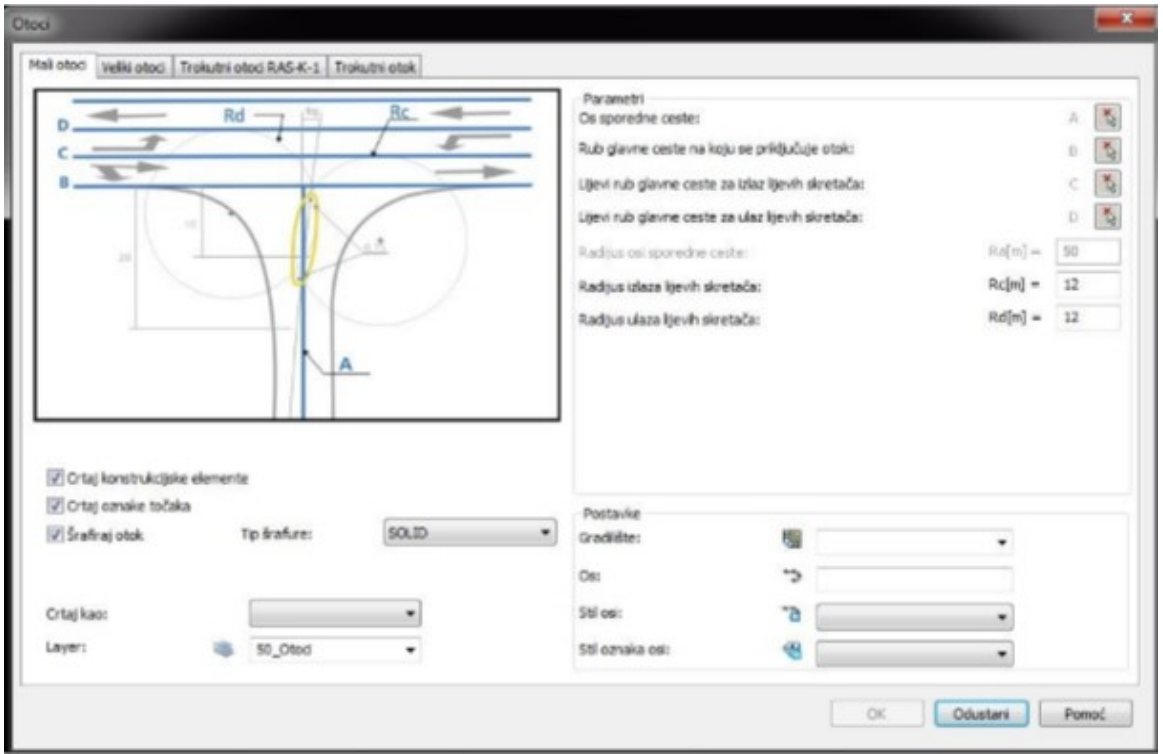

Slika 10.19 Opis izbornika "Otoci/Mali otok"

- Radijus ulaznih lijevih skretača Radijus luka na kojem će se voziti lijevi skretači koji dolaze iz sporedne ceste na glavnu. Na slici označen s Rd.
- Radijus izlaznih lijevih skretača Radijus luka na kojem će se voziti lijevi skretači koji dolaze s glavne ceste na sporednu. Na slici označen s Rc.
- Radijus zaobljenja osi sporedne ceste Radijus zaobljenja osi sporedne ceste u slučaju, da se os sporedne ceste i os glavne ceste sijeku pod kutom većim od 110 ili manjim od 75 stupnjeva.
- Crtanje konstrukcijskih elemenata Uključivanje/isključivanje crtanja konstrukcijskih elemenata.
- Crtanje oznaka točaka za označavanje Uključivanje/isključivanje crtanja točaka za označavanje.

Nakon pritiska tipke OK zadaju se linije slijedećim redom:

- 1. os sporedne ceste, na kojoj se otok konstruira,
- 2. vanjski rub glavne ceste. To je cesta na koju se priključuje otok,
- 3. rub lijevih skretača, koji se isključuju s glavne ceste,
- 4. rub lijevih skretača, koji se uključuju na glavnu cestu.

## Ime naredbe: VELIKI OTOCI

Šifra naredbe: 50G2 Zadatak: crtanje velikih otoka Ulazni podaci: unos preko izbornika, izabiranje poli-linija Izlazni podaci: crtanje željenog otoka s ili bez pomoćnih linija Slojevi: 50\_OTOK, 50\_OTOK\_GEOMETRIJA, 50\_OTOK\_OZNAKE Pogledati naredbe: 50G

Nakon pokretanja naredbe 50G2 se otvori dijalog u kojem se upišu parametri otoka.

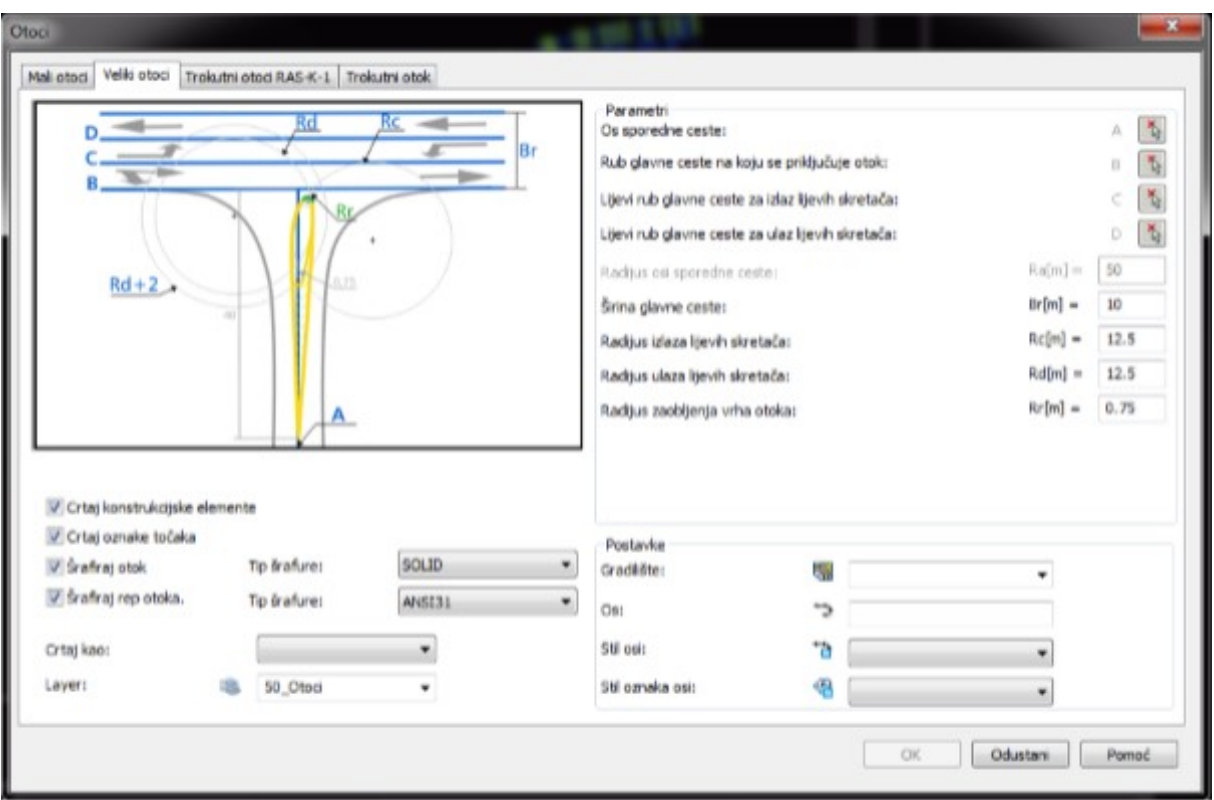

Slika 10.20 Opis izbornika "Otoci/Veliki otok"

- Radijus ulaznih lijevih skretača Radijus luka na kojem će se voziti lijevi skretači koji dolaze iz sporedne ceste na glavnu. Na slici označen s Rd.
- Radijus izlaznih lijevih skretača Radijus luka na kojem će se voziti lijevi skretači koji dolaze s glavne ceste na sporednu. Na slici označen s Rc.
- Radijus zaobljenja osi sporedne ceste Radijus zaobljenja osi sporedne ceste u slučaju, da se os sporedne ceste i os glavne ceste sijeku pod kutom većim od 110 ili manjim od 75 stupnjeva.
- Sirina glavne ceste Širina glavne ceste u metrima (uzimaju se u obzir tri traka).
- Crtanje konstrukcijskih elemenata Uključivanje/isključivanje crtanja konstrukcijskih elemenata.
- Crtanje oznaka točaka za označavanje Uključivanje/isključivanje crtanja točaka za označavanje.

Nakon pritiska tipke OK zadaju se linije slijedećim redom :

- 1. Os sporedne ceste, na kojoj se otok konstruira,
- 2. Vanjski rub glavne ceste. To je cesta na koju se priključuje otok,
- 3. Rub lijevih skretača, koji se isključuju s glavne ceste,
- 4. Rub lijevih skretača, koji se uključuju na glavnu cestu.

## Ime naredbe: TROKUTNI OTOCI

Šifra naredbe: 50G3 Zadatak: crtanje trokutnih otoka Ulazni podaci: unos preko izbornika, izabiranje poli-linija Izlazni podaci: crtanje željenog otoka s ili bez pomoćnih linija Slojevi: 50\_OTOCI Pogledati naredbe: 50G

Ako se pokrene naredba prikaže se slijedeći izbornik:

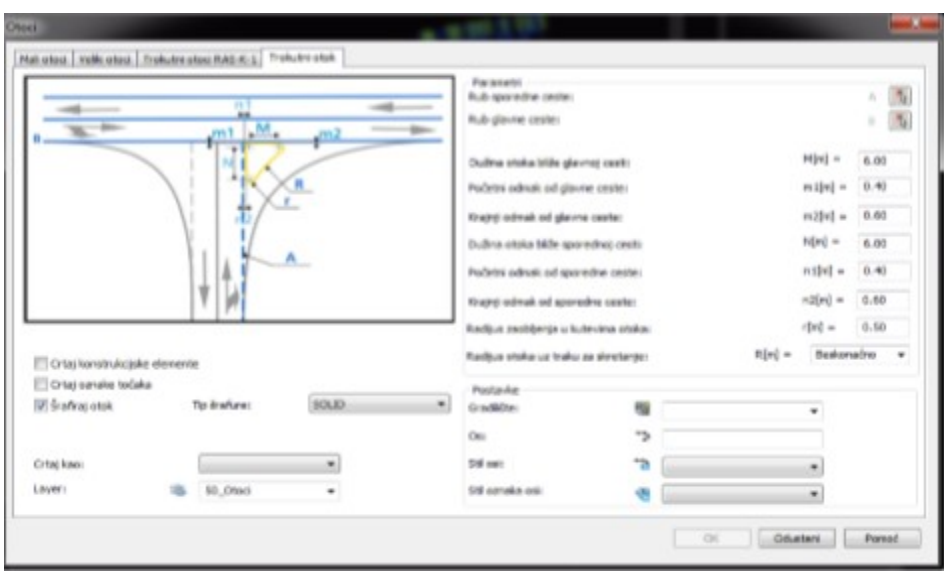

Slika 10.21 Opis izbornika »Trokutni otoci«

- M Dužina otoka bliže glavnoj cesti,
- m1 Početni odmak od glavne ceste,
- m2 Krajnji odmak od glavne ceste,
- N Dužina otoka bliže sporednoj cesti,
- n1 Početni odmak od sporedne ceste,
- n2 Krajnji odmak od sporedne ceste,
- r Radijus zaobljenja u kutevima otoka,
- R Radijus otoka uz traku za skretanje.

Može se još izabrati orijentacija otoka, koja omogućuje crtanje otoka na lijevoj odnosno desnoj strani. U izborniku je još dana mogućnost izbora beskonačnog radijusa (tj. ravna linija). Ako se definira sve potrebne parametre, mora se još samo pokazati točka unosa, koja predstavlja donji lijevi dio otoka, te točku, koja određuje smjer otoka (točka, koja leži na stranici trokuta). S mijenjanjem kuta otoka fi se trokutne otoke može prilagođavati situacijama, gdje ulazni kut osi sporedne ceste na glavnu nije okomit i u slučaju kružnog toka.

#### Ime naredbe: UREĐIVANJE OTOKA

Šifra naredbe: 50G4 Zadatak: uređivanje malih i velikih otoka Ulazni podaci: unos preko izbornika Izlazni podaci: crtanje željenog otoka s ili bez pomoćnih linija

Slojevi: 50\_OTOK, 50\_OTOK\_GEOMETRIJA, 50\_OTOK\_OZNAKE Pogledati : 50G

S naredbom 50G4 je omogućeno uređivanje već nacrtanih otoka. Nakon pokretanja naredbe korisnik zada bilo koji element otoka, kojeg želi uređivati. Otvori se jednak izbornik kao kod naredbe 50G1 ili 50G2. U izborniku je omogućeno uređivanje parametara otoka ili promjena tipa otoka iz malog u veliki otok ili obrnuto. Za opis izbornika pogledajte naredbu 50G1 ili 50G2.

#### Ime naredbe: BRISANJE OTOKA

Šifra naredbe: 50G5 Zadatak: brisanje malih i velikih otoka Ulazni podaci: element otoka Izlazni podaci: - Slojevi: 50\_OTOK, 50\_OTOK\_GEOMETRIJA, 50\_OTOK\_OZNAKE Pogledati naredbe: 50G

Naredba 50G5 se koristi za brisanje otoka. Za razliku od brisanja s AutoCAD-ovom naredbom ERASE gdje se mora označiti sve elemente, kod upotrebe naredbe 50G5 označi se proizvoljan element i biti će izbrisani svi elementi, koji sastavljaju otok.

#### 10.7.6. Skupina naredbi: Autobusne postaje

Šifra skupine: 50H

#### Ime naredbe: AUTOBUSNE POSTAJE

Šifra naredbe: 50H Zadatak: nacrtati i kotirati rubove autobusne postaje Ulazni podaci: rub ceste, ulazni podaci preko izbornika Izlazni podaci: nacrtana autobusna postaja Sloj: -

Naredba Autobusne postaje (50H) na osnovi zadane osi, linije ili poli-linije i definiranih parametara, nacrta geometriju autobusne postaje. Osnova za crtanje autobusne postaje je preuzeta iz njemačkih standarda, iako je funkcija napravljena tako, da se vrijednosti parametara mogu prilagoditi i našim standardima.

|                                             |       |                              | $\alpha$     |   | b                |                 |           |           |                |                      |    |
|---------------------------------------------|-------|------------------------------|--------------|---|------------------|-----------------|-----------|-----------|----------------|----------------------|----|
|                                             |       |                              |              |   |                  |                 |           |           |                |                      |    |
| Ime                                         |       | Ulazna dužina a              | Stajalište I |   | Izlazna dužina b | <b>Sarina t</b> | Ri        | R2        | R3             | R4                   |    |
| AL-hthus 30   35                            |       |                              |              |   | м                |                 | ٠         | <b>CO</b> |                | $20$ $140$           |    |
| 1 Autobus 40 17                             |       |                              | 15           |   | 15               | 3               | 80        | 40        | z              | $\frac{40}{2}$       | cš |
| 1 Autobus 50 25                             |       |                              | 15           |   | 15               | 3<br>3.5        | 90        | 60<br>93  | 20             | 50                   |    |
| 1 Autobus 60 38<br>2 Autobusa 35            |       |                              | 15<br>26     |   | 18<br>15         | 3               | 130<br>40 | 40        | 30<br>20       | 60<br>$\frac{40}{3}$ | ×  |
| Traka za priklućente autobusnog statališta: |       |                              |              |   | Postavire        |                 |           |           |                |                      |    |
| Strana:                                     | Desno |                              | Nacring keep |   | Politrits<br>۰   |                 |           |           |                |                      |    |
| Ukupna dužina (m):<br>Točka unosa           |       |                              | 0.0          |   |                  |                 |           |           |                |                      |    |
| Točka sidrenja:                             |       | Stacionala (početna točka) = |              |   |                  |                 |           |           |                |                      |    |
| Stecarade:                                  |       | 0.0                          |              |   |                  |                 |           |           |                |                      |    |
| K)                                          |       | oo                           |              | 间 |                  |                 |           |           |                |                      |    |
| w                                           |       | 0.0                          |              |   | Lauer:           |                 |           |           | 50 BUS STANICA |                      | ٠  |

Slika 10.22 Opis izbornika "Autobusna stajališta"

Gornja slika prikazuje osnovne mogućnosti funkcije "Autobusne postaje". Autobusnu postaju se može nacrtati u području pravaca ili proizvoljne krivine. Ako je postaja u području krivine, može se nacrtati na način "Poli-linija sa segmentima" ili na način "Polilinija s linijama i kružnim lukovima". To je zato, jer je geometrija autobusne postaje u području krivine nepravilna i postavlja se pitanje, kako riješiti taj problem: s pravim pravcima i kružnim lukovima ili s približnom geometrijom pravaca i kružnih lukova s obzirom na zadanu krivinu. Crtanje autobusne postaje se izvrši na osnovi izabranog vozila – autobusa između onih, koji su sadržani u programu.

## 10.7.7. Skupina naredbi: Kružna raskrižja

Šifra skupine: 50I

## Ime naredbe: CRTANJE KRUŽNOG RASKRIŽJA

Šifra naredbe: 50I

Zadatak: konstrukcija kružnih raskrižja

Ulazni podaci: lokacija kružnog raskrižja i osi priključaka

Izlazni podaci: crtanje kružnog toka, priključaka i ispis parametara

Slojevi: 50\_TOK\_OSNOVA, 50\_TOK\_ŠRAFURE, 50\_TOK\_OTOCI,

50\_TOK\_PRIKLJUČCI, 50\_TOK\_KOTE

 Crtanje dobrih kružnih raskrižja je zahtjevno, jer se mora uzeti u obzir mnogo parametara. Najprije se mora uzeti u obzir frekvenciju prometa i tip vozila, koja će voziti preko takvih raskrižja. Definirati je potrebno i namjenu kružnog raskrižja. Može ga se izvoditi zbog veće propusnosti, smirivanja prometa ili zbog čisto estetskih potreba. Na osnovi tih podataka se mora odlučiti o veličini i tipu kružnoga raskrižja, broju traka i priključaka itd. Kod svega toga se još mora uzeti u obzir prostorna ograničenja i zahtjeve, koje postavlja sam prostor, gdje se želi izvesti kružno raskrižje. Sve te odluke su prepuštene inženjeru, pri čemu mu program pomaže kod geometrijskih konstrukcija kružnih raskrižja, s čime je moguće brzo provjeriti više različitih mogućnosti.

Ako se izabere naredba 50I1 pojavi se izbornik, gdje se mogu definirati parametri srednjeg dijela raskrižja.

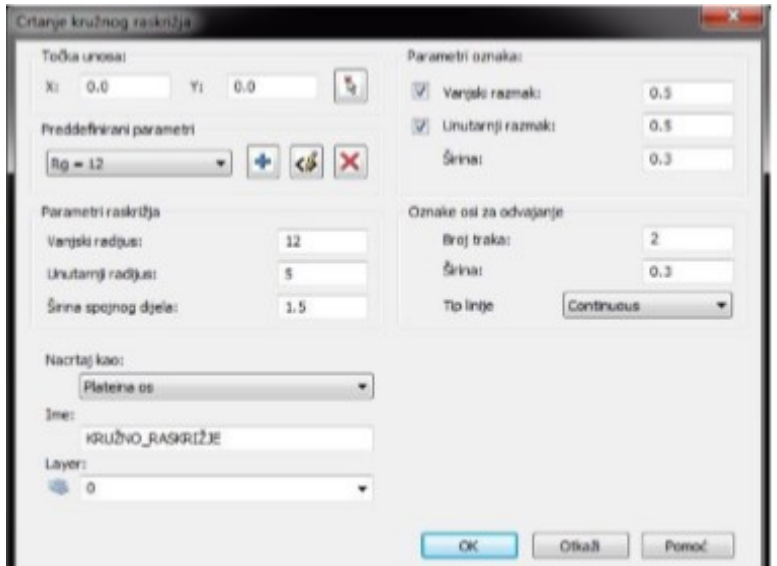

- Vanjski radijus vanjski radijus kružnog toka bez unutarnjeg proširenja,
- Unutarnji radijus vanjski radijus kružnog toka bez unutarnjeg proširenja,
- Širina spojnog dijela širina spojnog dijela bez dodatnog proširenja,
- Vanjski razmak vanjski razmak oznaka,
- Unutarnji razmak unutarnji razmak oznaka,
- Broj traka broj prometnih traka kružnog toka,
- Širina širina oznake osi za odvajanje,
- Tip linije tip linije koji se koristi za oznaku.

Nakon izbora centra se nacrta kružni tok. U centru se pojavi redni broj kružnog toka u crtežu.

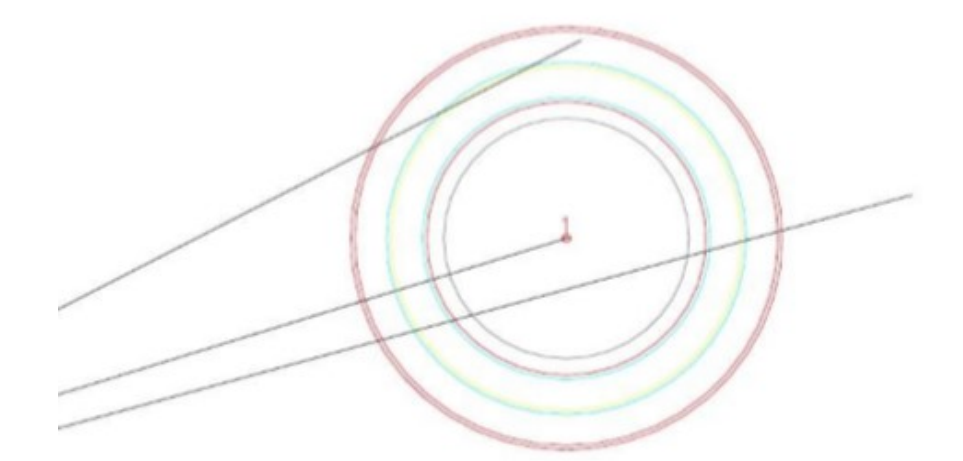

## Slika 10.24 Crtanje toka

Tako se nacrta osnova kružnog raskrižja i može započeti s crtanjem priključaka. Najprije se mora nacrtati neka linija (LINE, PLINE, LWPOLY), koja predstavlja os priključka na kružni tok. Kao što je prikazano na slici, osi mogu biti različitih tipova. Prvi tip osi ide kroz centar kružnog toka, drugi pokraj centra.

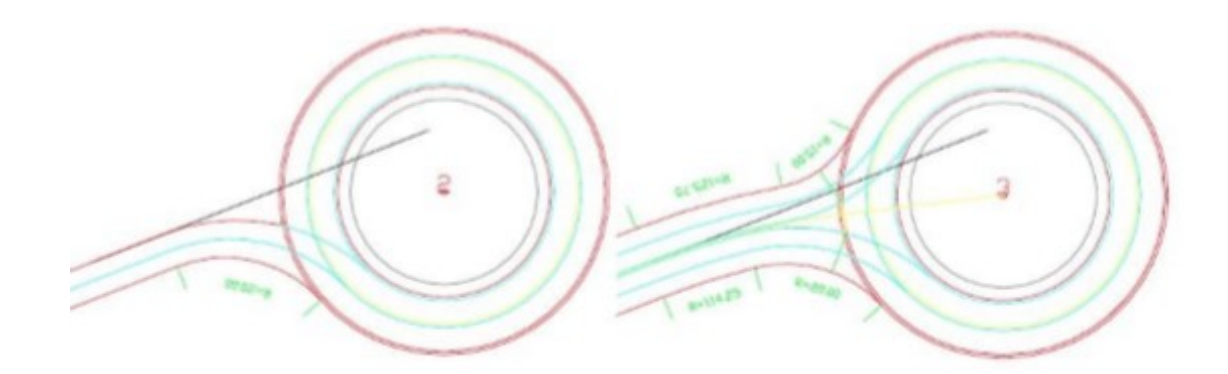
Upotreba funkcije Crtanje priključka (50I2)

Ako postoji nacrtana osnova kružnog raskrižja i os priključka, može se započeti s konstrukcijom priključka. Izabere se naredba 50I2 i pokaže bilo koji dio kružnog raskrižja, s čime se odredi kružni tok, i izabrana os priključka. Tu se najprije odluči da li će se crtati jednosmjerni ili dvosmjerni priključak. Pored toga se definira radijus zaobljenja otoka. Širinu i proširenje voznog traka se ne može mijenjati, jer su ta dva parametra definirana s pokazanim kružnim tokom.

Bitna razlika između jednosmjernog i dvosmjernog priključka je u tome, da se kod dvosmjernog priključka uzima u obzir pravilo okomitog priključka na kružni tok, kod jednosmjernog je priključak tangentan na kružni tok.

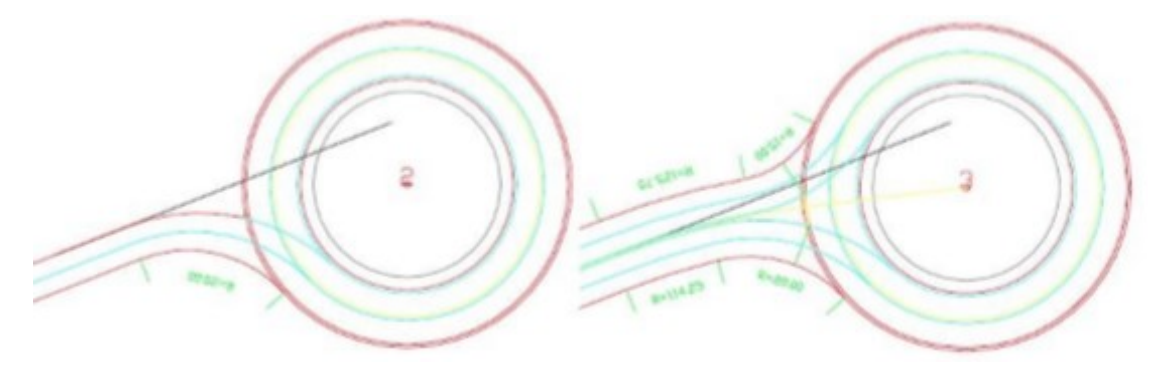

Slika 10.26 Jednosmjerni i dvosmjerni priključak

U izborniku se može definirati različite parametre s obzirom na izbor parametara. Ako je izabrana os koja prolazi kroz središte kružnog toka, može se izabrati između više parametara.

Kod prve mogućnosti se može definirati proširenje kolnika na odgovarajućoj udaljenosti, kod druge pak radijus priključenja osi ceste, tako da se dobije okomito priključenje. Program automatski ustanovi tip zadane osi priključka i automatski vodi po odgovarajućem putu izbora potrebnih parametara. Treba naglasiti, da se uvijek može vratiti na prethodne izbornike i popraviti izabrane parametre. Definira se radijus lijevog i desnog priključenja na kružni tok, pri čemu je desni radijus obično veći od lijevog. Definira se i tip otoka s zadavanjem donje širine otoka. Ako je širina 0, biti će obični trokutni otok, inače produženi otok, čiju se širinu i dužinu može izabrati. Ako se izabere prevelika ili premala dužina otoka s obzirom na geometriju otoka, program to javi i automatski popravi dužinu otoka na minimalnu odnosno maksimalnu moguću.

Važan parametar je i odmak otoka od ruba kružnog toka, jer otok može biti izvan kružnog toka (pozitivan odmak) ili djelomično u toku (negativan odmak).

Donja slika prikazuje više mogućih tipova priključenja na kružni tok. Izbor tipa priključka je ovisan o veličini otoka, prostornih ograničenja te predviđenih računskih brzina.

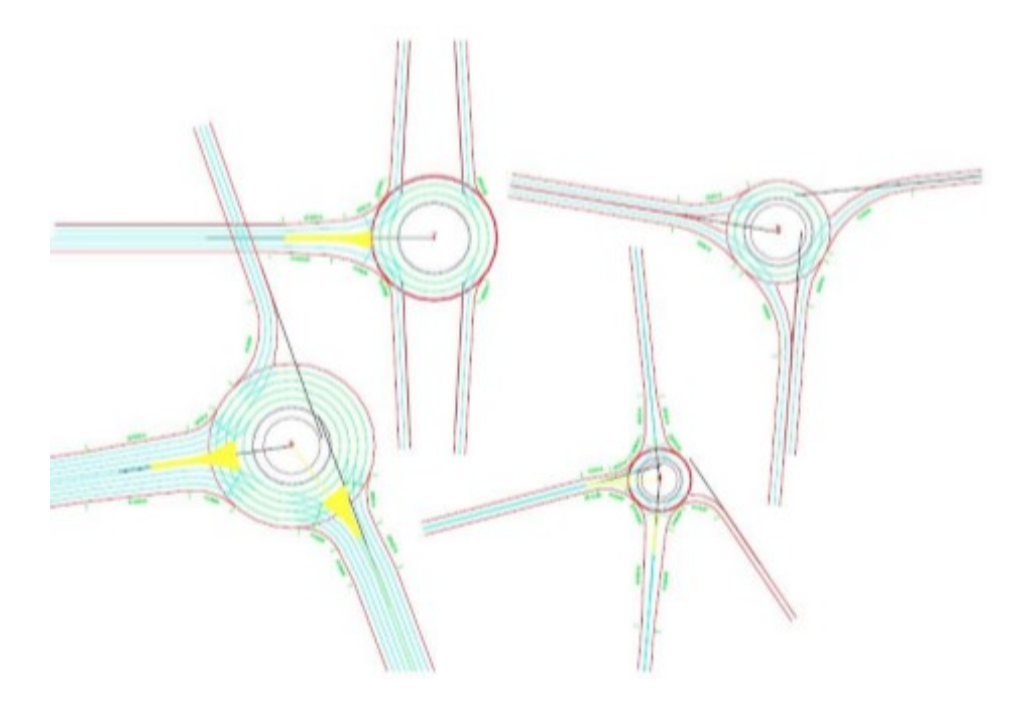

Slika 10.27 Više tipova priključenja na kružni tok

Upotreba funkcija za brisanje (50I3), rotaciju (50I4) i kopiranje (50I5) priključka

Brisanje priključka odnosno cijelog kružnog toka je jednostavno, samo se upotrijebi naredba 50I3 i izabere bilo koji dio kružnog toka odnosno priključka. Program automatski izbriše sve sastavne dijelove izabranog elementa. Ako se izabere kružni tok, izbrišu se i svi priključci, koji pripadaju izabranom kružnom toku. Za rotiranje (50I4) i kopiranje (50I5) priključka se pokaže dio željenog priključka i program traži od korisnika da zada način na koji želi rotirati. Definiranje s dvije točke opisuje rotiranje između pokazanih točaka (P1 i P2) kao što je prikazano na slici.

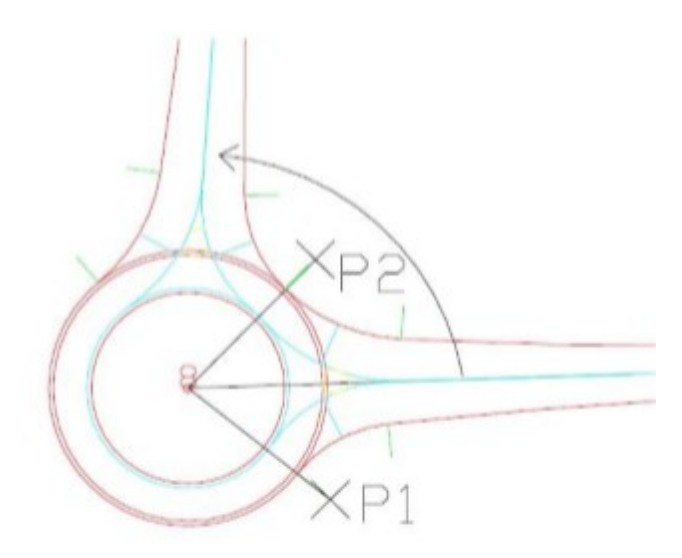

Slika 10.28 Rotacija kružnog toka

Definiranje s kutom zahtjeva samo unos kuta rotacije, dok dinamičko određivanje omogućuje rotaciju s upotrebom miša. Zadane parametre program zapiše u Opće parametre (50A31), gdje ih se može mijenjati. Svi parametri se naravno mogu odrediti i preko upotrebe kružnih raskrižja osim dva parametra: boje otoka i voznih površina. Potrebno je naglasiti da je svako kružno raskrižje nacrtano na posebnim slojevima, tako da ih se može selektivno uključivati, isključivati, brisati itd.

#### 10.7.8. Skupina naredbi: Zavojne krivulje – Horizontalna analiza

Šifra skupine: 50K

Skupina naredbi Horizontalna analiza sadrži dvije naredbe:

- Dinamičke zavojne krivulje,
- Blokovi za zavojne krivulje.

## Ime naredbe: DINAMIČKE ZAVOJNE KRIVULJE (EasyDrive)

Šifra naredbe: 50K1 Zadatak: proračun horizontalnih zavojnih krivulja Ulazni podaci: krivulja gibanja vozila Izlazni podaci: razni crteži zavojnih krivulja Slojevi: 50\_VOZILO, 50\_OSI\_KOLES, 50\_POTI\_KOLES, 50\_POVRSINA Pogledati naredbe: 50J, 50K2

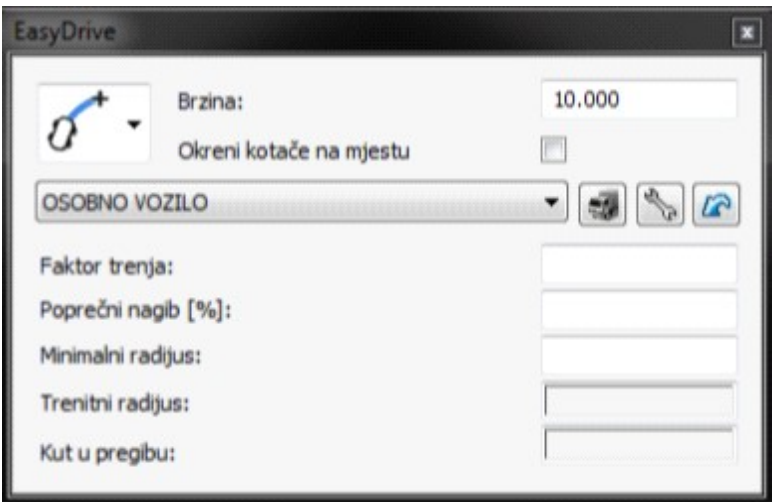

Slika 10.29 Opis izbornika "EasyDrive"

- Brzina brzina vozila,
- Faktor trenja faktor trenja vozila,
- Poprečni nagib poprečni nagib u postocima,
- Minimalni radijus minimalni radijus zavoja,
- Trenutni radijus radijus u određenom trenutku vozila,
- Kut u pregibu kut u pregibu zavoja.

Dinamičke zavojne krivulje su namijenjene analizi provoznosti elemenata ceste. Put vozila se može zadati s poli-linijom ili s ručnim vođenjem vozila.

Kod zadavanja puta vozila s poli-linijom postoje dvije mogućnosti. Krivulja može predstavljati os prednjih kotača, što znači, da će os prednjih kotača slijediti zadanu krivulju gibanja vozila. Ili pak zadana krivulja predstavlja os zadnjih kotača, što znači, da će os zadnjih kotača zadnje prikolice slijediti zadanu krivulju gibanja vozila.

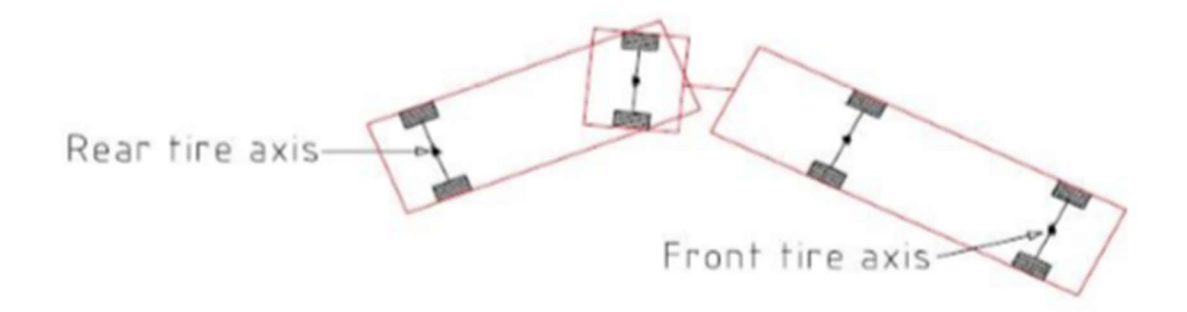

Slika 10.30 Stražnja i prednja osovina kotača

Program uzima u obzir šest različitih vrsta krivulja (poli-linija):

- obične krivulje s ravnim odsjecima (npr. osi u programu PLATEIA),
- krivulje s kružnim lukovima (pline s »arc« elementima),
- tzv. »spline« i »fit« poli-linije (pedit spline, fit),
- krivulje s kvadratnom i kubičnom interpolacijom.

U praksi se najviše koriste prve dvije vrste krivulja. Ako se koriste vozila s više prikolica, preporučuje se upotreba običnih krivulja s ravnim odsjecima ili krivulje s kružnim lukovima. Na taj način će pogreške kod proračuna zavojnih krivulja biti najmanje.

Poligonsku liniju, koja predstavlja os gibanja vozila, se može nacrtati na različite načine. Može se koristiti AutoCAD naredba PLINE i os gibanja vozila jednostavno nacrtati. Za trajektoriju gibanja vozila se može izabrati os ceste, kakvu nacrta program PLATEIA. Može se zadati i krivulja paralelna rubu ceste, s čime se može provjeriti provoznost kolnika uz uvjet, da se zadnji kotači vozila gibaju točno po zadanom rubu kolnika. Paralelna krivulja, koja se izradi s AutoCAD naredbom OFFSET, je tada udaljena od ruba ceste za polovicu širine vozila.

Kod zadavanja krivulja gibanja vozila je važno napomenuti, da broj čvorova na takvoj krivulji bitno utječe na brzinu i točnost proračuna. Što je veći broj čvorova, duže je vrijeme proračuna i manje su pogreške. Kod dugih osi se preporuča, da se os podijeli na manje dijelove, jer se s tim može bitno ubrzati vrijeme proračuna zavojne krivulje.

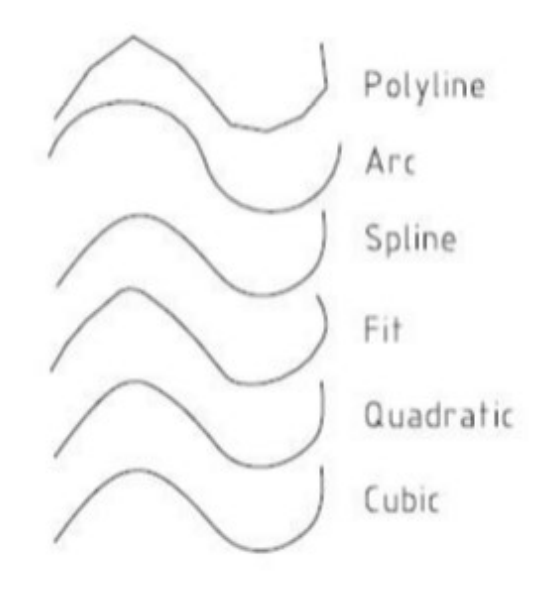

Slika 10.31 Tipovi zadanih krivulja

#### □ Ime naredbe: BLOKOVI ZA ZAVOJNE KRIVULJE

Šifra naredbe: 50K2 Zadatak: unos blokova za zavojne krivulje Ulazni podaci: točka unosa i rotacija Izlazni podaci: nacrtan blok Sloj: -

Naredba omogućuje unos i uređivanje blokova zavojnih krivulja. Naredba koristi program SYMBOL MANAGER.

Zavojne krivulje su izrađene kao blokovi, koji se mogu unesti u crtež, te ih proizvoljno povećati, smanjiti i rotirati. Izrađeni su za 7 tipova vozila i dvije brzine.

#### Tip vozila:

- osobno vozilo (ZKAUTO-1, ZKAUTO-3),
- kamion (ZKKAM-1, ZKKAM-3),
- vozilo za odvoz smeća dvoosno (ZKODV2-1, ZKODV2-3),
- vozilo za odvoz smeća troosno (ZKODV3-1, ZKODV3-3),
- autobus (ZKBUS-1, ZKBUS-3),
- zglobni autobus (ZKBUSC-1, ZKBUSC-3),
- kamion s prikolicom (ZKVLAC-1, ZKVLAC-3).

#### Brzine:

- brzina 1 : vozač vozi u krivinu s jednakomjernom brzinom i jednakomjerno okreće volan,
- brzina 3 : vozač vozi u krivinu sporo i u krivini brzo okreće volan.

## Ime naredbe: RUČNO VOĐENJE

#### Šifra naredbe: 50K2

Pored vođenja s poli-linijom može se izabrati i Ručno vođenje simulacije. Nakon pritiska tipke se najprije pokaže početna točka putanje vozila i početni smjer vožnje. Zatim se na zaslonu pojavi konzola za ručno vođenje vozila.

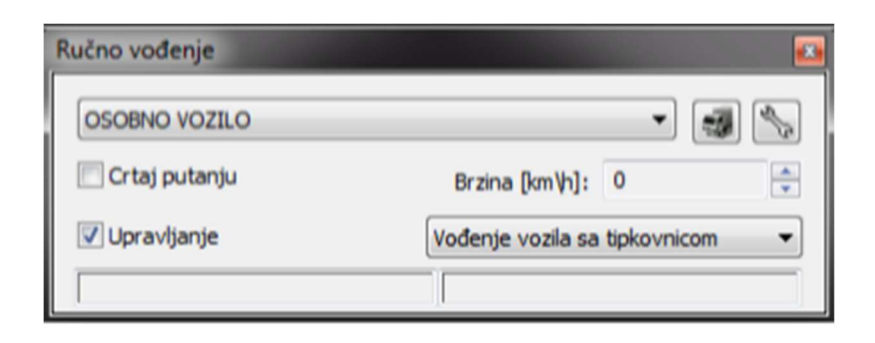

Slika 10.32 Opis izbornika "Ručno vođenje simulacije"

Vozilo se vodi s pritiskanjem tipki na konzoli ili s pritiskanjem smjernih tipki na tipkovnici. Rotacija kotača se može mijenjati s mišem i to tako, da se s lijevom tipkom miša "primi" pravac i proizvoljno okreće. Nakon završetka simulacije se dvaput pritisne tipka za zaustavljanje vozila za izlaz iz izbornika. Program pita da li se želi zapisati putanju. U slučaju da se putanja zapiše u crtežu se nacrta poli-linija, koja predstavlja putanju vozila. Program se vrati na izbornik "Zavojne krivulje" gdje se može upravo nacrtana putanja obraditi kao putanja, koja je bila zadana s poli-linijom (crtanje osi, linija vodilja, vanjskih rubova i bojanje površina).

- $\leftarrow$  vozilo se pomakne za korak u lijevo.
- $\rightarrow$  vozilo se pomakne za korak u desno.
- ↑ povećanje brzine premještanja vozila (skrati vrijeme između dva koraka).
- ↓ smanjenje brzine premještanja vozila (poveća vrijeme između dva koraka).
- - zaustavljanje vozila. Ako se tipku pritisne kada je vozilo već zaustavljeno, završi se s ručnim vođenjem vozila.
- Rotacija kotača slika grafički prikazuje kut rotacije kotača. S strelicom miša se na slici može interaktivno mijenjati rotaciju kotača.
- Rotirati sliku ako je opcija uključena vozilo će uvijek biti u središtu ekrana, a premještati će se pozadina.
- Crtati putanju u svakom koraku se nacrta vozilo i tako dobije putanja vozila.
- Korak definiranje koraka za proračun zavojne krivulje po poligonskoj liniji. O dužini koraka ovisi točnost i brzina proračuna zavojne krivulje. S obzirom na dužinu koraka se proračunaju novi čvorovi na poli-liniji. Preporučuje se da se dužina koraka definira u području od 0.1 do 3m.
- Rotacija kotača trenutni kut rotacije prednjih kotača.
- Vrijeme vrijeme između dva koraka u milisekundama.

## 10.7.9. Skupina naredbi: Zavojne krivulje – Vertikalna analiza

Šifra skupine: 50L

### Ime naredbe: VERTIKALNE ZAVOJNE KRIVULJE

Šifra naredbe: 50L

Zadatak: proračun vertikalnih zavojnih krivulja

Ulazni podaci: krivulja gibanja vozila

Izlazni podaci: putanja vozila

Sloj: 50\_KONTURA Pogledati naredbe: 50J

 S naredbom Vertikalne zavojne krivulje na osnovi izabranog vozila i zadanog uzdužnog presjeka ceste se može provjeriti gibanje vozila u visinskom smislu. Ta funkcija može biti korisna za provjeravanje provoznosti rampi, ulaza u garaže, parkirne kuće i slično. Donja slika prikazuje provjeravanje ulaza u nisku garažu.

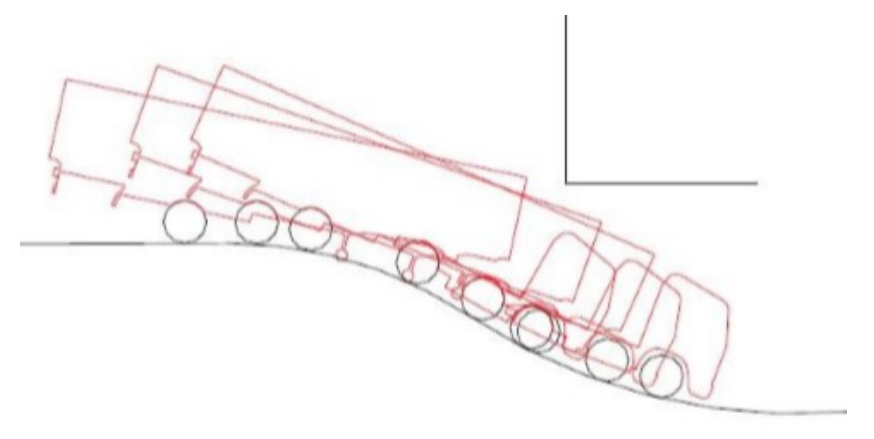

Slika 10.33 Provjera ulaza u nisku garažu

Prije korištenja naredbe mora biti nacrtana poli-linija s kojom se zadaje uzdužni presjek ceste. Nakon pokretanja naredbe se prikaže slijedeći izbornik:

| Vertikalna Analiza Puta |                      |                     |                |    | ×            |
|-------------------------|----------------------|---------------------|----------------|----|--------------|
| M<br>164                | $\Box$<br><b>DDI</b> |                     | Crtaj putanju  |    |              |
| OSOBNO VOZILO           |                      |                     | Brzina [km\h]: | 10 | ÷            |
| Tip ceste:Line          |                      | Kut u pregibu:0.000 |                |    | Pad:0.000000 |

Slika 10.34 Opis izbornika "Vertikalna analiza puta"

- Izaberite vozilo otvori se izbornik s prikazanim vozilima. U njemu se izabere vozilo za upotrebu u zavojnim krivuljama.
- Nacrtati vozilo s tom naredbom se shematski nacrta trenutno definirano vozilo s prikolicama. Nakon izbora naredbe Nacrtati vozilo zada se točka u crtežu, gdje će se vozilo nacrtati. Vozilo se nacrta u pravom mjerilu s obzirom na nacrtane zavojne krivulje.
- Postavke krivulje otvori se izbornik s postavkama parametara zavojnih krivulja. Pogledati opis slijedećeg izbornika.
- Izaberite poli-liniju izabere se poli-linija, koja određuje put vozila.
- Animacija zatvori se izbornik i pojavi se konzola za upravljanje vozilom.

## 10.7.10. Skupina naredbi: Zavojne krivulje – Vozila

Šifra skupine: 50J

#### $\Box$  Ime naredbe: VOZILA

Šifra naredbe: 50J Zadatak: definiranje novih i uređivanje postojećih vozila Ulazni podaci: dimenzije vozila Izlazni podaci: - Sloj: -

S naredbom se definiraju nova ili uređuju postojeća vozila, koja će se koristiti u naredbi 50K1. Nakon pokretanja naredbe pojavi se slijedeći izbornik:

| $\langle \rangle$<br>DSORNO VOZELO (Zadano)<br>· Prikali prikakcu | $+ d \times 10$                      |                                 |
|-------------------------------------------------------------------|--------------------------------------|---------------------------------|
|                                                                   | Broj vozia                           |                                 |
|                                                                   | Tio                                  | <b>DEFAULT</b>                  |
|                                                                   | Ine                                  | OSOBNO VOZILO                   |
|                                                                   | A udaljenost osi                     | 2,700                           |
|                                                                   | <b>Bingsrood</b>                     | 0,940                           |
|                                                                   | C namd                               | 1,100                           |
|                                                                   | D prednji priključak.                | 0.000                           |
|                                                                   | G stražnji priključak                | 0.200                           |
|                                                                   | Točka povezivanja                    | Vancului(+)                     |
|                                                                   | Saina.                               | 1.760                           |
| c<br>ö                                                            | Imačun okreta                        | Korinti krug okretanja          |
|                                                                   | Min. reddan                          | 11,700                          |
|                                                                   | Max. kut zaokreta                    | 31.943                          |
| $\sim$<br>٠                                                       | Udabenost predroh kotača             | 1,760                           |
|                                                                   | Udaļjenost zadrijh kotača            | 1,760                           |
|                                                                   | Širina prednjeg kotača               | 0.180                           |
|                                                                   | Sirina zadnjeg kotađa                | 0.180                           |
|                                                                   | Vrtjerne okreta (sec.)               | 4,000                           |
|                                                                   | Hortzontakıa kontura                 |                                 |
| Prikalicas                                                        | Vertikalna kontura                   | $-28.974000, 17.606000, \ldots$ |
|                                                                   | Polumjer prednjih katača             | 0.330                           |
|                                                                   | Polumper zadroh kotača<br>Sika vozia | 0.330                           |

Slika 10.35 Opis izbornika "Baza vozila"

- Novo vozilo dodavanje novog vozila u listu vozila,
- Briši vozilo brisanje vozila iz liste vozila,
- Uređivanje vozila uređivanje podataka izabranog vozila,
- Završiti izlaz iz naredbe.

U slučaju, da se u izborniku izabere Uređivanje vozila otvori se izbornik u kojem se uređuju podaci o vozilu:

- Broj vozila broj izabranog vozila,
- Tip vozila vrsta vozila,
- A udaljenost osi udaljenost od prednje do zadnje osovine,
- B naprijed udaljenost od početka vozila do prednje osovine,
- C nazad udaljenost od kraja vozila do stražnje osovine,
- D prednji priključak prednji priključak na vozilo,
- G stražnji priključak stražnji priključak na vozilo,
- Točka povezivanja mjesto povezivanja vozila,
- Širina širina osovine vozila,
- Izračun okreta krug okretanja vozila,
- Minimalni radijus minimalni radijus zaokreta prednjih kotača vozila,
- Maksimalni kut zaokreta maksimalni zaokret prednje osovine kotača vozila,
- Udaljenost prednjih kotača udaljenost prednjih kotača vozila,
- Udaljenost zadnjih kotača udaljenost zadnjih kotača vozila,
- Vrijeme okreta vrijeme rotacije kotača,
- Horizontalna kontura horizontalni oblik vozila,
- Vertikalna kontura vertikalni oblik vozila,
- Polumjer prednjih kotača polumjer prednjih kotača vozila,
- Polumjer zadnjih kotača polumjer zadnjih kotača vozila,
- Slika vozila prikaz slike vozila.

Postupak definiranja konture vozila, osi kotača i točaka priključka:

1. Za definiranje konture vozila ili prikolice potrebna je nacrtana kontura vozila. Kontura se nacrta s jednom poli-linijom. Kotače vozila se crta s elementom circle. Program će za os vozila preuzeti središte kruga. Kontura mora biti nacrtana tako, da je prednji dio vozila okrenut na lijevu stranu. Donja slika (Slika 8.36. ) prikazuje primjer konture vozila s prikolicom.

2. U polju Kontura vozila se pritisne tipka >. Izbornik se zatvori i pokaže se poli-linija, koja određuje konturu vozila. U slučaju, da se određuje kontura dvoosne prikolice mora se izabrati dvije konture. Najprije se pokaže kontura prednjega dijela i zatim konturu zadnjega dijela prikolice.

 3 . U polju Osi kotača se pritisne tipka >. Izbornik se zatvori i pokaže element circle, koji predstavlja prednji kotač vozila. Zatim se pokaže zadnji kotač vozila.

4. Vozilima se mora odrediti točke priključka, koje definiraju dodirne točke između vozila i prikolice. U polju Točke priključka se pritisne tipka >. Vozilu se zada točka na zadnjoj strani na kojoj će se priključiti prikolica. Prikolici se zadaju tri točke priključka u slijedećem redoslijedu:

A) Najprije se zada točka priključka prikolice sprijeda. U toj točki će se priključiti vozilo i prikolica.

B) Zatim se pokaže točka priključka dvaju prikolica. U toj točki se priključuju prednja i stražnja prikolica.

C) Na kraju se pokaže točka priključka slijedeće prikolice na zadnjem dijelu prethodne prikolice. U toj točki će se priključivati prikolice u slučaju, da ih ima više.

Primjer vozila s prikolicom:

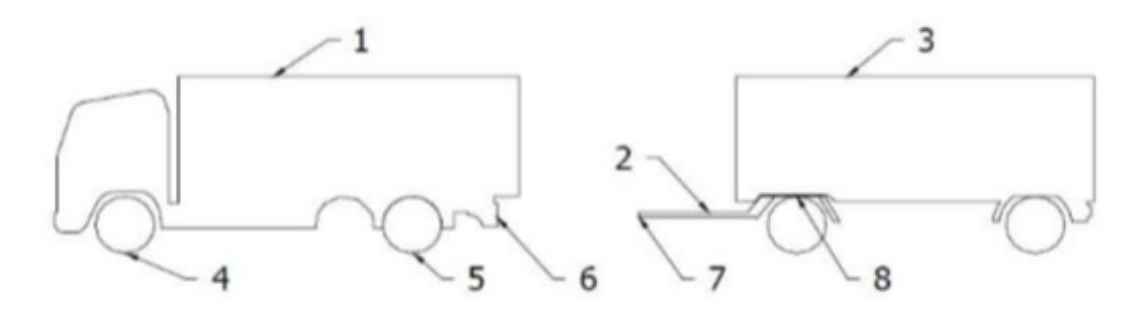

Slika 10.36 Primjer vozila s prikolicom

Brojevi na slici znače:

- 1. kontura vozila,
- 2. kontura prednjeg dijela prikolice,
- 3. kontura zadnje prikolice,
- 4. prednja os (kotač) vozila,
- 5. zadnja os (kotač) vozila,
- 6. točka priključka slijedeće prikolice straga,
- 7. točka priključka prikolice sprijeda,
- 8. točka priključka obje prikolice.

## 11. Projektiranje prometnice u programskom paketu Plateia na lokaciji Trnovec Bartolovečki

## 11.1. Uvodni podaci o projektiranju prometnice

Uvodni podaci u projektiranju prometnica su geodetski podaci ujedno i glavni podaci područja geodezije pri projektiranju a obuhvaćaju izrade podloga za različite faze projekta:

- pribavljanje i izradbu odgovarajućih karata srednjih i sitnih mjerila (1:10000, 25000, 50000), kao osnove za različita istraživanja (razmatranje varijanti rješenja, utjecaja na okoliš i dr.),
- pribavljanje i izradbu topografske karte za potrebe idejnog projekta (1:5000, 1:10000),
- izradbu plana (situacije) pojasa buduće ceste u mjerilu 1:1000 za potrebe glavnog projekta.

Za sve ove navedene radove neophodna je geodetska osnova za izmjeru koja će se obavljati fotogrametrijom (najčešće) ili klasičnim geodetskim metodama. Mora se uočiti da je karakter nekih geodetskih poslova izrazito takav, da ih se mora obaviti na terenu. To se prije svega odnosi na postavljanje stalnih geodetskih točaka, zatim na sva iskolčenja, te na dio radova detaljne izmjere za izradbu parcelacijskog elaborata ili izvlaštenja.

#### 11.1.1. Posebna geodetska podloga

 Zakon o prostornom uređenju i gradnji (NN 76/07) člankom 2. stavak 1. propisuje određene pojmove i radnje koje su vezane uz prostorno uređenje. Točki 15. navedenog članka navodi definiciju Posebne geodetske podloge. Odgovarajuća Posebna geodetska podloga je kartografska podloga (digitalni ortofoto plan s visinskim prikazom – slojnice i kote s uklopljenim katastarskim planom ili topografski prikaz s uklopljenim katastarskim planom) izrađena u odgovarajućem mjerilu i ovjerena od nadležnog tijela za državnu izmjeru i katastar nekretnina. Posebne geodetske podloge koriste se vezano uz postupke provođenja zahvata u prostoru što je u Zakonu o prostornom uređenju i gradnji (NN 76/07) posebice navedeno u člancima 106, 107, 121 i 213.

### 11.1.2. Digitalni katastarski plan

Katastarski plan skupni je grafički prikaz katastarskih podataka koji obvezno sadrži podatke o: brojevima katastarskih čestica, međama i drugim granicama katastarskih čestica, granicama načina uporabe dijelova katastarskih čestica, zgradama i drugim građevinama, kućnim brojevima zgrada i nazivu (rudinama, ulicama, trgovima i drugom nazivu). Katastarski plan čuva se i održava u katastarskim uredima. Katastarski planovi su kroz povijest nastajali kao proizvod različitih izmjera zemljišta, u različitim koordinatnim sustavima, te su čuvani i održavani u analognom obliku. Svi ti analogni katastarski planovi prevedeni su u digitalni oblik, pri čemu se stanje sa papira raspoloživim tehnologijama vjerno kopiralo u digitalni oblik. Danas se katastarski plan kao proizvod katastarske izmjere izrađuje u digitalnom obliku. Na katastarskim planovima su katastarske čestice prikazane tako da se vide njihove granice, zgrade koje su na njima izgrađene i brojevi katastarskih čestica. Iz katastarskog plana se izdaje javna isprava "Kopija katastarskog plana", kojom se dokazuje kako je katastarska čestica prikazana na katastarskom planu. Katastarski plan koji smo koristili pri projektiranju prometnice kroz Trnovec Bartolovečki putem Preglednika Geoportala DGU je transformiran službenim državnim parametrima (7P) u novi datum i novu projekciju (HTRS96/TM).

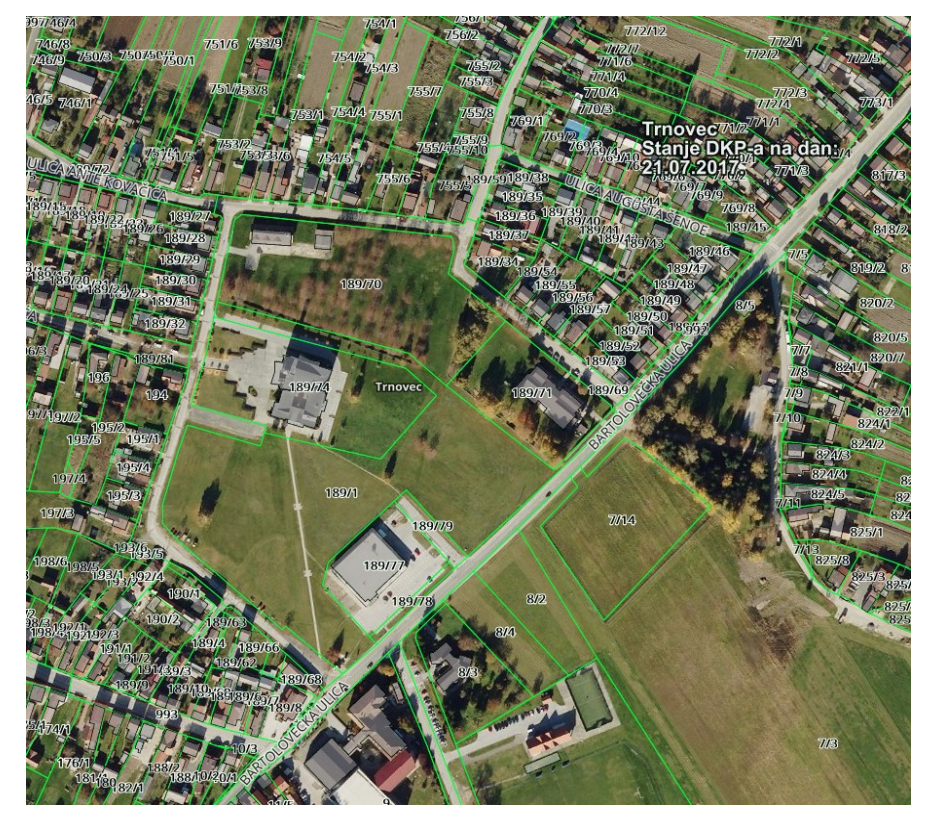

Slika 11.1 Digitalna ortofoto karta (1:2500) s katastarskim planom za Trnovec Bartolovečki transformiran u HTRS96/TM

#### 11.1.3. Digitalni model terena

 Pod pojmom digitalnog modela terena (DMT) podrazumijeva se površina terena kontinuirana 3D ploha, koja se ne može jednoznačno opisati poznatim matematičkim zakonima. Za potpuno opisivanje 3D plohe - potreban je dovoljan broj mjerenih točaka na fizičkoj površini Zemlje kojima se može egzaktno opisati konfiguracija terena. Problem opisivanja kontinuiranih ploha konačnim brojem podataka (parametara, točaka) - zadatak je DTM (Digital Terrain Model) tehnologije. Digitalni model terena koji je podržan u programskom paketu Plateia može se izraditi u AutoCAD Civil 3D uz primjenu sadržaja alata na alatnoj traci, ili se može direktno učitati gotovi DMT. U AutoCAD-u Civil 3D odabiremo u alatnoj traci izbornik "Import LandXML" koji sadrži prethodno obrađene podatke točaka iz Posebne geodetske podloge u digitalnom obliku. Na radnom ekranu programa pojavljuje se odabrani model terena, u našem slučaju DMT područja Trnovca Bartolovečkog.

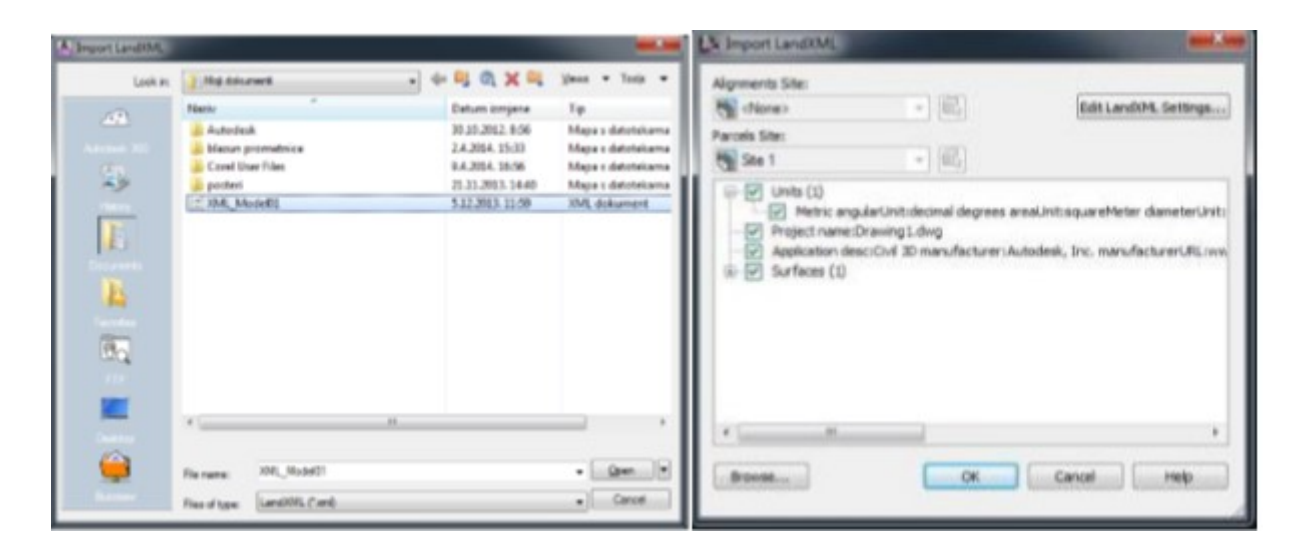

Slika 11.2 Učitavanje DMT-a

Nakon što smo odabrali gotov model terena želimo učitati, otvara se prozor u kojem je potrebno označiti ili odznačiti određene postavke, i gdje možemo dodatno uređivati način učitavanja DMT-a (Slika 9.2. desno). Potvrdnim odgovorom na "ok" učitava se DMT-a.

#### 11.1.4. Hrvatska osnovna karta

 Hrvatska osnovna karta (HOK) je osnovna službena državna karta i izrađuje se u mjerilu 1:5000. Službena državna karta kodirana je slika prirodnih i izgrađenih objekata zemljine površine koja se izrađuje za cjelokupno područje Republike Hrvatske. Hrvatska osnovna karta, prijašnjeg naziva Osnovna državna karta, izrađivala se od šezdesetih godina prošlog stoljeća (1954. god.) do 2010. godine kada su zadnji listovi HOK-a pušteni u službenu uporabu. Cijeli teritorij Republike Hrvatske prekriven je s 9802 lista HOKa. Površina jednog lista obuhvaća područje od 675 ha. Osnovni izvornik za izradu HOK-a je aerofotogrametrijsko snimanje krupnijeg mjerila, a podaci na karti su prikazani s minimalnim stupnjem generalizacije. HOK se koristi u poslovima detaljnog prostornog planiranja, idejnog planiranja i projektiranja infrastrukturnih objekata, stručnoj uporabi u javnom i privatnom upravljanju, planiranju i održavanju, akcijama spašavanja te za turističke i rekreativne aktivnosti i sl. HOK je izrađen u 5. i 6. zoni Gauss-Kruegerove kartografske projekcije na Besselovom elipsoidu 1841, a za potrebe prikaza na Geoportalu DGU listovi su transformirani u HTRS96/TM sustav uz korištenje 7 parametarske transformacije. Od 2011. godine listovi HOK-a se izrađuju u novoj podjeli na listove te u novoj kartografskoj projekciji HTRS96/TM na elipsoidu GRS80.

Naš sljedeći zadatak je učitavanje HOK5 u AutoCAD Civil 3D u rasterskom zapisu Kao što smo naveli gore u tekstu, HOK5 sadrži podjelu na listove. U našem projektu interesira nas područje Trnovca Bartolovečkog kroz koje će prolaziti naša dionica ceste, pa smo za to područje izdvojili list HOK-a 5000.

 Nakon što smo učitali digitalni model terena i postavili Hrvatsku osnovnu kartu u mjerilu 1:5000 u AutoCAD Civil 3D, prelazimo u program Plateia. To ćemo napraviti tako da u AutoCAD-u Civil 3D odaberemo "Glavni izbornik", zatim opciju "Options" i u otvorenom prozoru odaberemo "Plateia" i potvrdimo.

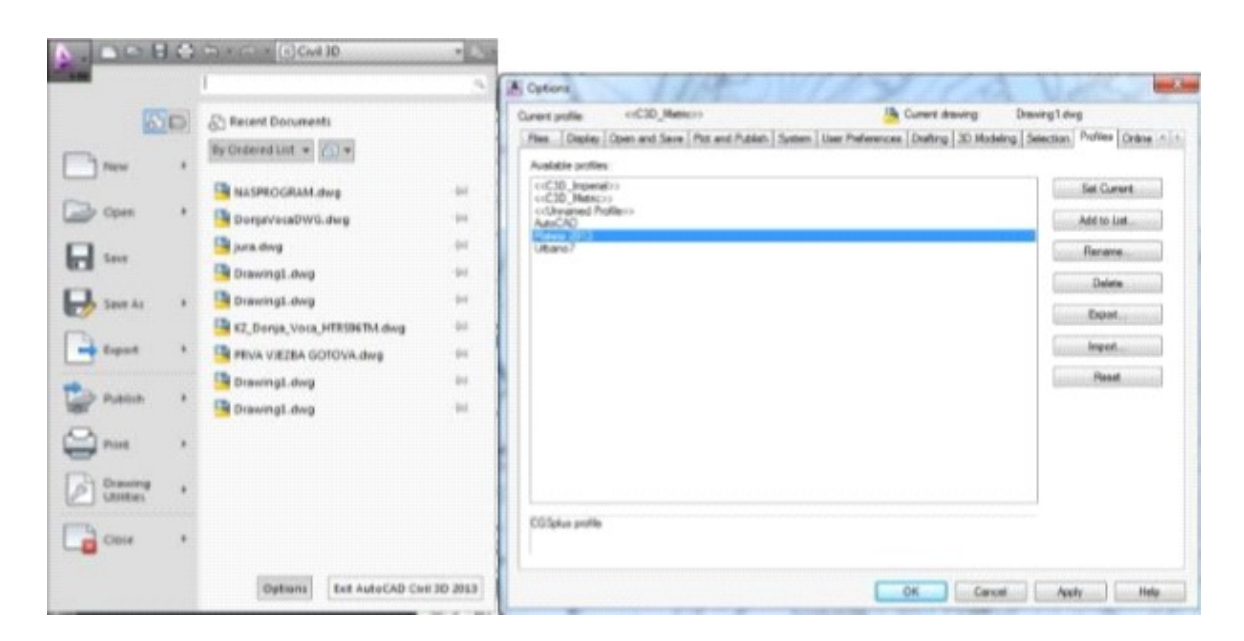

Slika 11.3 Otvaranje projetka u Platei

## 11.2. Situacija

 Sljedeći korak nakon prebacivanja podataka iz AutoCAD-a Civil 3D u programski paket Plateia je iz alatne trake mogućnosti izabrati izbornik "CGS plus" iz kojeg odabiremo padajući izbornik "Plateia" u kojem se nalaze potrebni moduli za projektiranje prometnice, iz kojeg odabiremo "Situacija".

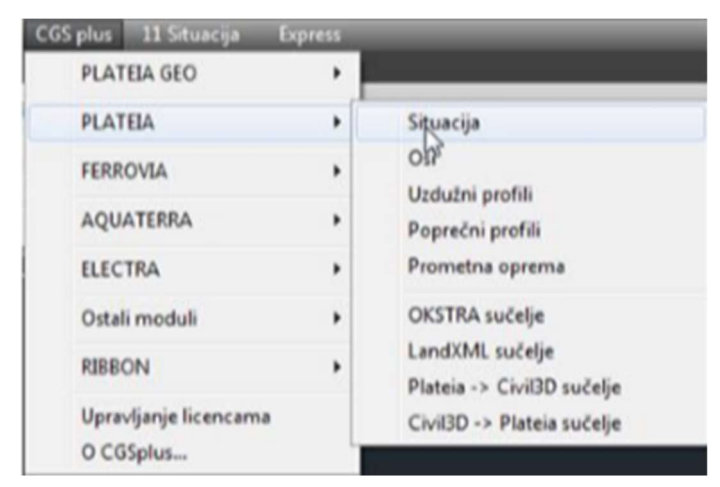

#### Slika 11.4 CGS izbornik

Modul "Situacija" nam je prvi modul koji koristimo kod projektiranja. On zahtijeva definiranje "Projekta" i na taj način veže sve pod module aktivirane tijekom projektiranja. U popisu može biti više projekata tako da moramo biti oprezni kod odabira.

## 11.3. Osi

 Sljedeći korak je crtanje glavnih i pomoćnih elemenata. Aktivacijom linijskog izbornika "CGS plus" otvara nam se padajući meni gdje odabiremo modul "Osi".

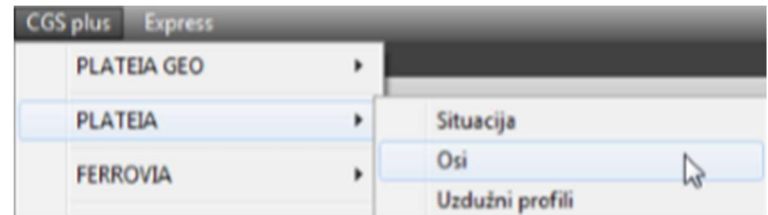

Slika 11.5 Linijski izbornik -> Osi

Nakon otvaranja modula "Osi" u padajućem izborniku odabiremo "Upravljanje osima" te tamo definiramo novu os te njene parametre, kategoriju prometnice, te kategoriju terena i broj prometnih traka.

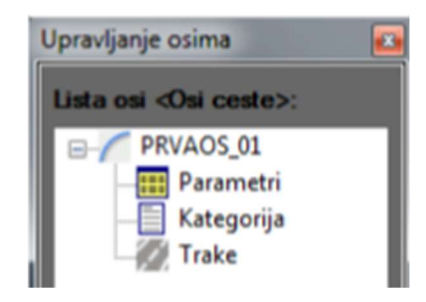

Slika 11.6 Upravljanje osima

Prvo odaberimo "Parametri" gdje definiramo naziv naše osi, smjer stacionaže odabiremo da "raste" odnosno da ide od 0 prema više.

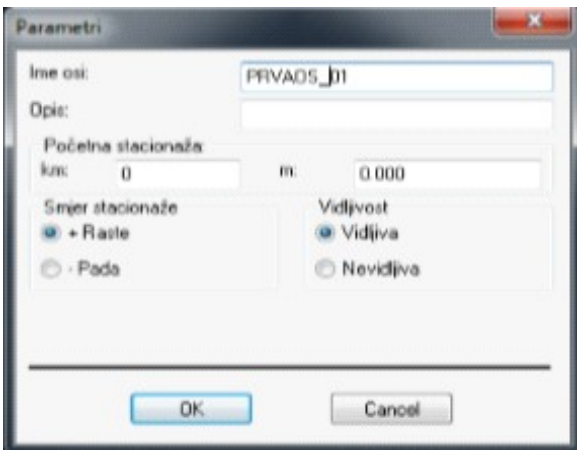

Slika 11.7 Parametri

Nakon namještenih parametara odabiremo izbornik "Kategorija" gdje definiramo kategoriju ceste i tip terena te možemo izvršit pregled kritičnih parametara.

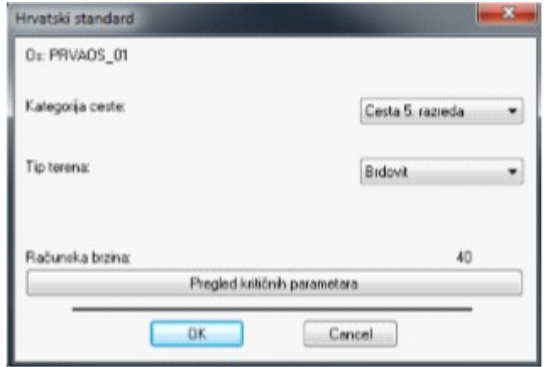

Slika 11.8 Određivanje kategorije ceste i tipa terena

Sljedeći izbornik je izbornik "Trake" u ovom izborniku možemo dodavanjem odrediti broj prometnih traka te definirat njihovu širinu. Isto tako možemo dodati bankine i odrediti njihovu širinu.

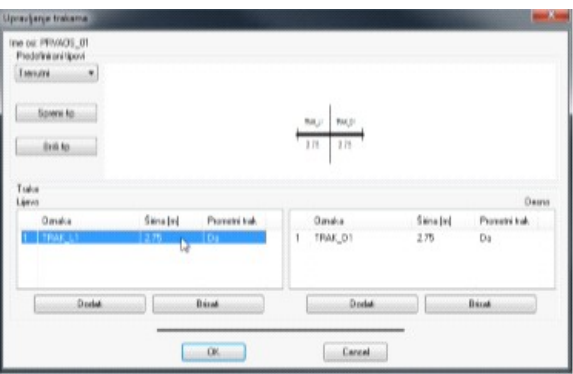

Slika 11.9 Prometne trake

Nakon što smo definirali prethodne parametre možemo početi s crtanjem osi prometnice. Prometnicu crtamo pomoću "Glavnih elemanata", u izborniku "Glavni elementi" odabiremo "Crtanje tangentnog poligona".

|  | E Glavni elementi                                                                                                    | ٠           |            | 1 Crtanje gl. elem. na osnovu pomoćnih                                       |
|--|----------------------------------------------------------------------------------------------------|-------------|------------|------------------------------------------------------------------------------|
|  | F Uredivanje glavnih elemenata                                                                                                    | ٠           |            | 2 Crtanje glavnih elemenata                                                  |
|  | G Uzdužna os                                                                                                    | ٠           |            | 3 Crtanje tangentnog poligona<br>Ŵ                                           |
|  | H Poprečne osi                                                                                                    | ٠           |            | 4 Pretvorba PLINE u tangentni poligon                                        |
|  | I Korespondentne poprečne osi<br>J Projiciranje osi<br>K Zapis profila<br>L Rubovi ceste i prometne trake<br>M Linije uzduž osi (usjeci/nasipi) | ٠<br>٠<br>٠ | -21        | 5 Pretvaranje PLINE u glavne elemente                                        |
|  |                                                                                                    |             |            | 6 Unos glavnih elemenata iz datoteke <- OS                                   |
|  |                                                                                                    | ٠<br>٠      |            | 7 Definiranje redoslijeda i provjera<br>8 Pregled glavnih elemenata          |
|  | N Zapisi podataka<br>O Omazavania                                                                                                    | ٠           | fu<br>بيبر | 9 Zapis glavnih elemenata u datoteku -> OS<br>A Crtanje osi BEST-FIT metodom |

Slika 11.10 Izbornik "Glavni elementi"

Kada smo odabrali "Crtanje tangentnog poligona" otvara nam se prozor u kojem imamo mogućnost zadavanja glavnih elemenata te omjera radijusa i paramatara prijelaznice.

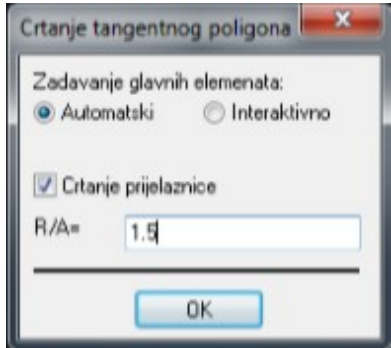

Slika 11.11 Parametri prijelaznice

Po završetku crtanja tangentnog poligona program nam otvara prozor "Crtanje traka i proširenja" koji nam omogućuje brisanje ili dodavanje elemenata. Prozor se otvara kad elementi prelaze minimalne vrijednosti.

| Prometne trake                      |                               |                                                                                            |    |         | CAN profineria | Pregled standarda proračuna                                   |
|-------------------------------------|-------------------------------|--------------------------------------------------------------------------------------------|----|---------|----------------|---------------------------------------------------------------|
| Desnot<br>Lijeva                    |                               |                                                                                            |    |         |                |                                                               |
| TRAK_L1 (2.75m)<br>T/VAK_D1 (2.75m) |                               | Pola dužine prielaza (pravac-ké, luk-ké,)<br>V Izračunaj (0.1 brzina, ceste lisina, ceste) |    |         |                |                                                               |
|                                     |                               |                                                                                            |    |         | 22.0           |                                                               |
| Kombinacija vozila                  | V teretno vozilo s prikolicom | Heretro voglo i autobus                                                                    |    |         | crobno vozilo  | Izbor samo jednog tipa značil<br>kombinaciju dva ista vozila. |
| Editor                              |                               |                                                                                            |    |         |                |                                                               |
| Stag                                | Pokanier                      | TRAK_L1                                                                                    | Os | TRAK_D1 |                |                                                               |
| 0.000000                            |                               | 0.000                                                                                      |    | 0.000   |                |                                                               |
| 139.483715                          |                               | 0.000                                                                                      |    | 0.000   |                |                                                               |
| 221.216277                          | 3 (183 998m)                  | 0.000                                                                                      |    | 0.457   |                |                                                               |
| 403.969012                          | 3(102.090m)                   | 0.000                                                                                      |    | 0.457   |                |                                                               |
|                                     |                               | 0.000                                                                                      |    | 0.000   |                |                                                               |
| 405.702374                          | 6 (176.902m)                  | 0.475                                                                                      |    | 0.000   |                |                                                               |
| 564.325334                          |                               | 0.475                                                                                      |    | 0.000   |                |                                                               |
| 748.620058                          | 6 (176.902m)                  |                                                                                            |    |         |                |                                                               |
| 827.243018                          |                               | 0.000                                                                                      |    | 0.000   |                |                                                               |
| 1102.045371                         |                               | 0.000                                                                                      |    | 0.000   |                |                                                               |

Slika 11.12 Crtanje traka i proširenja

Ako nismo zadovoljni s nacrtanim tangentnim poligonom to možemo ispraviti izborom "Uređivanje glavnih elemenata". Nakon odabira "Uređivanje glavnih elemenata" otvara nam se više opcija i odabiremo onu koja nam treba. Nakon uređivanja poligona rješavamo estetske zahtjeve prometnice, te parametre koji moraju biti zadovoljeni.

| F Uredivanje glavnih elemenata                                                                              | ٠                                                  | 1 Crtanje tangentnog poligona na osnovi gl. elem.                                                                                                    |
|----------------------------------------------------------------------------------------------------|----------------------------------------------------|----------------------------------------------------------------------------------------------------|
| G Uzdužna os                                                                                                | $\cdot$ $\cdot$                                    | 2 Uređivanje gl. elem. u čvorovima tang. poligona                                                                                                    |
| H Poprečne osi<br>I Korespondentne poprečne osi<br>J Projiciranje osi<br>K Zapis profila                    | k<br>a.<br>r<br>٠<br>$\sqrt{2}$<br>$\sqrt{2}$<br>٠ | r,<br>3 Premještanje čvora tangentnog poligona<br>4 Paralelno premještanje tangentnog poligona<br>5 Brisanje čvora tangentnog poligona<br>6 Dodavanje čvora                               |
| L Rubovi ceste i prometne trake<br>M Linije uzduž osi (usjeci/nasipi)<br>N Zapisi podataka<br>O Označavanje | 16<br>٠<br>٠<br>Þ<br>٠                             | 7 Osvježavanje oznaka glavnih elemenata<br>8 Crtanje oznaka stacionaža u glavnim točkama<br>8A Premještanje tablica tangentnog poligona<br>9 Zadavanje novog imena osi glavnim elementima |
| P 3D model ceste                                                                                            | <b>RE</b><br>٠                                     | A Brisanje tangentnog poligona i glavnih elemenata                                                                                                    |

Slika 11.13 Uređivanje glavnih elemenata

 Nakon uređivanja glavnih elemenata postavljamo stacionaže na glavnu os odabirom izbornika "Uzdužna os" i zatim klikom na "Postavljanje oznaka stacionaže na uzdužnu os" postavimo stacionaže.

|   | 1 Uzdužna os preko glavnih elemenata                                | G Uzdužna os                       |  |
|---|---------------------------------------------------------------------|------------------------------------|--|
| Æ | 2 Pretvaranje PLINE u uzdužnu os                                    | H Poprečne osi                     |  |
|   | 3 Postavljanje oznaka stacionaža na uzdužnu os                      | I Korespondentne poprečne osi      |  |
|   | 4 Definiranje početne stacionaže na osnovi stacionaže poznate točke | J Projiciranje osi.                |  |
|   | 5 Ispis oznaka glavnih elemenata                                    | K Zapis profila                    |  |
|   | 6 Određivanje kontrolnih točaka                                     | L Rubovi ceste i prometne trake    |  |
|   | 7 Uređivanje kontrolnih točaka                                      | M Linije uzduž osi (usjeci/nasipi) |  |
|   | 8 Izvješće za kontrolne točke                                       | N Zapisi podataka                  |  |

Slika 11.14 Postavljanje stacionaže

Nakon svega potrebno je i zapisati glavne elemente. Zapis vršimo u datoteku -> OS

| E Glavni elementi                                                             | ٠                      | 1 Crtanje gl. elem. na osnovu pomoćnih     |
|-------------------------------------------------------------------------------|------------------------|--------------------------------------------|
| F Uređivanje glavnih elemenata                                                |                        | 2 Crtanje glavnih elemenata                |
| G Uzdužna os                                                                  | ٠                      | 3 Crtanje tangentnog poligona              |
| H Poprečne osi                                                                |                        | 4 Pretvorba PLINE u tangentni poligon      |
| I Korespondentne poprečne osi<br>J Projiciranje osi<br><b>K</b> Zapis profila | $\mathbf{R}$<br>٠<br>٠ | 5 Pretvaranje PLINE u glavne elemente      |
|                                                                               |                        | 6 Unos glavnih elemenata iz datoteke <- OS |
|                                                                               | ٠                      | 7 Definiranje redoslijeda i provjera       |
| L Rubovi ceste i prometne trake                                               | $\sqrt{2}$             | 8 Pregled glavnih elemenata                |
| M Linije uzduž osi (usjeci/nasipi)                                            | f a                    | 9 Zapis glavnih elemenata u datoteku -> OS |
| N Zapisi podataka                                                             | ٠<br>$\sqrt{2}$        | じ<br>A Crtanje osi BEST-FIT metodom        |
| <b>O</b> Omazainaia                                                           |                        |                                            |

Slika 11.15 Zapis glavnih elemenata u datoteku  $\sim$  OS

Zatim u modulu "Osi" odabiremo izbornik "Poprečne osi" i otvara nam se podizbornik i odabiremo "Crtanje poprečnih osi", gdje se otvara izbornik sa parametrima crtanja poprečnih osi gdje možemo postaviti udaljenost između susjednih poprečnih osi Nakon što ih je program nacrtao moramo zapisat poprečne osi u datoteku -> IPP.

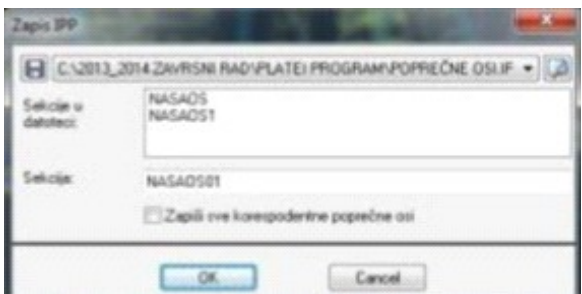

Slika 11.16 Crtanje poprečnih osi i zapis u datoteku IPP

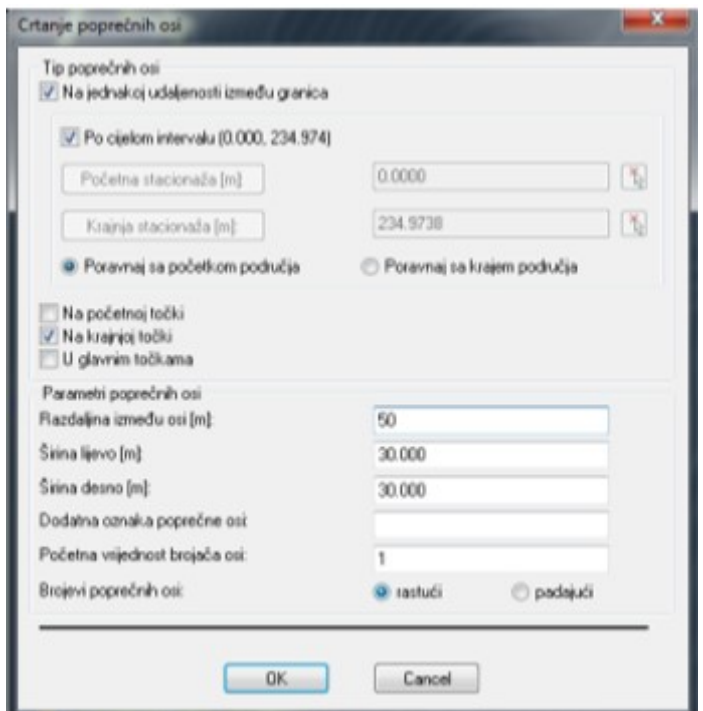

Slika 11.17 Parametri poprečnih osi

Nakon crtanja poprečnih osi sljedeći korak je proračun proširenja i crtanja prometnih traka. Da bi to učinili odabiremo izbornik "Rubovi ceste i prometne trake", te nam se otvara podizbornik u kojem odabiremo "Proračun proširenja i crtanje prometnih traka". Nakon što smo izvršili proračun moramo zapisat širinu ceste u datoteku -> SIR, to izvedemo tako da odaberemo u podizborniku "Zapis širine ceste u datoteku -> SIR".

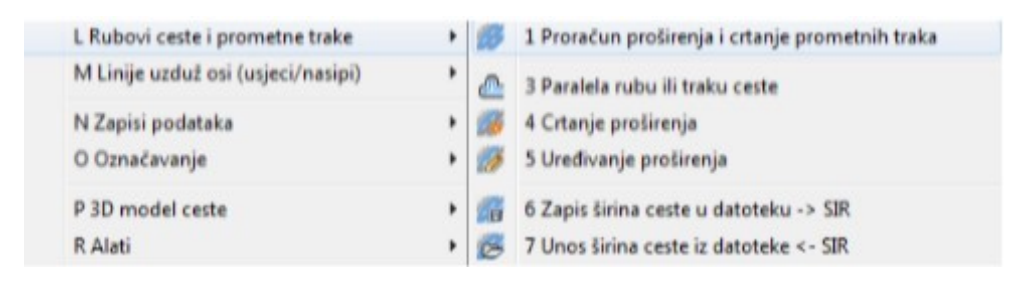

Slika 11.18 Rubovi ceste i prometne trake

Posljednji korak u modulu "Osi" je projiciranje osi to ćemo napravit tako da u modulu "Osi" odabiremo izbornik "Proiciranje osi" i otvara nam se podizbornik i odabiremo "Projiciranje uzdužne i svih poprečnih osi".

| J Projiciranje osi | > 0 1 Projiciranje uzdužne i svih poprečnih osi |
|--------------------|-------------------------------------------------|
| K Zapis profila    | • 0 2 Projiciranje samo zadane poprečne osi     |

Slika 11.19 Projiciranje osi

## 11.4. Uzdužni profili

Po završetku rada u modulu "Osi" otvaramo linijski izbornik "CGS plus" u padajućem meniu odabiremo "Plateia", gdje nam se otvara podizbornik s više modula, mi odabiremo modul "Uzdužni profil". U modulu "Uzdužni profili" prva opcija koju koristimo su "Tablice". Tablica je osnova za crtanje svakog uzdužnog profila. U tablicama definiramo ime profila, veličinu okvira tablice i odabiremo tablicu iz popisa tablica.

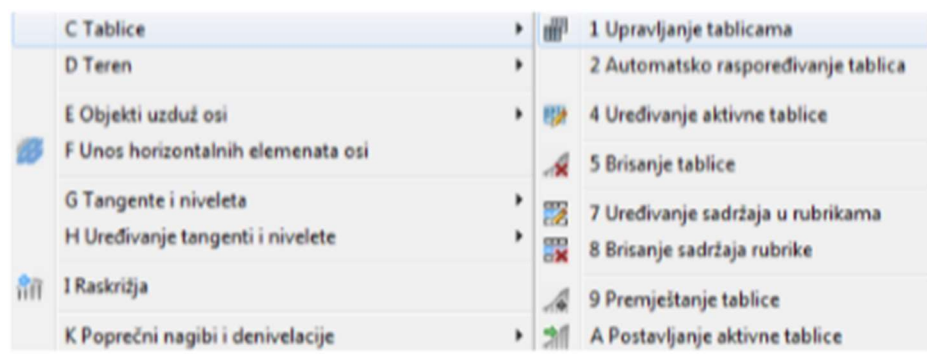

Slika 11.20 Upravljanje tablicama

Odabirom izbornika "Upravljanje tablicama" otvara se novi prozor u kojem možemo uređivati parametre našeg uzdužnog profila.

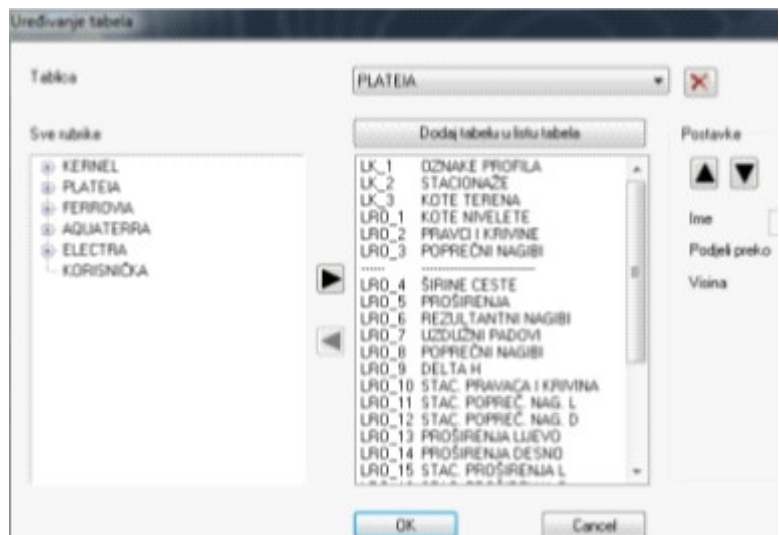

Slika 11.21 Uređivanje tablica

Sljedeći korak je unos terena, u nacrtu uzdužnog profila se naredbom "Unos terena" nacrta glavna linija terena i proizvoljan broj dodatnih linija terena, koje mogu predstavljati rubove postojeće ceste. Nakon unosa terena isti moramo i zapisat, a to radimo na način da u podizborniku od "Teren" odabiremo "Zapis terena u datoteku -> UZD"

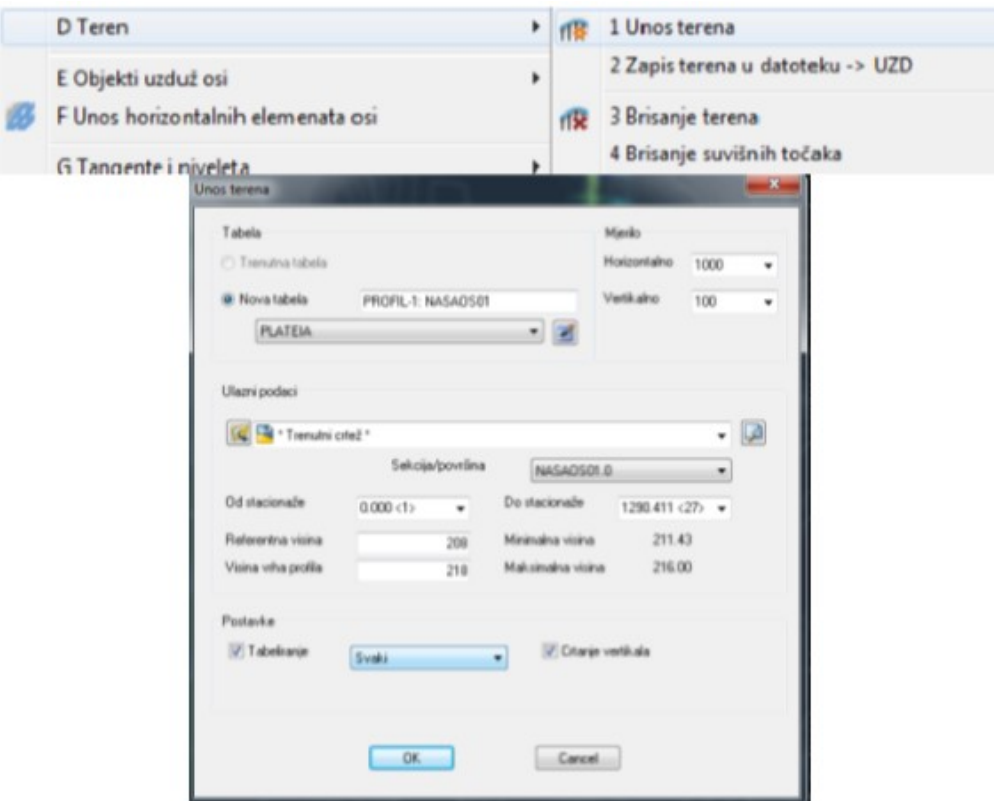

Slika 11.22 Unos i zapis terena

Nakon "Terena" u modulu "Uzdužni profili" odabiremo izbornik "Tangente i nivelete" i otvara nam se podizbornik u kojem odabiremo "Crtanje tangenti i nivelete", za vrijeme iscrtavanja moramo pazit da nam "s" (uzdužni nagib ceste) [%], ne prelazi 12 %

Nakon crtanja tangenti i niveleta moramo izvršit zapis istih tako da u podizborniku odabiremo "Zapis tangenti i nivelete u datoteku -> TAN".

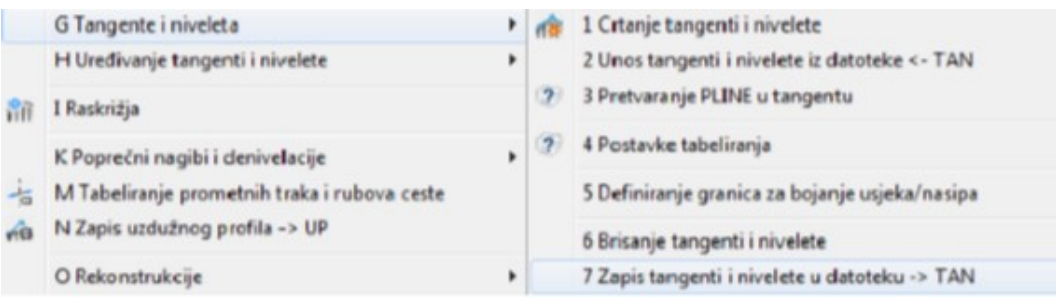

Slika 11.23 Zapis tangenti i nivelete

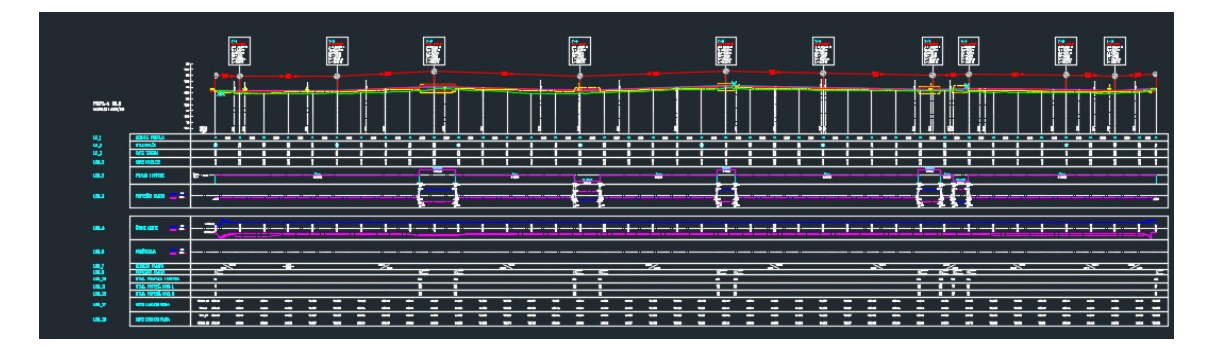

Slika 11.24 Crtanje tangenti i nivelete

Nakon predhodnih koraka kako bi dobili vrijednosti u tablici potrebno je osvježiti uzdužne profile, tako da u modulu "Uzdužni profili" odabiremo "Osvježi uzdužne profile".

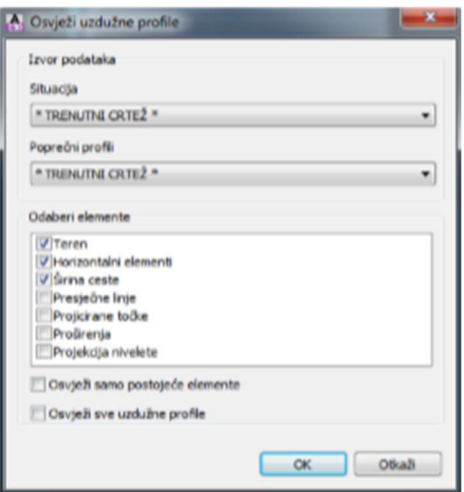

Slika 11.25 Osvježavanje uzdužnih profila

 Nakon osvježavanja sljedeći korak je unos horizontalnih elemenata. Odabirom u modulu "Uzdužni profili", "Unos horizontalnih elemenata osi".

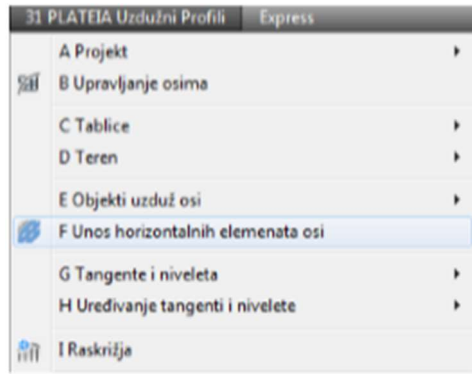

Slika 11.26 Unos horizontalnih elemenata osi

Nakon unosa pravaca i krivina obrađujemo poprečne nagibe ceste. Poprečne nagibe program može izračunati po važećim propisima ili ih pak već pripremljene odnosno proračunate učita iz datoteke tipa PNG. U modulu "Uzdužni profil" odabiremo "Poprečni nagibi i denivelacije" otvara nam se podizbornik u kojem odabiremo "Proračun poprečnih nagiba" kad smo to odabrali moramo označiti krajnji trak prometnice. I predznak vitoperenja je + Nakon svih tih radnji potrebno je izvršit zapis odabirom "Zapis poprečnih nagiba u datoteku -> PNG".

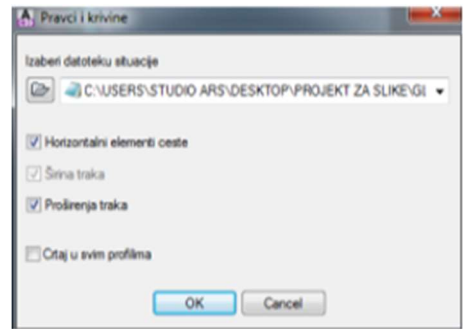

Slika 11.27 Unos pravaca i krivina

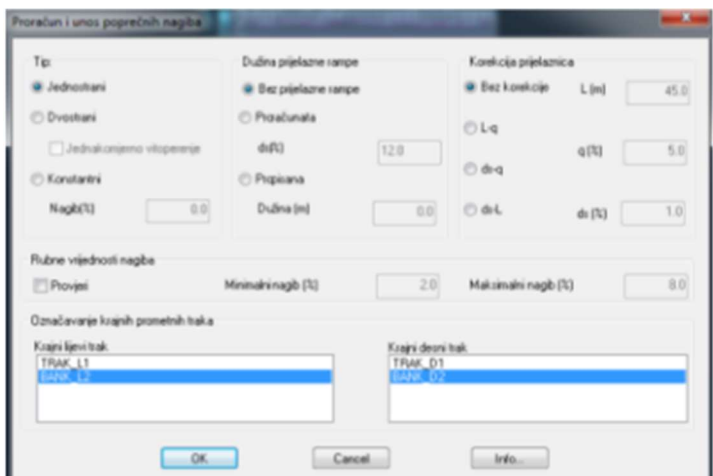

Slika 11.28 Proračun i unos poprečnih nagiba

U ovom koraku se vraćamo u modul "Osi" i odabiremo izbornik "Zapis profila" otvara nam se podizbornik i odabiremo "Zapis uzdužnog profila iz DMT -> UZD" nakon što smo zapisali uzdužne na isti način zapišemo i poprečne profile odabirom "Zapis poprečnih profila iz DMT -> POP".

| K Zapis profila                    |   | I (iii) 1 Zapis uzdužnog profila iz DMT -> UZD                      |  |
|------------------------------------|---|---------------------------------------------------------------------|--|
| L Rubovi ceste i prometne trake    |   | 2 Zapis poprečnih profila iz DMT -> POP                             |  |
| M Linije uzduž osi (usjeci/nasipi) | ٠ | 3 Zapis uzdužnog profila iz 3D-PLINE -> UZD                         |  |
| N Zapisi podataka                  |   | 4 Zapis uzdužnog profila iz 3D-PLINE s obzirom na uzdužnu os -> UZD |  |

Slika 11.29 Zapis profila

## 12. Zaključak

Na temelju rada u kojem smo koristili programski paket "Plateia", u praktičnom dijelu zadatka, možemo zaključiti kako je ovakav način rada u projektiranju prometnica u današnje vrijeme neophodan kao alat u inženjerskim disciplinama koje se bave projektiranjem prometnica i drugim tehničkim znanostima kao što je primjerice geodezija. Neophodan je iz razloga što je kao i drugi programski paketi koji se danas koriste u tehnici i drugim područjima, vrlo praktičan u upotrebi; skraćuje vrijeme crtanja same prometnice u odnosu na tradicionalno papir-olovka, osim toga i puno preciznije i točnije iscrtavanje trasa i uređivanje prometnica. Omogućuje lakšu obradu podataka sa terena uvođenjem primjerice digitalnog modela terena. Programski modul "Prometna oprema" omogućava nam brz i efikasan način rada uvrštavanjem i ubacivanjem predviđenih naredbi, počevši od raznih vrsta signalizacija do raznih vrsta vozila kako bi mogli konstruirati određenu trasu ili prometnicu. Unatoč ovoj tehnologiji, da bi uopće mogli početi razmišljati o upotrebi ovog programskog paketa moramo kao inženjeri tehničke znanosti, imati znanje ne samo teorijsko o cestama, već moramo poznavati i zakonske regulative i norme koje se odnose na prometnice. Poznavanje principa rada u jednom takvom programskom paketu je neophodno za dobro razumijevanje njegovih mogućnosti i sposobnosti. Dakle, zbog toga smo u ovom radu prvo savladali teoretski dio u kojem smo objasnili osnove projektiranja i obrade prometnica, da bi nakon teoretskog dijela bili u mogućnosti razumjeti njegovu primjenu u praktičnom dijelu.

## Literatura

Rezo M., (2017.): interna skripta "Prometnice", Sveučilište Sjever, Varaždin

Dragičević V., Korleat Ž., (2003.): "Osnove projektiranja ceste", Građevinski fakultet sveučilišta u Zagrebu, Zagreb

STUDIO ARS Software (2009.): Korisnički priručnik PLATEIA 6.0

Magić N., (2017.): Prometnice, Predavanja i Vježbe, Sveučilište Sjever, Varaždin

Magić N., (2011.-2013.): Prometnice, Predavanja i Vježbe, Graditeljska škola Čakovec

Delladio S. (2011.-2013.): Prometnice, Predavanja i vježbe, Graditeljska škola Čakovec

# Popis slika

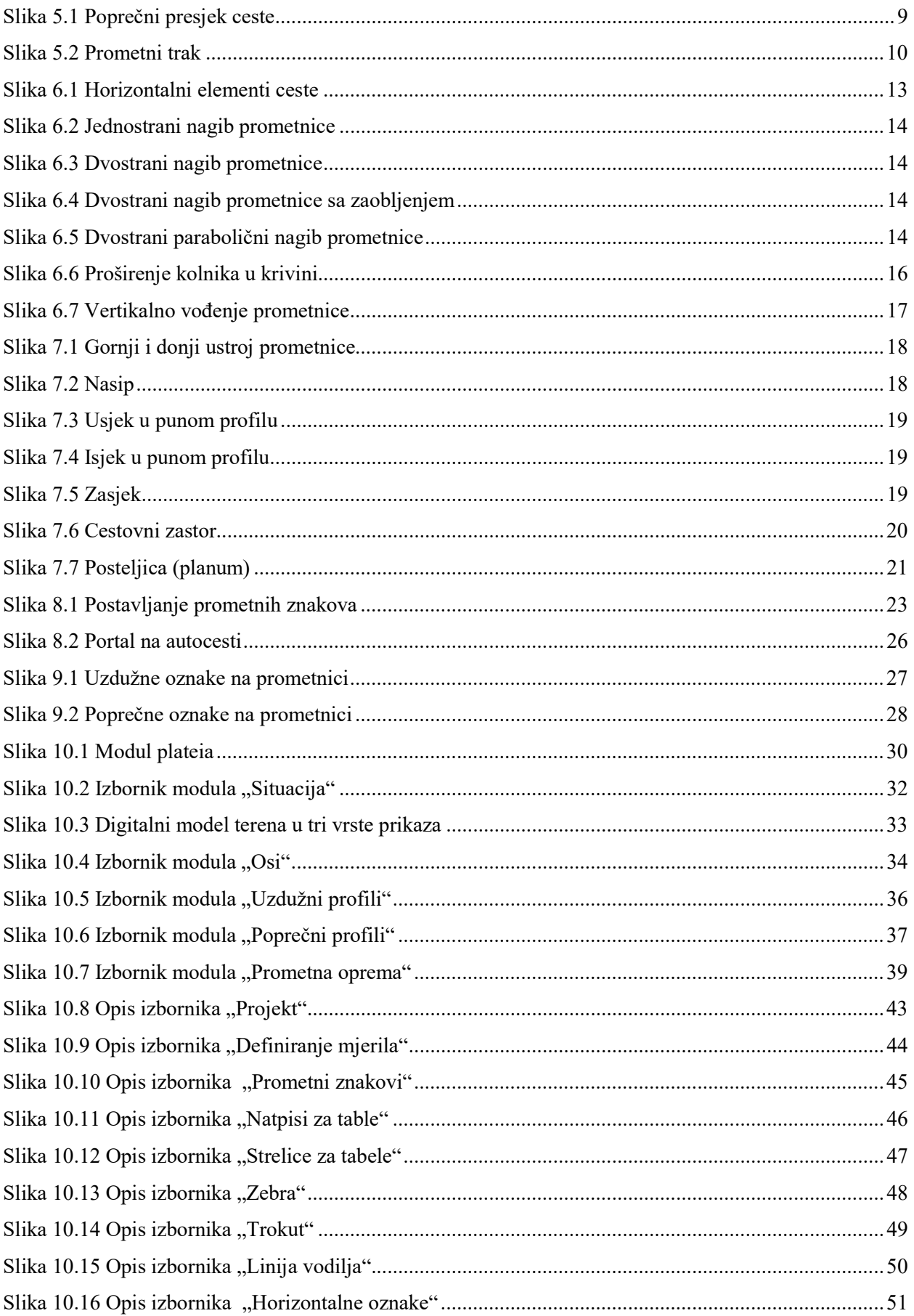

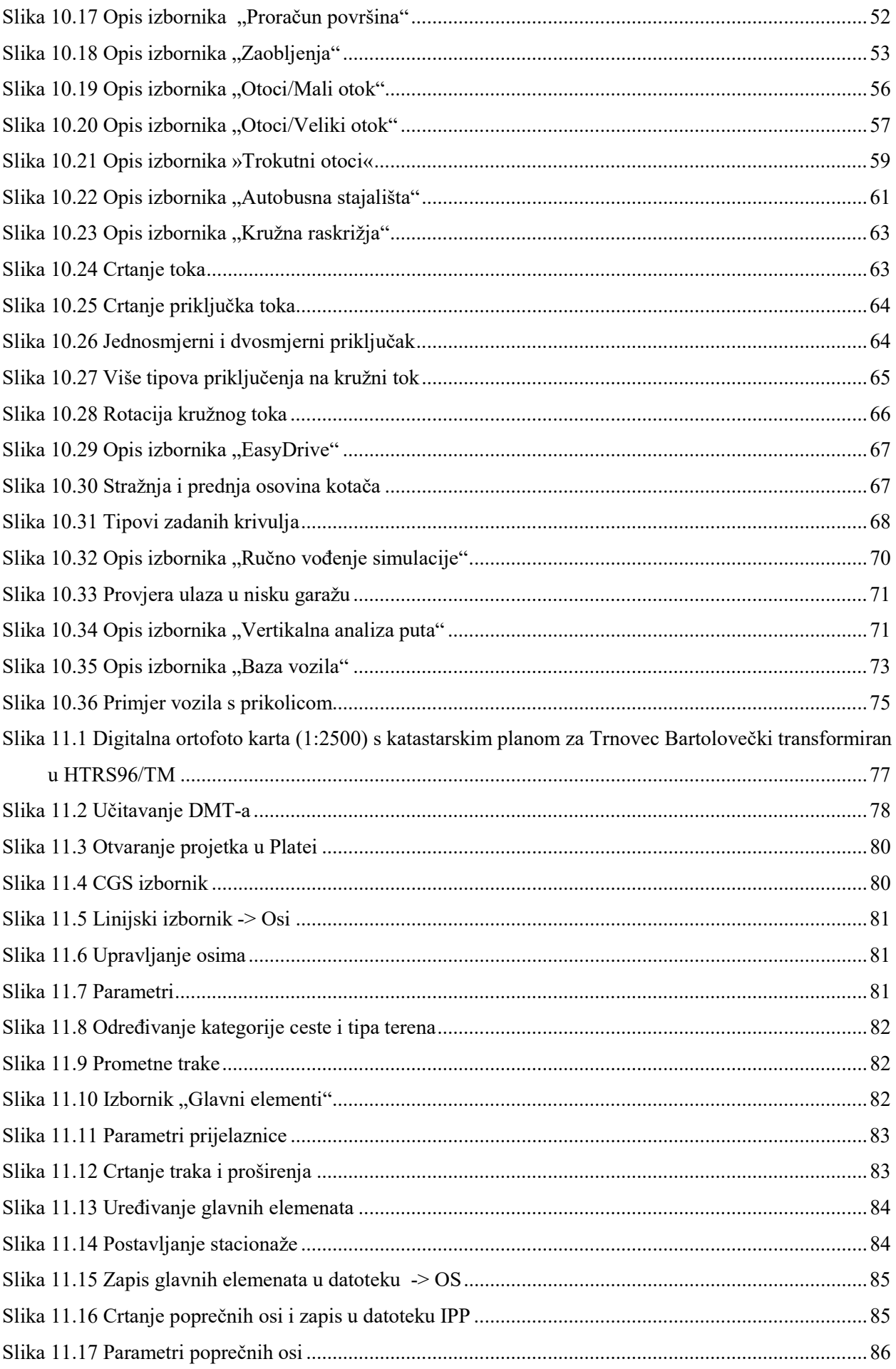

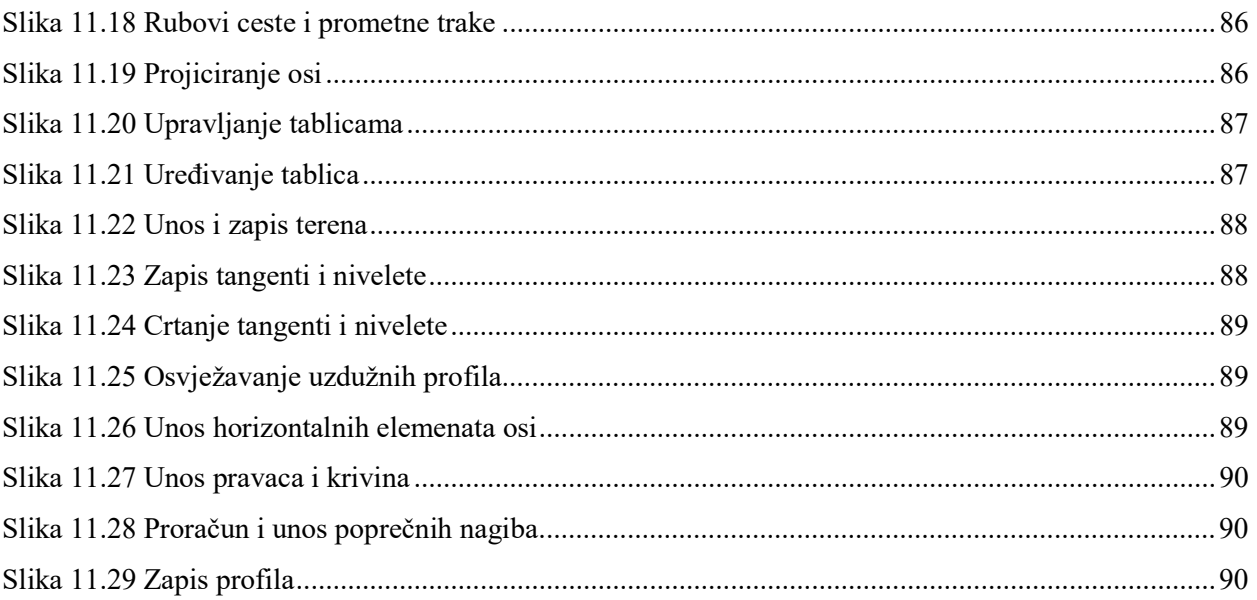

# Popis tablica

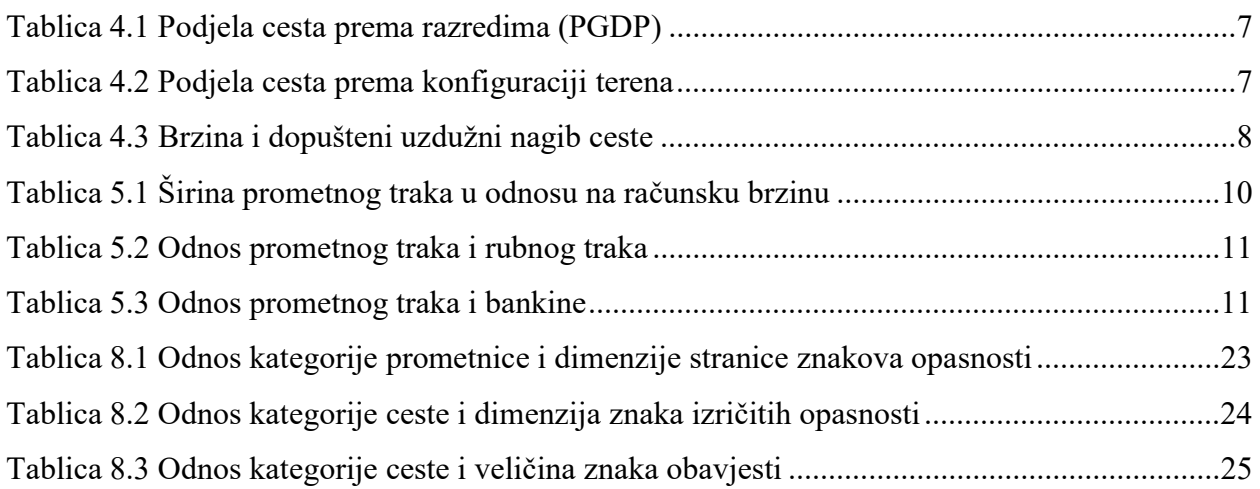